# Product Manual

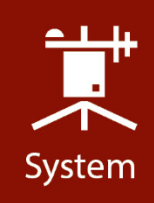

# **EC150**  CO2/H2O Open-Path Gas Analyzer

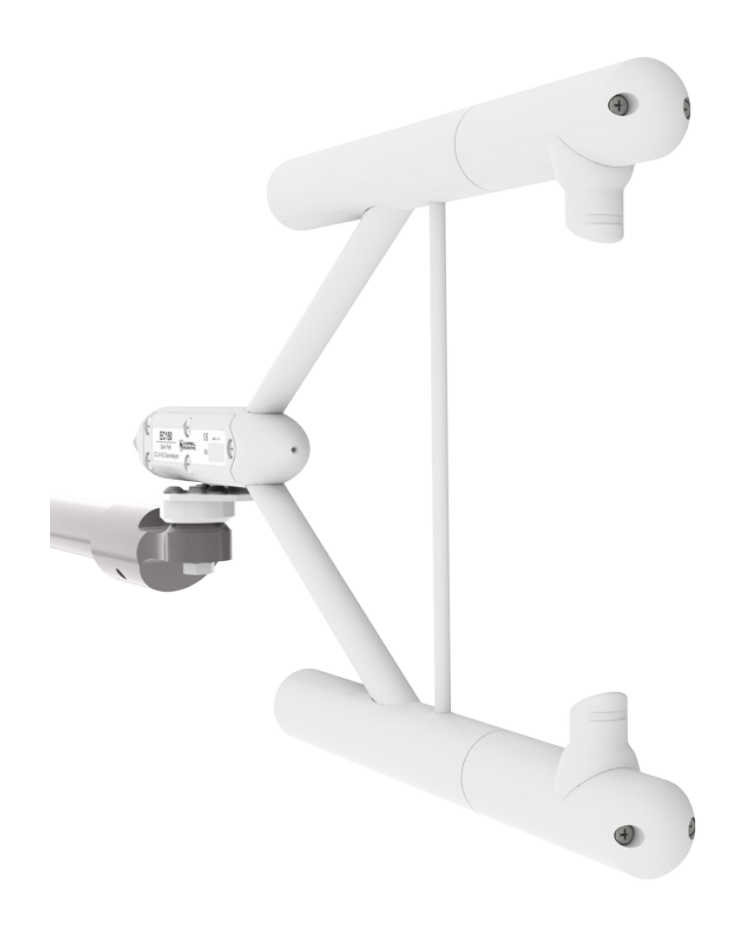

# **Revision: 09/2021**

Copyright © 2010 – 2021 Campbell Scientific CSL I.D - 900

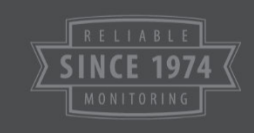

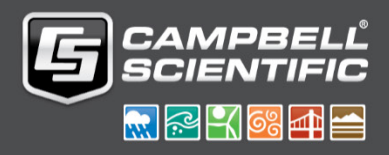

This equipment is guaranteed against defects in materials and workmanship. We will repair or replace products which prove to be defective during the guarantee period as detailed on your invoice, provided they are returned to us prepaid. The guarantee will not apply to:

- Equipment which has been modified or altered in any way without the written permission of Campbell Scientific
- **Batteries**
- Any product which has been subjected to misuse, neglect, acts of God or damage in transit.

Campbell Scientific will return guaranteed equipment by surface carrier prepaid. Campbell Scientific will not reimburse the claimant for costs incurred in removing and/or reinstalling equipment. This guarantee and the Company's obligation thereunder is in lieu of all other guarantees, expressed or implied, including those of suitability and fitness for a particular purpose. Campbell Scientific is not liable for consequential damage.

Please inform us before returning equipment and obtain a Repair Reference Number whether the repair is under guarantee or not. Please state the faults as clearly as possible, and if the product is out of the guarantee period it should be accompanied by a purchase order. Quotations for repairs can be given on request. It is the policy of Campbell Scientific to protect the health of its employees and provide a safe working environment, in support of this policy a "Declaration of Hazardous Material and Decontamination" form will be issued for completion.

When returning equipment, the Repair Reference Number must be clearly marked on the outside of the package. Complete the "Declaration of Hazardous Material and Decontamination" form and ensure a completed copy is returned with your goods. Please note your Repair may not be processed if you do not include a copy of this form and Campbell Scientific Ltd reserves the right to return goods at the customers' expense.

Note that goods sent air freight are subject to Customs clearance fees which Campbell Scientific will charge to customers. In many cases, these charges are greater than the cost of the repair.

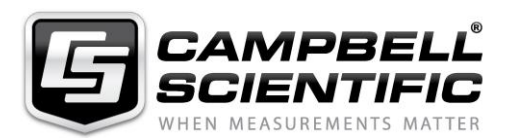

Campbell Scientific Ltd, 80 Hathern Road, Shepshed, Loughborough, LE12 9GX, UK Tel: +44 (0) 1509 601141 Fax: +44 (0) 1509 270924 *Email: support@campbellsci.co.uk www.campbellsci.co.uk* 

Please note that this manual was originally produced by Campbell Scientific Inc. primarily for the North American market. Some spellings, weights and measures may reflect this origin.

Some useful conversion factors:

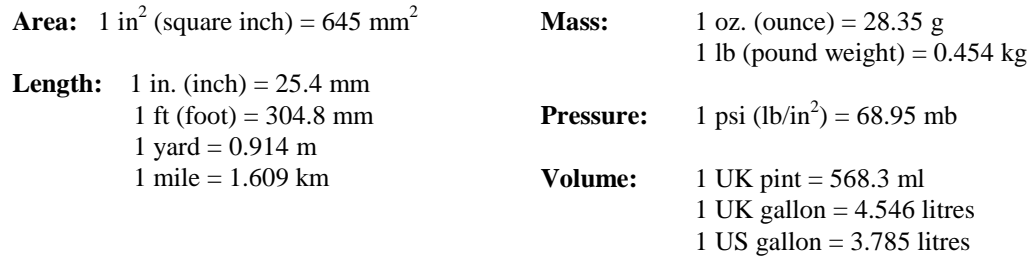

In addition, while most of the information in the manual is correct for all countries, certain information is specific to the North American market and so may not be applicable to European users.

Differences include the U.S standard external power supply details where some information (for example the AC transformer input voltage) will not be applicable for British/European use. *Please note, however, that when a power supply adapter is ordered it will be suitable for use in your country.* 

Reference to some radio transmitters, digital cell phones and aerials may also not be applicable according to your locality.

Some brackets, shields and enclosure options, including wiring, are not sold as standard items in the European market; in some cases alternatives are offered. Details of the alternatives will be covered in separate manuals.

Part numbers prefixed with a "#" symbol are special order parts for use with non-EU variants or for special installations. Please quote the full part number with the # when ordering.

#### **Recycling information**

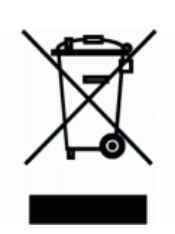

At the end of this product's life it should not be put in commercial or domestic refuse but sent for recycling. Any batteries contained within the product or used during the products life should be removed from the product and also be sent to an appropriate recycling facility.

Campbell Scientific Ltd can advise on the recycling of the equipment and in some cases arrange collection and the correct disposal of it, although charges may apply for some items or territories.

For further advice or support, please contact Campbell Scientific Ltd, or your local agent.

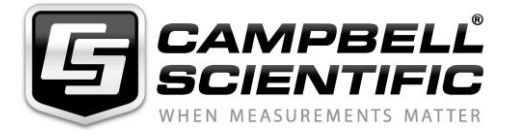

Campbell Scientific Ltd, 80 Hathern Road, Shepshed, Loughborough, LE12 9GX, UK Tel: +44 (0) 1509 601141 Fax: +44 (0) 1509 270924 *Email: support@campbellsci.co.uk www.campbellsci.co.uk* 

# *Safety*

DANGER — MANY HAZARDS ARE ASSOCIATED WITH INSTALLING, USING, MAINTAINING, AND WORKING ON OR AROUND **TRIPODS, TOWERS, AND ANY ATTACHMENTS TO TRIPODS AND TOWERS SUCH AS SENSORS, CROSSARMS, ENCLOSURES, ANTENNAS, ETC**. FAILURE TO PROPERLY AND COMPLETELY ASSEMBLE, INSTALL, OPERATE, USE, AND MAINTAIN TRIPODS, TOWERS, AND ATTACHMENTS, AND FAILURE TO HEED WARNINGS, INCREASES THE RISK OF DEATH, ACCIDENT, SERIOUS INJURY, PROPERTY DAMAGE, AND PRODUCT FAILURE. TAKE ALL REASONABLE PRECAUTIONS TO AVOID THESE HAZARDS. CHECK WITH YOUR ORGANIZATION'S SAFETY COORDINATOR (OR POLICY) FOR PROCEDURES AND REQUIRED PROTECTIVE EQUIPMENT PRIOR TO PERFORMING ANY WORK.

Use tripods, towers, and attachments to tripods and towers only for purposes for which they are designed. Do not exceed design limits. Be familiar and comply with all instructions provided in product manuals. Manuals are available at www.campbellsci.eu or by telephoning +44(0) 1509 828 888 (UK). You are responsible for conformance with governing codes and regulations, including safety regulations, and the integrity and location of structures or land to which towers, tripods, and any attachments are attached. Installation sites should be evaluated and approved by a qualified engineer. If questions or concerns arise regarding installation, use, or maintenance of tripods, towers, attachments, or electrical connections, consult with a licensed and qualified engineer or electrician.

#### **General**

- Prior to performing site or installation work, obtain required approvals and permits. Comply with all governing structure-height regulations, such as those of the FAA in the USA.
- Use only qualified personnel for installation, use, and maintenance of tripods and towers, and any attachments to tripods and towers. The use of licensed and qualified contractors is highly recommended.
- Read all applicable instructions carefully and understand procedures thoroughly before beginning work.
- Wear a **hardhat** and **eye protection**, and take **other appropriate safety precautions** while working on or around tripods and towers.
- **Do not climb** tripods or towers at any time, and prohibit climbing by other persons. Take reasonable precautions to secure tripod and tower sites from trespassers.
- Use only manufacturer recommended parts, materials, and tools.

#### **Utility and Electrical**

- **You can be killed** or sustain serious bodily injury if the tripod, tower, or attachments you are installing, constructing, using, or maintaining, or a tool, stake, or anchor, come in **contact with overhead or underground utility lines**.
- Maintain a distance of at least one-and-one-half times structure height, or 20 feet, or the distance required by applicable law, **whichever is greater**, between overhead utility lines and the structure (tripod, tower, attachments, or tools).
- Prior to performing site or installation work, inform all utility companies and have all underground utilities marked.
- Comply with all electrical codes. Electrical equipment and related grounding devices should be installed by a licensed and qualified electrician.

#### **Elevated Work and Weather**

- Exercise extreme caution when performing elevated work.
- Use appropriate equipment and safety practices.
- During installation and maintenance, keep tower and tripod sites clear of un-trained or non-essential personnel. Take precautions to prevent elevated tools and objects from dropping.
- Do not perform any work in inclement weather, including wind, rain, snow, lightning, etc.

#### **Maintenance**

- Periodically (at least yearly) check for wear and damage, including corrosion, stress cracks, frayed cables, loose cable clamps, cable tightness, etc. and take necessary corrective actions.
- Periodically (at least yearly) check electrical ground connections.

#### WHILE EVERY ATTEMPT IS MADE TO EMBODY THE HIGHEST DEGREE OF SAFETY IN ALL CAMPBELL SCIENTIFIC PRODUCTS, THE CUSTOMER ASSUMES ALL RISK FROM ANY INJURY RESULTING FROM IMPROPER INSTALLATION, USE, OR MAINTENANCE OF TRIPODS, TOWERS, OR ATTACHMENTS TO TRIPODS AND TOWERS SUCH AS SENSORS, CROSSARMS, ENCLOSURES, ANTENNAS, ETC.

# *Table of Contents*

*PDF viewers: These page numbers refer to the printed version of this document. Use the PDF reader bookmarks tab for links to specific sections.*

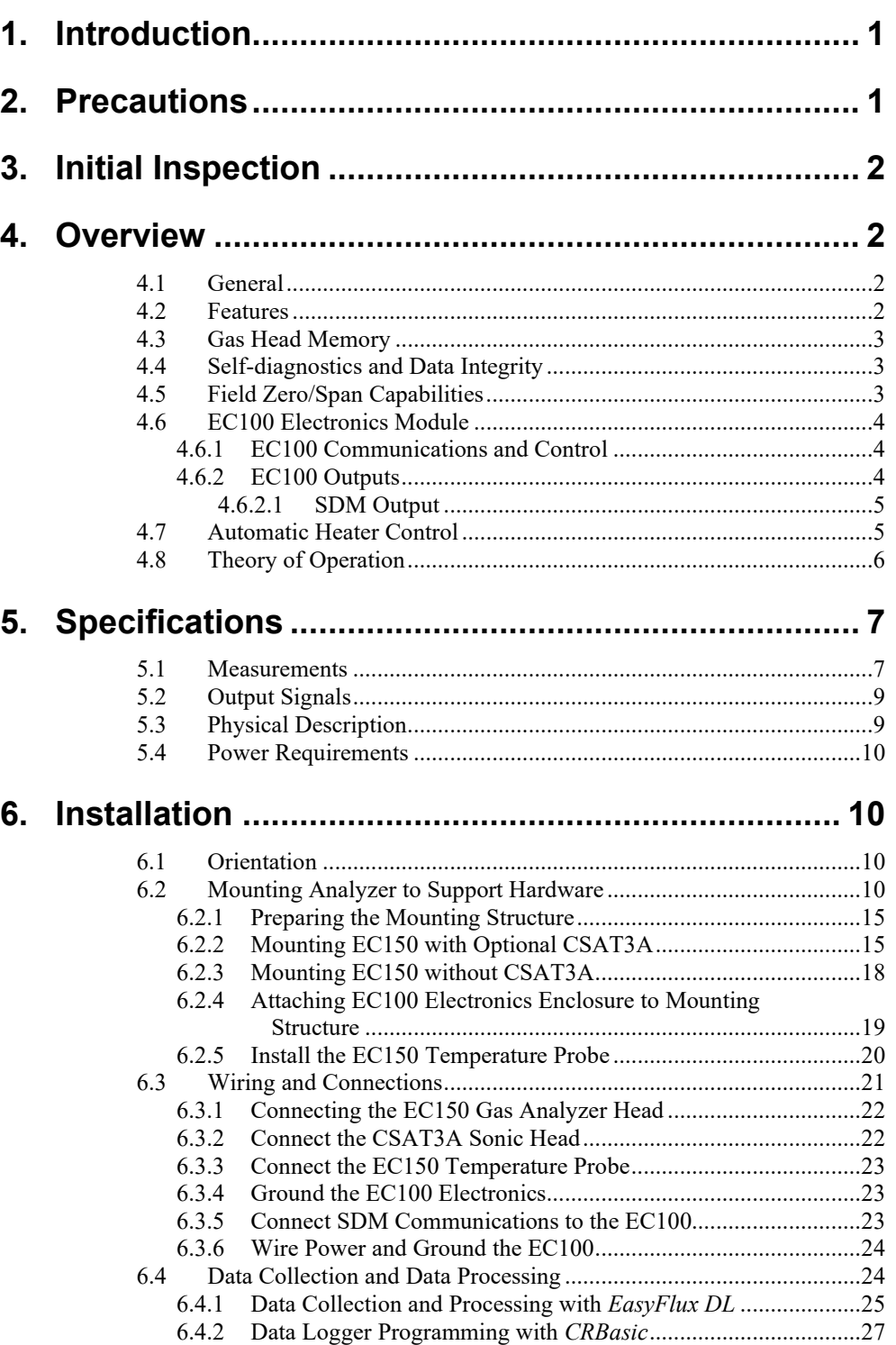

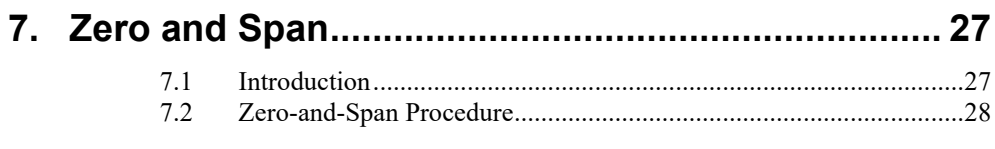

# 8. Maintenance and Troubleshooting......................... 32

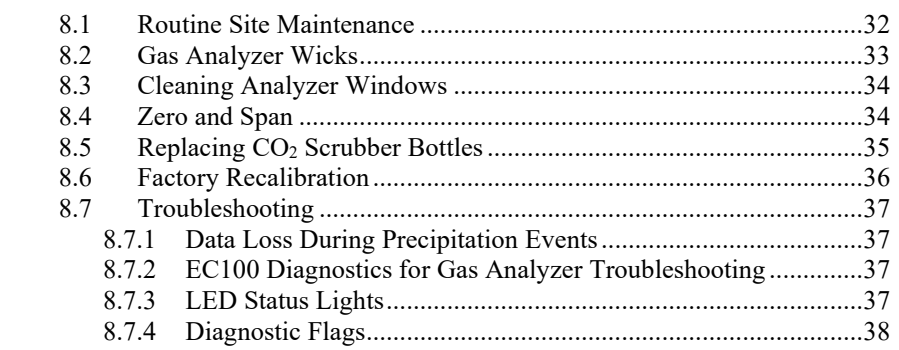

# **Appendices**

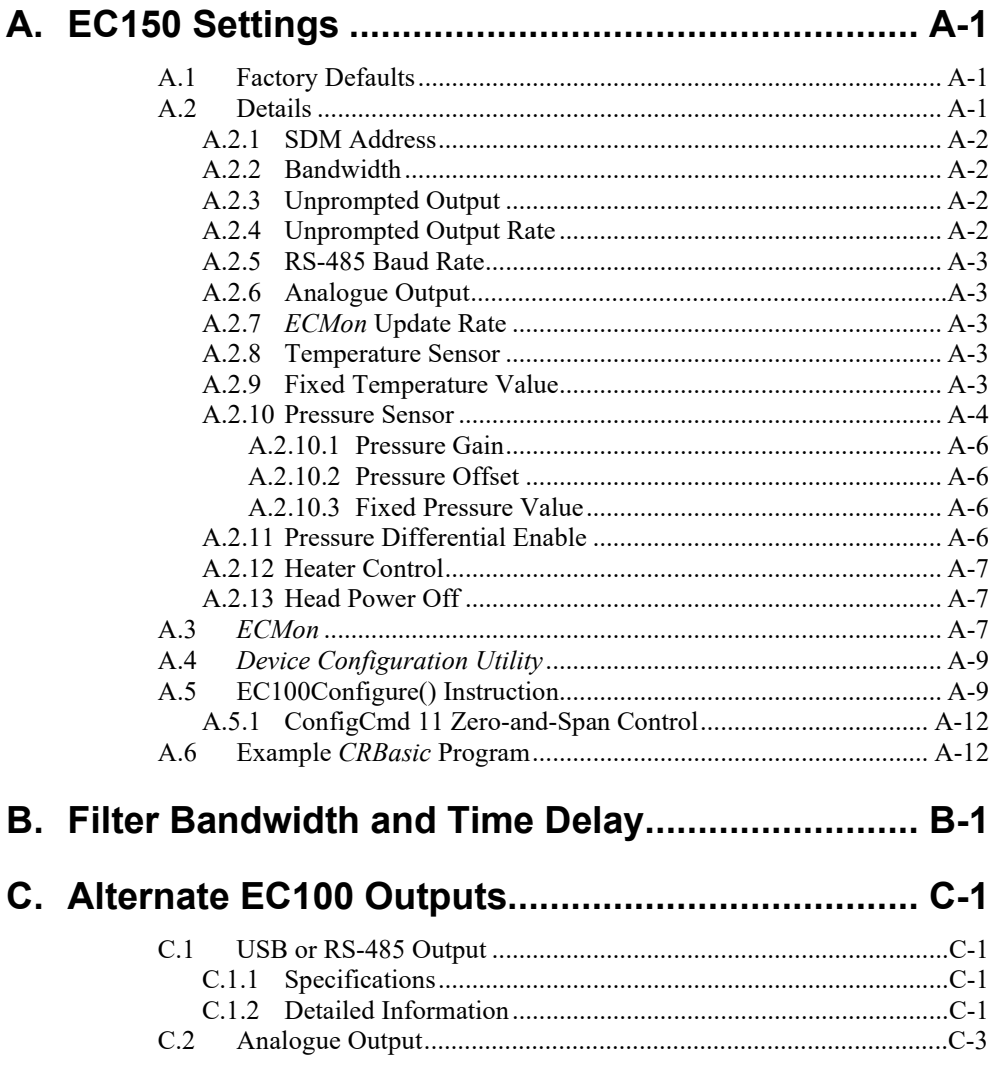

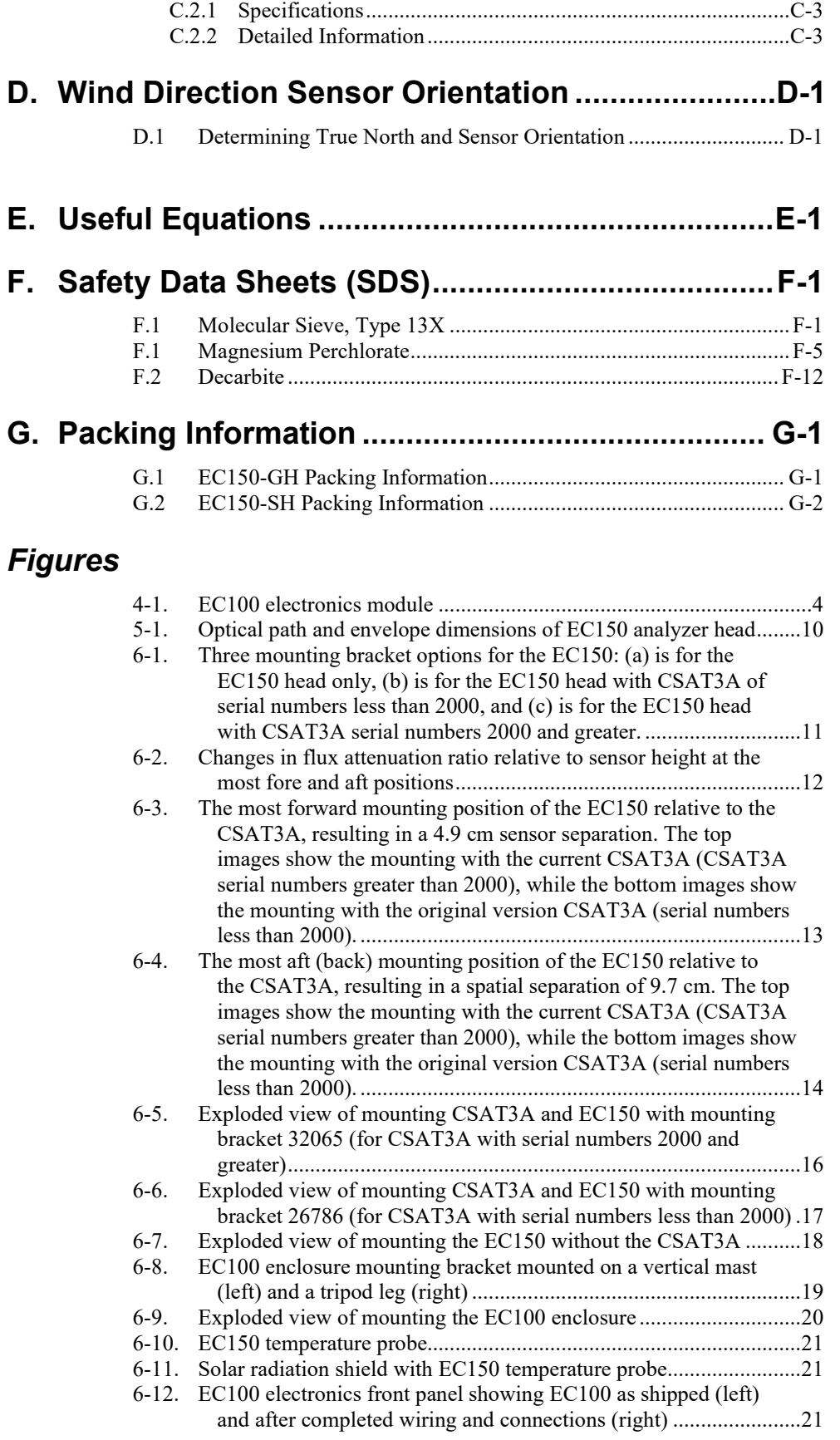

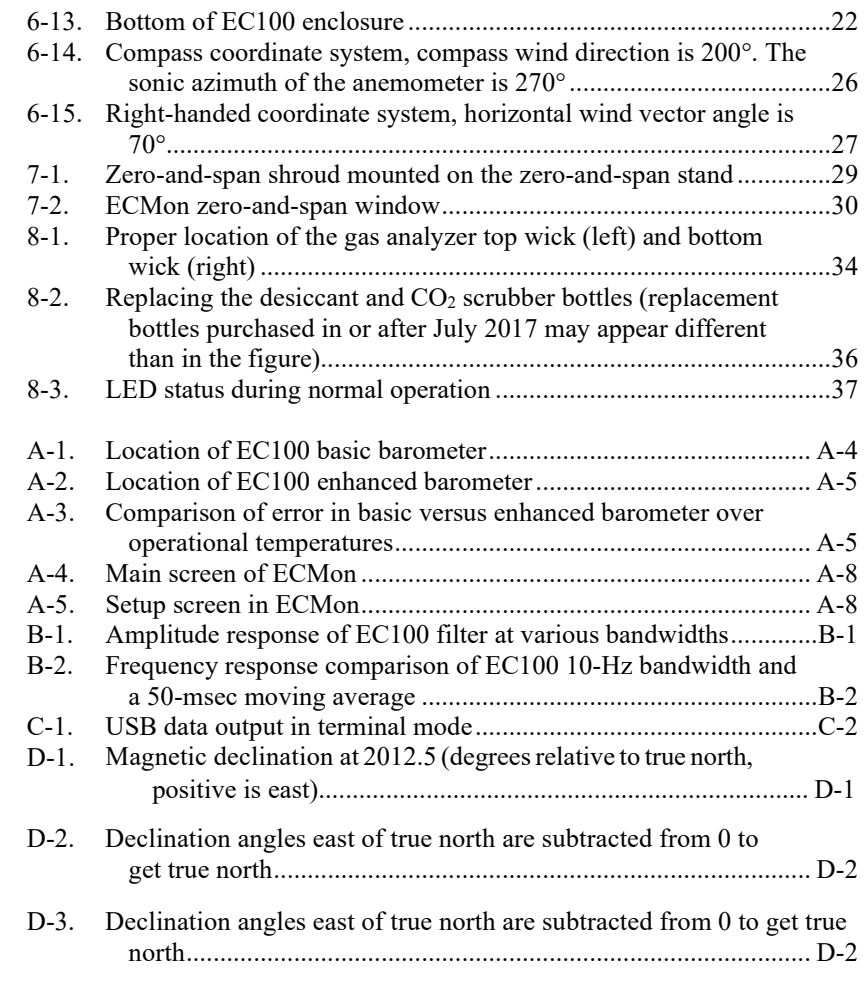

# *Tables*

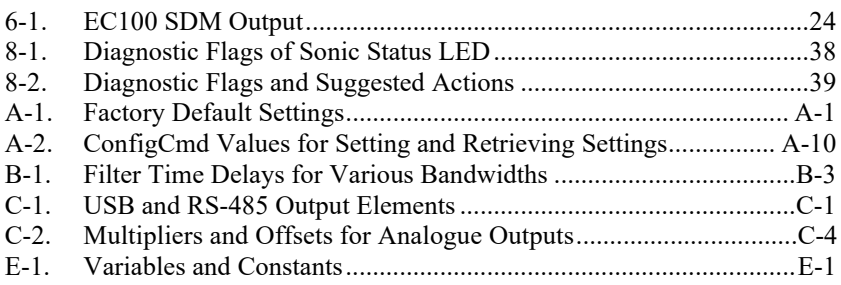

# *CRBasic Example*

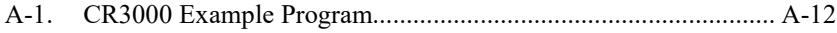

# *EC150 CO2/H2O Open-Path Gas Analyzer*

# <span id="page-8-0"></span>**1. Introduction**

The EC150 is an in situ, open-path, mid-infrared absorption gas analyzer that measures the absolute densities of carbon dioxide and water vapour. The EC150 was designed for open-path eddy covariance flux measurements as part of an open-path eddy covariance measurement system. It is most often used in conjunction with the CSAT3A sonic anemometer and thermometer, which measures orthogonal wind components along with sonically determined air temperature.

Before attempting to assemble, install or use the EC150, please study:

- Section [2,](#page-8-1) *[Precautions](#page-8-1) (p[. 1\)](#page-8-1)*
- Section [3,](#page-9-0) *[Initial Inspection](#page-9-0) (p[. 2\)](#page-9-0)*
- Section [6,](#page-17-1) *[Installation](#page-17-1) (p[. 10\)](#page-17-1)*

Greater detail is available in the remaining sections.

Other manuals that may be helpful include:

- *CR3000 Micrologger Operator's Manual*
- *CFM100 CompactFlash Module Instruction Manual*
- *NL115 Ethernet and CompactFlash Module Instruction Manual*
- *Application Note 3SM-F, PC/CF Card Information*
- *LoggerNet Instruction Manual, Version 4.1*
- *CSAT3 Three Dimensional Sonic Anemometer Manual*
- *ENC10/12, ENC12/14, ENC14/16, ENC16/18 Instruction Manual*
- *CM106 Tripod Instruction Manual*
- *Tripod Installation Manual Models CM110, CM115, CM120*

# <span id="page-8-1"></span>**2. Precautions**

- DANGER:
	- o The scrubber bottles in EC150 instruments shipped prior to July 2017 contain sodium hydroxide (NaOH) and anhydrous magnesium perchlorate  $(Mg(CIO<sub>4</sub>)<sub>2</sub>)$ . If you are handling or exchanging the scrubber bottles (see Section [8.5,](#page-42-0) *Replacing CO<sup>2</sup> Scrubber Bottles (p. [35\)](#page-42-0)*), use the following precautions. Beginning in July 2017, EC150 instruments ship with a 13X molecular sieve instead.
		- − Avoid direct contact with the chemicals.
		- Ensure your work area is well ventilated and free of reactive compounds and combustible materials.
		- Store used chemical bottles in a sealed container until disposal.
		- − Dispose of chemicals and bottles properly.
		- − Safety Data Sheets (SDS) are provided in [Appendix](#page-74-0) F, *[Safety](#page-74-0) [Data Sheets \(SDS\)](#page-74-0) (p. [F-1\)](#page-74-0)*. SDS are updated periodically by chemical manufacturers. Obtain current SDS at *[www.campbellsci.](http://www.campbellsci.com/)eu*.
- WARNING:
	- o Do not carry the EC150 by the arms or the strut between the arms. Always hold it by the mounting base where the upper and lower arms connect.
	- o Handle the EC150 carefully. The optical source may be damaged by rough handling, especially while the analyzer is powered.
	- o Overtightening bolts will damage or deform the mounting hardware.
- CAUTION:
	- o Grounding the EC100 measurement electronics is critical. Proper grounding to Earth will ensure maximum electrostatic discharge (ESD) and lightning protection and improve measurement accuracy.
	- o Do not connect or disconnect the gas analyzer or sonic anemometer connectors while the EC100 is powered.
	- o Resting the analyzer on its side during the zero-and-span procedure may result in measurement inaccuracy.

# <span id="page-9-0"></span>**3. Initial Inspection**

Upon receipt of your equipment, inspect the packaging and contents for damage. File damage claims with the shipping company.

Model numbers are found on each component. On cables, the model number is located both on the sensor head and on the connection end of the cable. Check this information against the enclosed shipping document to verify the expected products and that the correct accessories are included.

# <span id="page-9-2"></span><span id="page-9-1"></span>**4. Overview**

## **4.1 General**

The EC150 measures absolute densities of carbon dioxide and water vapour. The EC150 analyzer was designed specifically for open-path, eddy covariance flux measurement systems. The EC150 gas analyzer head connects directly to Campbell Scientific's EC100 electronics. The EC150 is commonly used with a CSAT3A sonic anemometer head. When the CSAT3A is used in conjunction with the EC150, the EC100 can make gas and wind measurements simultaneously. Similarly, the EC100 can simultaneously record measurements from temperature sensors and a pressure transducer.

The EC150 analyzer has a rugged, aerodynamic design with low power requirements, making it suitable for field applications including those with remote access.

# <span id="page-9-3"></span>**4.2 Features**

The EC150 has been designed specifically to address issues of aerodynamics, power consumption, spatial displacement, temporal synchronicity, and to minimize sensitivity to environmental factors.

The analyzer windows are scratch resistant and treated with a durable hydrophobic coating that facilitates shedding of raindrops from critical surfaces. The coating also impedes the accumulation of dust and deposits, and keeps the surfaces cleaner over longer periods of time. To minimize data loss due to humid environments, the EC150 is provided with window wicks that draw moisture away from the measurement path and are easily replaceable during routine maintenance.

- Unique design contains little obstruction surrounding the sample volume
- 5 W total power consumption
- Synchronously samples data from the EC150 and CSAT3A
- Automatically configured via a Campbell Scientific data logger
- Minimal spatial displacement between sample volume and CSAT3A
- Slim housings located away from the measurement volume to minimize body heating effects due to solar radiation
- Symmetrical design for improved flux measurements without a bias for updrafts and downdrafts
- Slanted windows to prevent water from pooling and blocking the optical path
- Scratch-resistant windows for easy cleaning
- Hydrophobic coating on windows to repel water, dust and pollen and to prolong time between window cleaning
- Equipped with internal window heaters to keep the windows surfaces free from condensation and frost – especially beneficial in humid environments or conditions with frequent frost formation
- Optical layout that is not affected by solar interference
- Mercury cadmium telluride (MCT) detector for low-noise measurements and long-term stability of factory calibration
- Chopper housing without thermal control results in significantly reduced power consumption
- Any CSAT3A with serial numbers of 2000 or greater have an updated design with more rigid geometry for improved sonic-temperature accuracy and stability, and with a more stream-lined, aerodynamic mounting block

## <span id="page-10-0"></span>**4.3 Gas Head Memory**

The EC100 electronics (see Sectio[n 4.6,](#page-11-0) *[EC100 Electronics Module](#page-11-0) (p[. 4\)](#page-11-0)*) are universal for the entire Campbell Scientific family of gas analyzer heads. In addition to the EC150 gas analyzer head, the IRGASON or EC155 gas analyzer head can be connected to the EC100 electronics (one gas analyzer head per EC100). All sensor heads have dedicated, non-volatile memory, which stores all calibration, configuration, and setting information. The EC100 electronics can be mated with any of these gas analyzers or an optional CSAT3A sonic anemometer head.

# <span id="page-10-1"></span>**4.4 Self-diagnostics and Data Integrity**

EC100 electronics provide an extensive set of diagnostic tools which include warning flags, status LEDs, and signal strength outputs to identify instrument malfunctions and warn the user of compromised data. These flags are further described in Sectio[n 8.7.4,](#page-45-0) *[Diagnostic Flags](#page-45-0) (p[. 38\)](#page-45-0)*. The flags also prompt the user when the instrument needs servicing and can facilitate troubleshooting in the field. The EC150 outputs the optical strength of signals, which can be used to filter data when the path of the instrument is obstructed due to precipitation or dirty windows.

# <span id="page-10-2"></span>**4.5 Field Zero/Span Capabilities**

A zero/span for  $CO<sub>2</sub>$  and  $H<sub>2</sub>O$  can be accomplished in the field with an optional shroud. The shroud allows the flow of a gas with known composition in the measurement path of the analyzer to account for instrument drift and changing environmental conditions.

## <span id="page-11-0"></span>**4.6 EC100 Electronics Module**

The EC100 electronics module (shown in [FIGURE](#page-11-3) 4-1) controls the EC150 and optional CSAT3A sonic anemometer head. The EC100 synchronizes measurements and processes data from the EC150 and the CSAT3A.

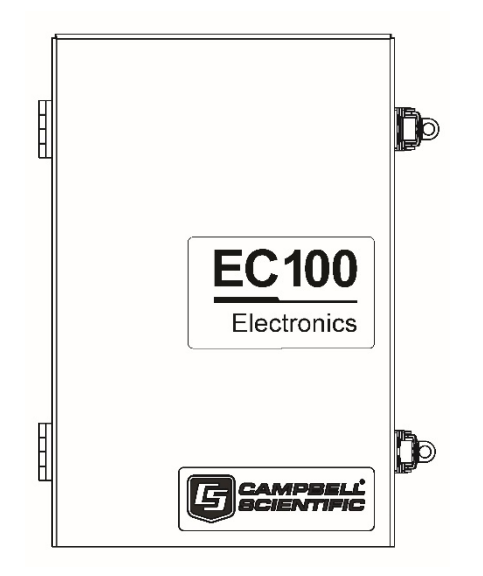

*FIGURE 4-1. EC100 electronics module*

#### <span id="page-11-3"></span><span id="page-11-1"></span>**4.6.1 EC100 Communications and Control**

The EC100 supports several serial communication interfaces, including USB, RS-485, and Synchronous Device for Measurement (SDM). SDM is a Campbell Scientific communication protocol that allows synchronized measurement and rapid communication between a Campbell Scientific data logger and multiple devices including the EC150. Although nearly all Campbell Scientific data loggers support SDM, only the CR6, CR1000X, CR1000, CR3000, and CR5000 data loggers support communications with the EC100 electronics with the **EC100()** instruction.

The SDM protocol allows the user to configure and control the analyzer through *CRBasic* instructions in the data logger. For example, in solar-powered applications with limited daylight, battery power can be conserved by programming the data logger to turn off the EC150 at night or when conditions are not suitable for eddy-covariance measurements. The data logger can also be used to change settings such as bandwidth, and perform the zero/span procedure in the field.

#### <span id="page-11-2"></span>**4.6.2 EC100 Outputs**

The EC100 outputs data in one of four types: SDM, USB, RS-485, or analogue. In general, Campbell Scientific recommends that SDM be used if a Campbell Scientific data logger is collecting data. However, RS-485 output is recommended over SDM if cable lengths exceed 100 metres. If a computer is being used as the data collection platform, USB and RS-485 are suitable outputs.

Information for SDM, the preferred output, is detailed below. Se[e Appendix](#page-64-0) C, *[Alternate EC100](#page-64-0) Outputs (p. [C-1\)](#page-64-0)*, for USB, RS-485, and analogue outputs.

#### <span id="page-12-0"></span>*4.6.2.1 SDM Output*

To use SDM data output, connect an SDM communications cable from the EC100 (see Section [6.3,](#page-28-0) *[Wiring and Connections](#page-28-0) (p[. 21\)](#page-28-0)*) to an SDM port on a CR6, CR1000X, CR1000, CR3000, or CR5000 data logger. On CR1000 data loggers, the SDM port is made of terminals  $C1 - C3$ . The default SDM port for CR6 and CR1000X data loggers is made of terminals  $C1 - C3$ , though it can be changed with the **SDMBeginPort()** instruction. On CR3000 and CR5000 data loggers, the SDM protocol uses SDM-dedicated ports SDM-C1, SDM-C2, and SDM-C3.

Each SDM device on the SDM bus must have a unique address. The EC150 has a factory default SDM address of 1, but may be changed to any integer value between 0 and 14 (see [Appendix A.2.1,](#page-50-0) *SDM Address (p[. A-2\)](#page-50-0)*).

The sample rate for SDM output is determined by the data logger program. Data are output from the EC100 when a request is received from the data logger (for example, a *prompted* output mode). The number of data values sent from the EC100 to the data logger is also set by the user in the data logger program. *CRBasic*, the programming language used by Campbell Scientific data loggers, uses the **EC100()** instruction to get data from an EC150. This instruction is explained in greater detail under [Appendix A,](#page-49-0) *[EC150 Settings](#page-49-0) (p[. A-1\)](#page-49-0)*, and in [Appendix A.5,](#page-57-1) *EC100 Configure() Instruction (p[. A-9\)](#page-57-1).*

## <span id="page-12-1"></span>**4.7 Automatic Heater Control**

An advantage of the EC150's low power consumption (5W) is that the instrument remains at a temperature very close to ambient air temperature, which is an important feature for eddy-covariance measurements. Under some environmental conditions, however, the analyzer can become colder than ambient air temperature which may increase the likelihood of frost or condensation building on the optical windows. This will affect signal strength. The EC150 design includes internal heaters located at the optical windows, which aid in minimizing data loss during these specific environmental conditions.

An automatic heater control algorithm can be activated from either *Device Configuration Utility* or *ECMon* by putting in a value of −2, or deactivated by putting in a value of  $-1$  $-1$ .<sup>1/</sup> The algorithm uses the internal heaters to maintain a temperature that is a couple of degrees above the ambient dewpoint (or frost point) to prevent condensation and icing from forming on the surface of the optical windows.

The heater control will be disabled under any of the following conditions:

- Temperature of the detector housing is outside the −35 to 55 °C range
- Temperature of the source housing exceeds 40  $^{\circ}$ C
- Ambient temperature is outside the −35 to 55 °C range
- The supply voltage is below 10 V

The algorithm uses the following environmental parameters to control the heater:

- Analyzer body temperature, measured inside the source housing (heater control does not allow the body temperature to drop below ambient air temperature)
- Ambient relative humidity (in humidity greater than 80% heaters will try to maintain internal temperature 2 degrees warmer than ambient)

<span id="page-12-2"></span> $1/$  Automatic heater control is available in EC100 OS version 4.07 or greater and is turned on by default starting with the OPEC program version 3.2.

- $CO<sub>2</sub>$  signal level (1 min average  $CO<sub>2</sub>$  signal level; below 0.7 will cause the heater to turn on maximum power until the signals recover)
- Average slope of the  $CO<sub>2</sub>$  signal level over 1 min
- Standard deviation of the  $CO<sub>2</sub>$  signal over 1 min

## <span id="page-13-0"></span>**4.8 Theory of Operation**

The EC150 is a non-dispersive mid-infrared absorption analyzer. Infrared radiation is generated in the upper arm of the analyzer head before propagating along a 15.0 cm (5.9 in) optical path as shown in [FIGURE 5-1.](#page-17-4) Chemical species located within the optical beam will absorb radiation at characteristic frequencies. A mercury cadmium telluride (MCT) detector in the lower arm of the gas analyzer measures the decrease in radiation intensity due to absorption, which can then be related to analyte concentration using the Beer-Lambert Law:

$$
P = P_o e^{-\varepsilon c l}
$$

where:

 $P =$  irradiance after passing through the optical path

 $P<sub>o</sub>$  = initial irradiance,  $\varepsilon$  is molar absorptivity, *c* is analyte concentration, and  $l =$  path length.

In the EC150, radiation is generated by applying constant power to a tungsten lamp which acts as a 2200 K broadband radiation source. Specific wavelengths are then selected using interference filters located on a spinning chopper wheel. For  $CO<sub>2</sub>$ measurements, light with a wavelength of 4.3 µm is selected as that corresponds to the asymmetric stretching vibrational band of the  $CO<sub>2</sub>$  molecule. For  $H<sub>2</sub>O$ , the symmetric stretching vibration band is 2.7  $\mu$ m.

The EC150 is a dual wavelength, single-beam analyzer. This design eliminates the need for a separate reference cell and detector. Instead, the initial intensity of the radiation is calculated by measuring the intensity of nearby, non-absorbing wavelengths  $(4.0 \mu m)$  for  $CO<sub>2</sub>$  and 2.3 µm for H<sub>2</sub>O). These measurements mitigate measurement inaccuracy that may arise from source or detector aging, as well as for low-level window contamination. For window contamination that reduces the signal strength below 0.8, windows should be cleaned as described in Sectio[n 8.3,](#page-41-0) *[Cleaning Analyzer Windows](#page-41-0) (p[. 34\)](#page-41-0)*.

The chopper wheel spins at a rate of 60 revolutions per second and the detector is measured 1024 times per revolution, resulting in a detector sampling rate of 51.2 kHz. The detector is maintained at −40 °C using a three-stage thermoelectric cooler and is coupled to a low noise pre-amp module.

The EC100 electronics module digitizes and process the detector data (along with ancillary data such as ambient air temperature and barometric pressure) to give the  $CO<sub>2</sub>$ and H2O density for each chopper wheel revolution (50 Hz). This high measurement rate is beneficial when there is a need to synchronize the gas measurements with additional sensors measured by the data logger. To prevent aliasing, measurements are filtered to a bandwidth that is specified by the user.

# <span id="page-14-1"></span><span id="page-14-0"></span>**5. Specifications**

# **5.1 Measurements**

To compute carbon dioxide and water vapour fluxes using the eddy-covariance method, the EC150 and a sonic anemometer measure:

- Absolute carbon dioxide density  $(mg·m^{-3})$
- Water vapour density  $(g \cdot m^{-3})$
- Three-dimensional wind speed  $(m \cdot s^{-1})$ ; requires the CSAT3A)
- Sonic air temperature ( $\degree$ C; requires the CSAT3A)
- Air temperature (°C; requires an auxiliary temperature probe)
- Barometric pressure (kPa; requires an auxiliary barometer)

These measurements are required to compute carbon dioxide and water vapour fluxes using the:

- Standard outputs:
	- $\circ$  CO<sub>2</sub> density, H<sub>2</sub>O density
	- o Gas analyzer diagnostic flags
	- o Air temperature
	- o Air pressure
	- $\circ$  CO<sub>2</sub> signal strength
	- o H2O signal strength
- Additional outputs from auxiliary instruments:
	- $\circ$  u<sub>x</sub>, u<sub>y</sub>, and u<sub>z</sub> orthogonal wind components (requires the CSAT3A)  $\circ$  Sonic temperature (requires the CSAT3A, and is based on the
	- Sonic temperature (requires the CSAT3A, and is based on the measurement of c, the speed of sound)
	- o Sonic diagnostic flags (from the CSAT3A)

#### **Data logger compatibility:** CR6

CR1000X CR1000 CR3000 CR5000

#### **Measurement**

Rate: 60 Hz **Output bandwidth[2/](#page-14-3) :** 5, 10, 12.5, or 20 Hz Output rate<sup>2/</sup>: **:** 10, 25 or 50 Hz **Operating temperature:**  $-30$  to 50 °C **Gas analyzer Measurement precision[3](#page-14-4)/ CO<sub>2</sub> density:** 0.2 mg CO<sub>2</sub>·m<sup>-3</sup> (0.15 µmol CO<sub>2</sub>·mol<sup>-1</sup>) **H<sub>2</sub>O density:** 0.004 g H<sub>2</sub>O·m<sup>-3</sup> (0.006 mmol H<sub>2</sub>O·mol<sup>-1</sup>)

<span id="page-14-4"></span><span id="page-14-3"></span><span id="page-14-2"></span> $^{2\prime}$  user selectable

- 85 kPa
- $14 g H_2O·m^{-3}$
- 597 mg  $CO_2 \cdot m^{-3}$
- 20 Hz bandwidth

<sup>3/</sup> noise rms, assumes:

 $\bullet$  25 °C

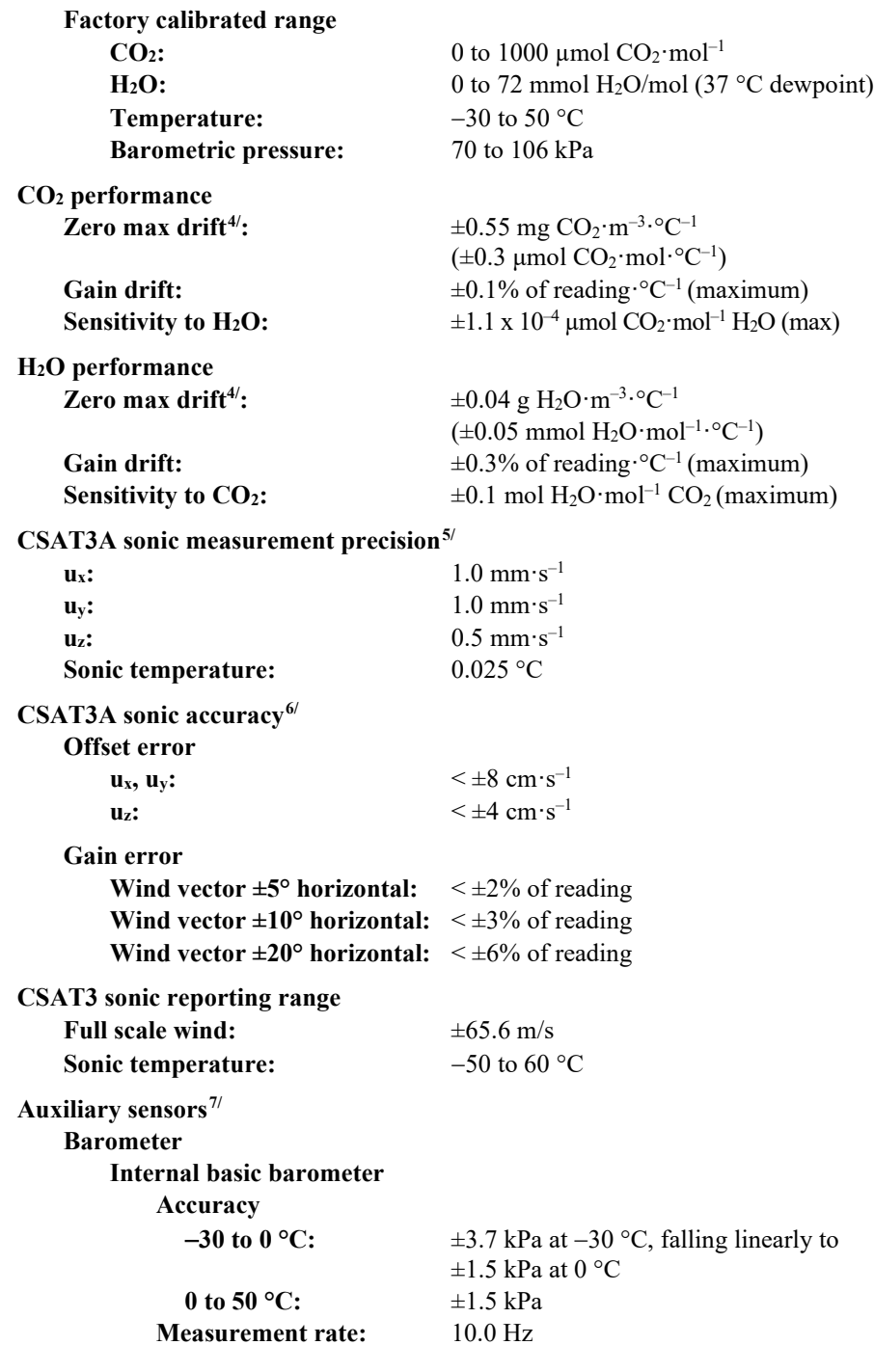

 $4/$  –30 to 50 °C

<span id="page-15-3"></span><span id="page-15-2"></span><span id="page-15-1"></span><span id="page-15-0"></span> $5<sup>′</sup>$  noise rms

 $^{6\prime}$  assumes:

 $\bullet$  –30 to 50 °C

• wind speed  $\leq 30 \text{ m} \cdot \text{s}^{-1}$ 

• azimuth angles between  $\pm 170^\circ$ 

<span id="page-15-4"></span>7/ refer to manufacturer's product brochure or manual for details

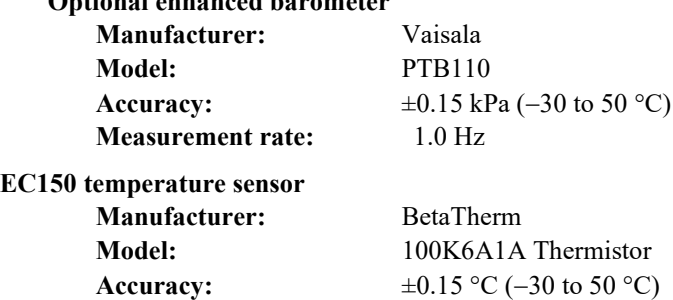

### **Optional enhanced barometer**

## <span id="page-16-0"></span>**5.2 Output Signals**

The EC100 electronics can output data from the EC150 by several means.

- Campbell Scientific SDM
- RS-485
- USB
- Analogue out

Synchronous Device for Measurement communications protocol, or SDM, is a proprietary serial interface developed by Campbell Scientific for communication between a data logger and a peripheral or sensor. In almost all cases, SDM is the preferred communications protocol with the exception of measurement heights requiring cable lengths greater than 100 metres. In this case, RS-485 output is recommended. See Section [4.6.2.1,](#page-12-0) *[SDM Output](#page-12-0) (p. [5\)](#page-12-0)*, for details on SDM output, see [Appendix C,](#page-64-0) *Alternate [EC100](#page-64-0)  [Outputs](#page-64-0) (p. C-1)*, fo[r gre](#page-64-0)ater detail on RS-485, USB, or analogue outputs.

SDM communications are output as the FLOAT data type.

## <span id="page-16-1"></span>**5.3 Physical Description**

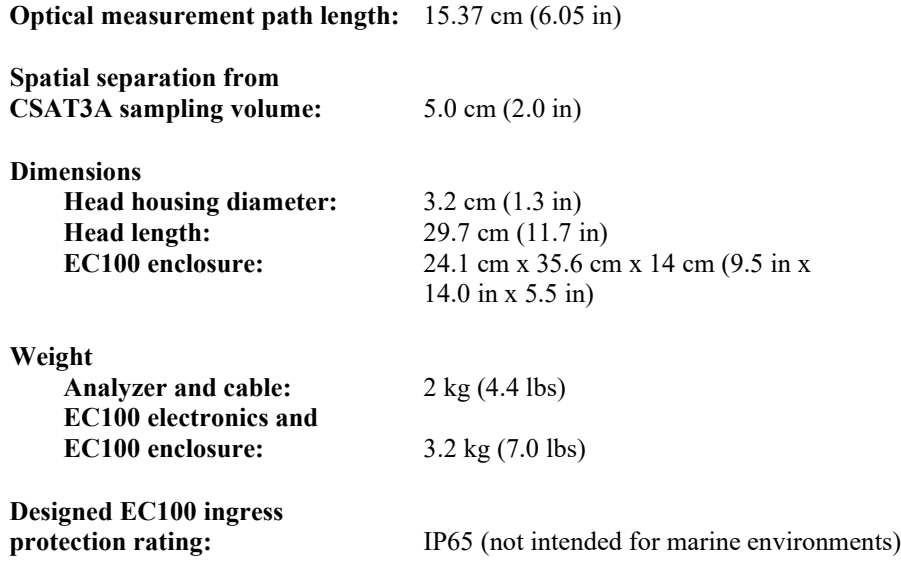

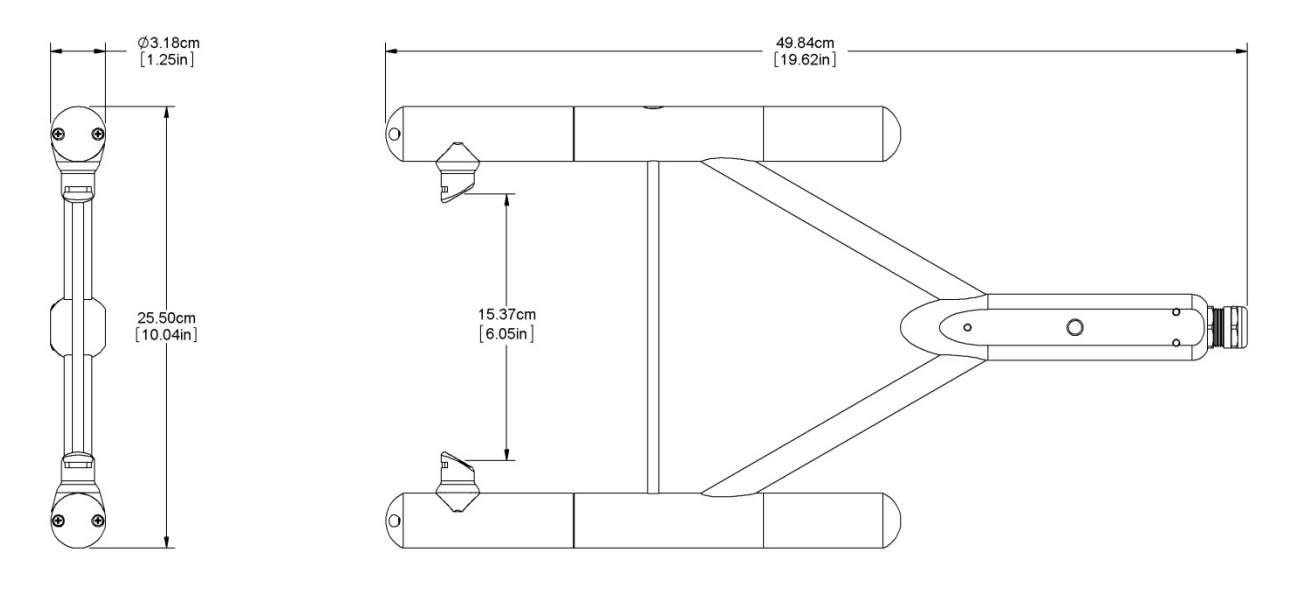

*FIGURE 5-1. Optical path and envelope dimensions of EC150 analyzer head*

## <span id="page-17-4"></span><span id="page-17-0"></span>**5.4 Power Requirements**

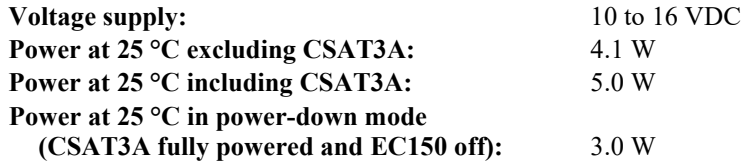

# <span id="page-17-2"></span><span id="page-17-1"></span>**6. Installation**

## **6.1 Orientation**

During operation, the EC150 should be positioned vertically  $(\pm 15^{\circ})$  so that the product label reads right side up and the upper arm (source) is directly above the lower arm (detector). If the sensor is being used with a sonic anemometer, the anemometer should be levelled and pointed into the prevailing wind to minimize flow distortion from the analyzer's arms and other supporting structures.

For applications using the EC150 with the CSAT3A sonic anemometer, certain environmental conditions should be considered when choosing an appropriate installation configuration. If the EC150 is coupled with a CSAT3A sonic anemometer and is to be used in a marine environment, or in an environment where it is exposed to corrosive chemicals (for example, the sulfur-containing compounds in viticulture), attempt to mount the EC150 with CSAT3A in a way that reduces the exposure of the sonic transducers of the CSAT3A to saltwater or corrosive chemicals. In marine or viticulture environments, the sonic transducers are expected to age more quickly and require replacement sooner than a unit deployed in an inland, chemical-free environment.

# <span id="page-17-3"></span>**6.2 Mounting Analyzer to Support Hardware**

The EC150 is supplied with mounting hardware to attach it to the end of a horizontal pipe of 3.33 cm (1.31 in) outer diameter, such as the CM202, CM204, or CM206 crossarm.

There are three different mounting brackets for the EC150. The three mounting brackets are shown in [FIGURE 6-1.](#page-18-0) A head only mounting bracket (a), the EC150/CSAT3A mounting bracket (b) that was shipped with any CSAT3A with a serial number of less than 2000, and a new EC150/CSAT3A mounting bracket (c) that ships with any CSAT3A with a serial number of 2000 or greater.

The CSAT3A sonic anemometer head is an option when ordering the EC150 and the appropriate mounting bracket is included with the EC150 depending on if the CSAT3A is ordered. If the user is already in possession of a CSAT3A and intends to use it with the EC150, the proper mounting bracket should be specified at time of order.

The screws and bolts for either mounting bracket are easily lost in the field. Replacements are available through Campbell Scientific or can be sourced elsewhere. For the head only mounting bracket, use a screw #8-32 x 0.250 socket head and a screw 3/8-16 x 0.625 hex cap. To use the EC150/CSAT3A mounting bracket, use screw #8-32 x 0.250 shoulder cap and screw 3/8-16 x 0.625 hex cap. To use the new EC150/CSAT3A mounting bracket, use screw 1/4-20 X 0.375 cap socket and screw 3/8-16 x 0.625 hex cap. **NOTE**

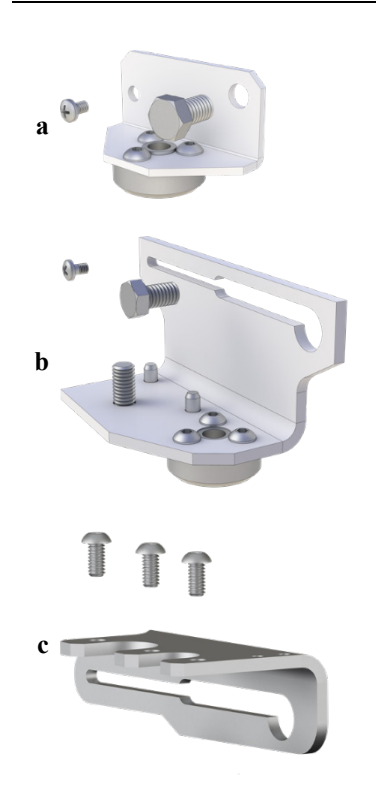

<span id="page-18-0"></span>*FIGURE 6-1. Three mounting bracket options for the EC150: (a) is for the EC150 head only, (b) is for the EC150 head with CSAT3A of serial numbers less than 2000, and (c) is for the EC150 head with CSAT3A serial numbers 2000 and greater.*

The mounting brackets for the EC150 with CSAT3A, allow the EC150 optical path to have various spatial separation from the CSAT3A sonic volume. Depending on the position, the spatial separation can range from 5.0 cm in the EC150's most fore position to 9.7 cm in the most aft position, as illustrated in FIGURES [6-3](#page-20-0) and [6-4.](#page-21-0) This change in positioning allows a small but significant difference in the flux attenuation ratio.

The position of the EC150 relative to the CSAT3A should be determined by the end user based on the measurement of interest. For applications where spatial separation is of most importance, such as when the instrument is close to the ground, moving the EC150 in the most forward direction will yield the most collocated arrangement. For taller measurement applications and where flow distortion may be a measurement concern due to larger angles of attack and where spatial separation requirements become relaxed due to predominately larger eddies, the EC150 should be mounted in the most aft position. The effect of spatial separation on flux attenuation is greatest at lower measurement heights as shown in [FIGURE](#page-19-0) 6-2. Contact Campbell Scientific to help determine the best positioning of the EC150 relative to the CSAT3A in scenarios where the measurement height is below 10 metres.

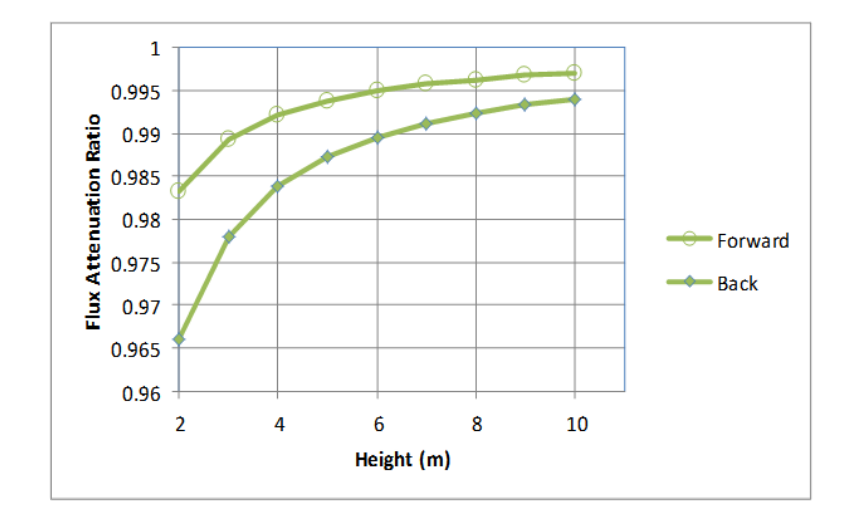

<span id="page-19-0"></span>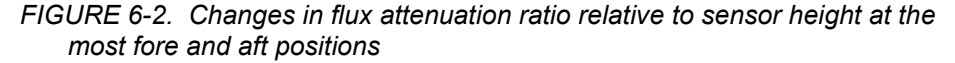

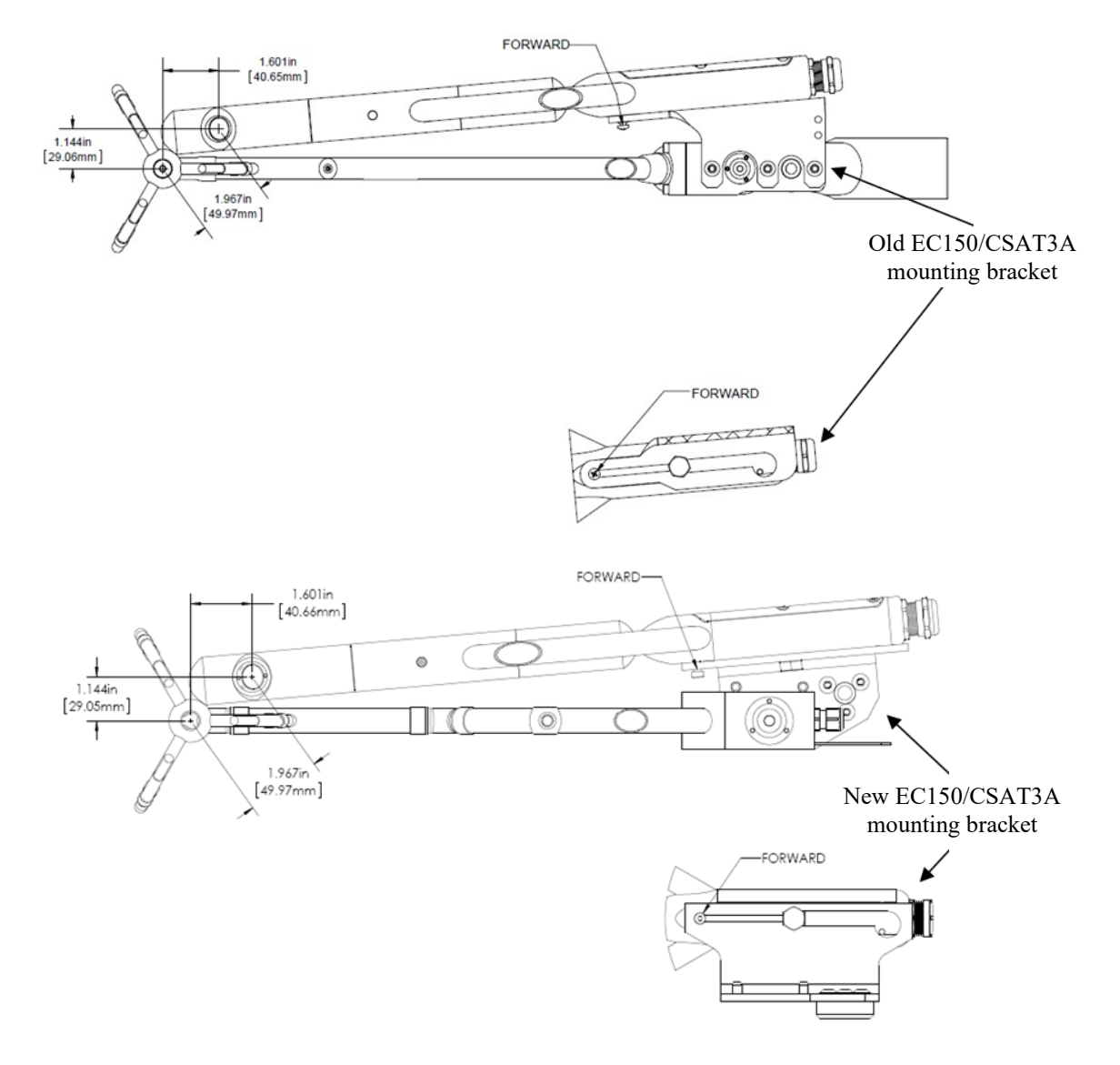

<span id="page-20-0"></span>*FIGURE 6-3. The most forward mounting position of the EC150 relative to the CSAT3A, resulting in a 4.9 cm sensor separation. The top images show the mounting with the current CSAT3A (CSAT3A serial numbers greater than 2000), while the bottom images show the mounting with the original version CSAT3A (serial numbers less than 2000).*

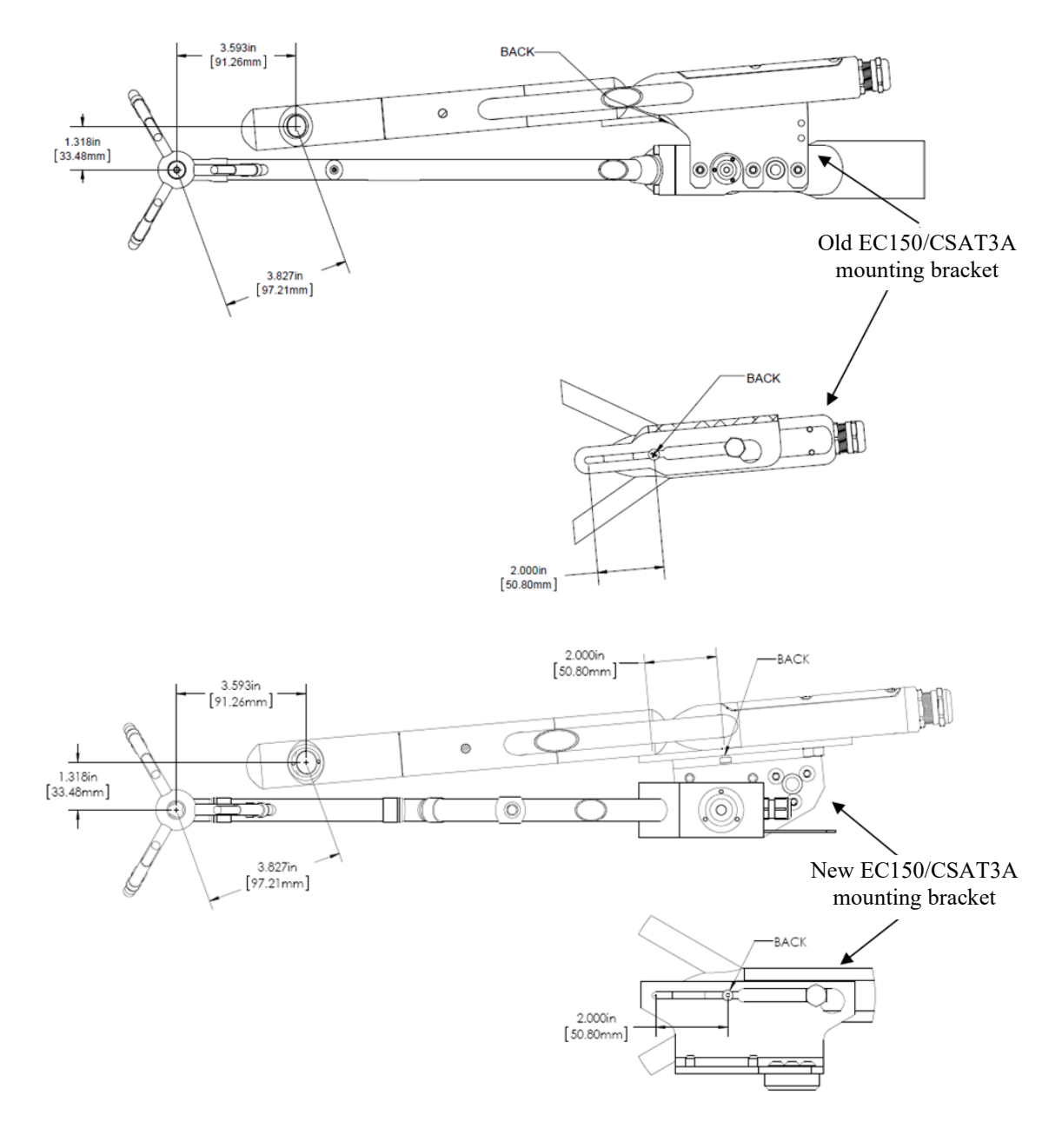

<span id="page-21-0"></span>*FIGURE 6-4. The most aft (back) mounting position of the EC150 relative to the CSAT3A, resulting in a spatial separation of 9.7 cm. The top images show the mounting with the current CSAT3A (CSAT3A serial numbers greater than 2000), while the bottom images show the mounting with the original version CSAT3A (serial numbers less than 2000).*

The following steps describe the normal mounting procedure. Refer to [FIGURE 6-6](#page-24-0) and [6-7](#page-25-1) throughout this section.

#### <span id="page-22-0"></span>**6.2.1 Preparing the Mounting Structure**

- 1. Secure a CM20X crossarm to a tripod or other vertical structure using a CM210 crossarm-to-pole bracket.
- 2. Point the horizontal arm into the direction of the prevailing wind.
- 3. Tighten all fitting set screws.

Do not carry the EC150 by the arms or the strut between the arms. Always hold the sensor by the block where the upper and lower arms connect. **WARNING**

### <span id="page-22-1"></span>**6.2.2 Mounting EC150 with Optional CSAT3A**

The guideline below gives general instructions for mounting an EC150 and optional CSAT3A to a mounting structure. The order of assembly will somewhat be determined by the user's application; primarily the height of the tower. Steps 6, 7, and 8 should be performed in sequential order.

Please refer to all steps and the referenced figure of this section before deciding on an assembly strategy. In general, Campbell Scientific suggests that if the equipment is to be mounted at heights above what can be reached while standing, to preassemble as much as possible and then hoist that assembly into a position to be mounted on the appropriate crossarm.

- 1. Attach CSAT3A to the proper mounting bracket according to the CSAT3A serial number.
	- If using a CSAT3A with current design (serial numbers 2000 and greater), attach the EC150/CSAT3A mounting bracket (see [FIGURE](#page-18-0) 6-1) to the CSAT3A using the three included screws and then bolt the CM250 levelling mount to the threaded hole of the CSAT3A sensor block.
	- If using a CSAT3A with original design (serial numbers less than 2000), align and tighten the bolt on the mounting bracket to the bottom of the threaded hole on the CSAT3A sensor block. Then bolt the CM250 levelling mount to the threaded hole on the bottom of the mounting bracket.
- 2. Install the assembly to the end of the crossarm by fitting the CM250 levelling mount over the end of the crossarm.
- 3. Tighten the set screws on the levelling mount.
- 4. Install the EC150 gas analyzer head to the EC150/CSAT3A mounting bracket by tightening the mounting screw and loosely thread the mounting bolt into the analyzer head.
- 5. Align the analyzer parallel with the vertical plate of the mounting bracket and insert the mounting screw and bolt into the slot of the mounting bracket.
- 6. Carefully slide the analyzer forward to the desired position. For a more detailed discussion of positioning the EC150 relativ[e to](#page-17-3) the CSAT3A, see Section [6.2,](#page-17-3) *[Mounting Analyzer to Support Hardware](#page-17-3) (p. 10)*.

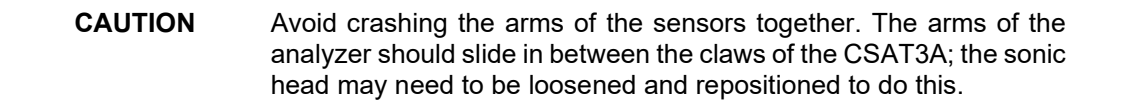

- 7. Tighten bolts and check for proper orientation. The analyzer should be oriented vertically such that the label is right-side-up and the upper arm (source) is directly above the lower arm (detector). The sonic anemometer must be oriented in a way that it faces the prevailing wind to prevent 'shadowing' from the sensor body. See Section [6.4.1,](#page-32-0) *Data Col[lection and Processing with](#page-32-0) EasyFlux DL (p. [25\)](#page-32-0)*, [for additio](#page-32-0)nal information about the wind information reported by the sonic coordinate system.
- 8. If the assembly is not level, slightly loosen the bolt that holds the mounting bracket on the levelling mount and adjust the assembly until the levelling bubble on the top of the CSAT3A head is within the bullseye. Retighten the bolt.

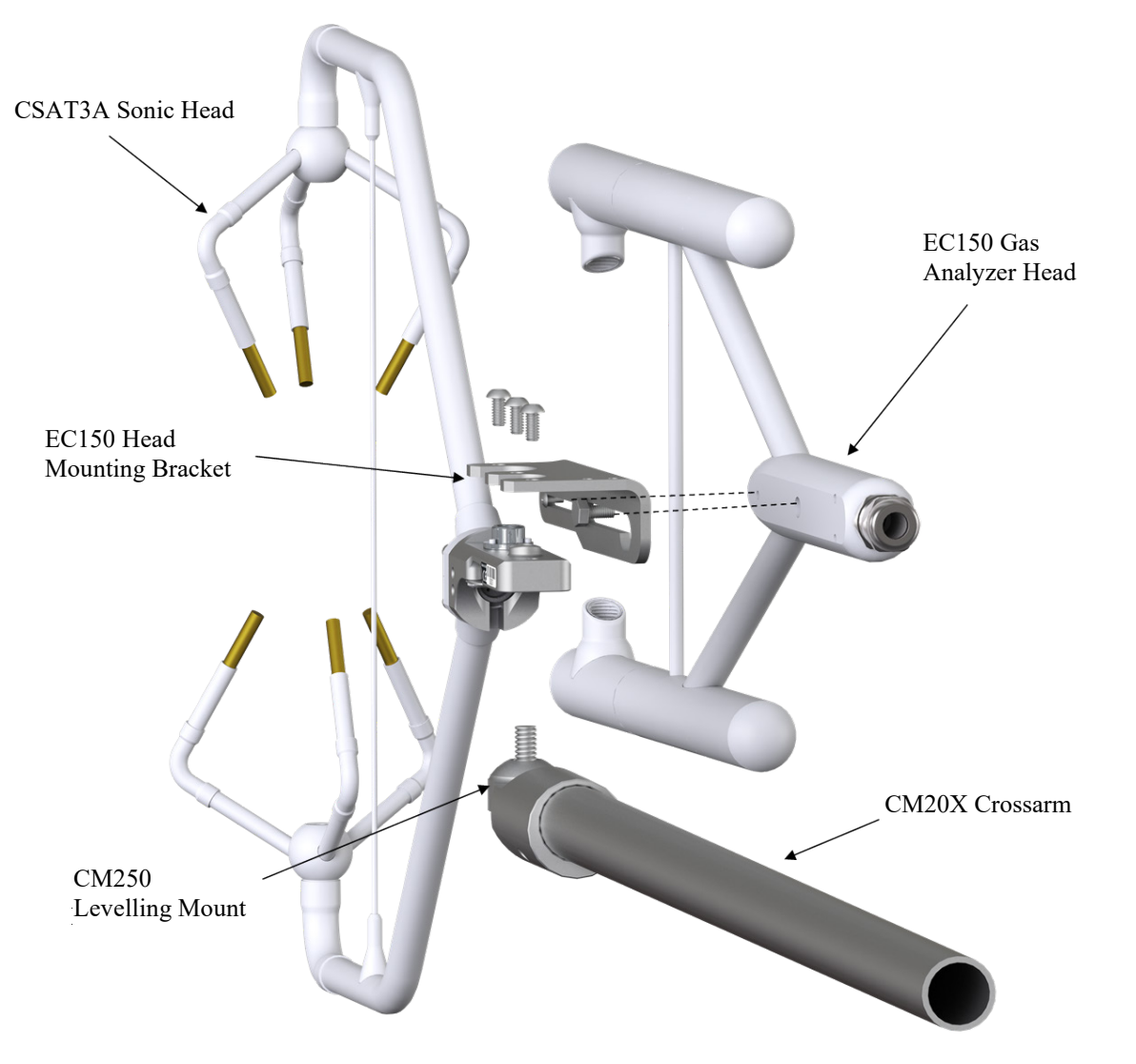

<span id="page-23-0"></span>*FIGURE 6-5. Exploded view of mounting CSAT3A and EC150 with mounting bracket 32065 (for CSAT3A with serial numbers 2000 and greater)*

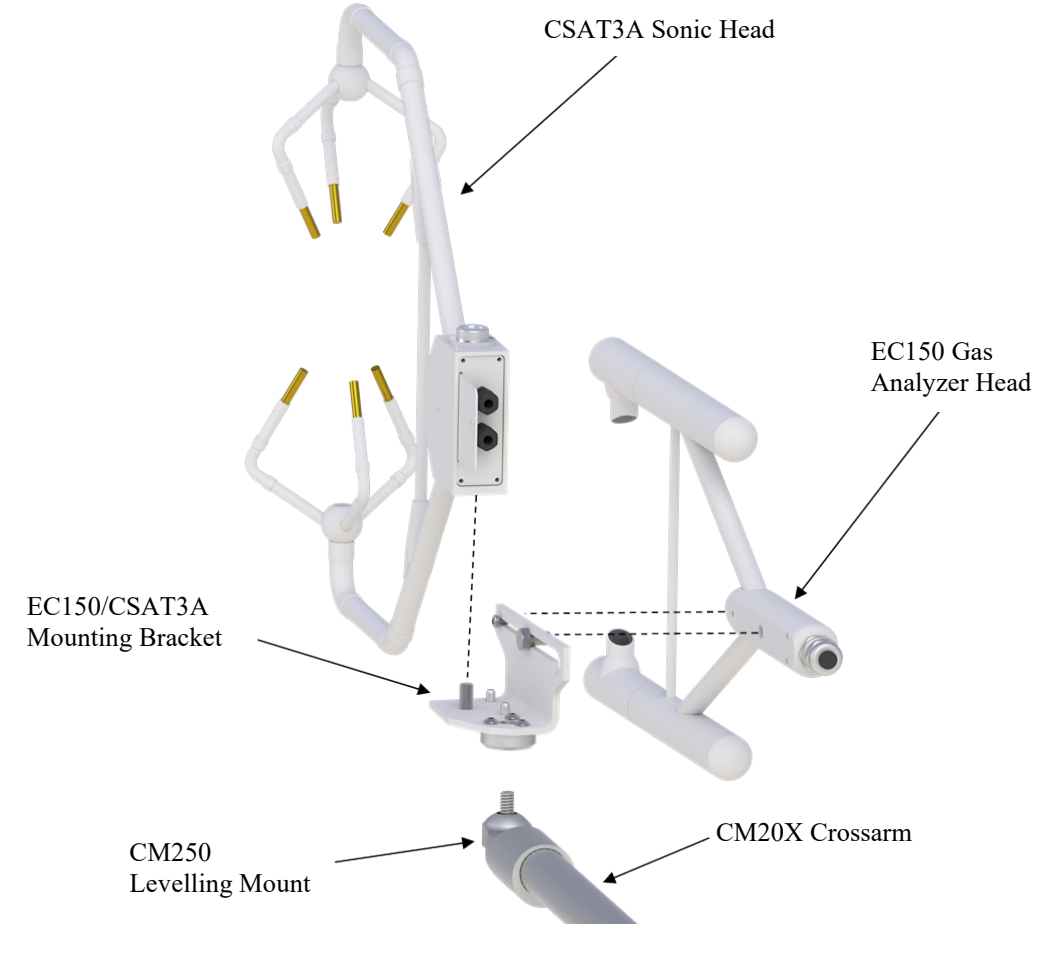

<span id="page-24-0"></span>*FIGURE 6-6. Exploded view of mounting CSAT3A and EC150 with mounting bracket 26786 (for CSAT3A with serial numbers less than 2000)*

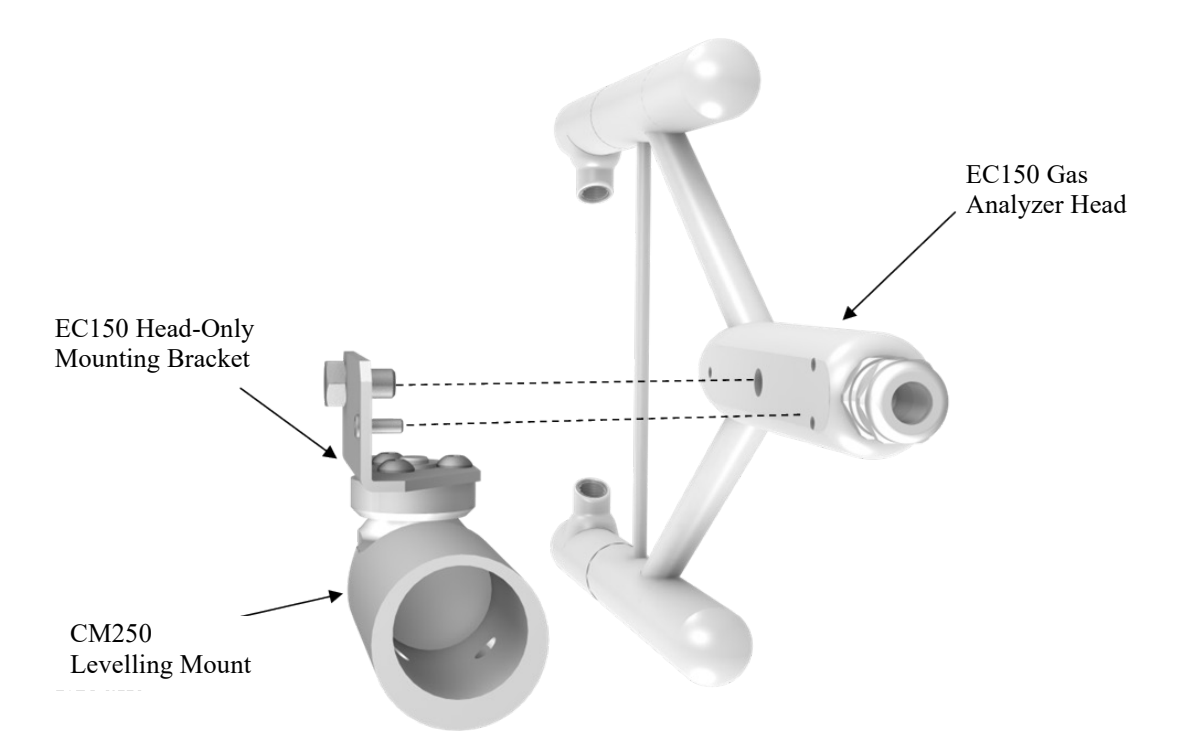

*FIGURE 6-7. Exploded view of mounting the EC150 without the CSAT3A*

Overtightening bolts will damage or deform mounting hardware. **CAUTION**

#### <span id="page-25-1"></span><span id="page-25-0"></span>**6.2.3 Mounting EC150 without CSAT3A**

The instructions for mounting the EC150 without the CSAT3A should generally follow those in Sectio[n 6.2.2,](#page-22-1) *[Mounting EC150 with Optional CSAT3A](#page-22-1) (p[. 15\)](#page-22-1)*, but requires the use of a different mounting bracket as described below and in Section [6.2,](#page-17-3) *[Mounting](#page-17-3)  [Analyzer to Support Hardware](#page-17-3) (p. [10\)](#page-17-3)*.

- 1. Bolt the EC150 head-only mounting bracket (see [FIGURE](#page-18-0) 6-1) to the CM250 levelling mount.
- 2. Mount the EC150 gas analyzer head to the EC150 head-only mounting bracket using the bolt and set screw included with the bracket.
- 3. Mount this assembly to the end of the crossarm by fitting the levelling mount over the end of the crossarm.
- 4. Tighten the set screws on the levelling mount.
- 5. If the assembly is not level, slightly loosen the bolt that holds the mounting bracket on the levelling mount and adjust the assembly. Retighten the bolt.

Use caution when handling the EC150 gas analyzer head. The optical source may be damaged by rough handling, especially while the EC150 is powered. **CAUTION**

The CSAT3A sonic anemometer is an updated version of the CSAT3, designed to work with the EC100 electronics. An existing CSAT3 may be upgraded to a CSAT3A. Contact Campbell Scientific for details. **NOTE**

## <span id="page-26-0"></span>**6.2.4 Attaching EC100 Electronics Enclosure to Mounting Structure**

The EC100 electronics enclosure can be mounted to the mast, tripod leg, or other part of the mounting structure but must be mounted within 3.0 m (10.0 ft) of the sensors due to restrictions imposed by the cable length.

The designed ingress protection rating of the EC100 is not intended for marine environments or other environments in which the enclosure may come in contact with corrosive chemicals (viticulture or agriculture, for example), as components within the enclosure are at higher risk to exposure to these substances. However, instruments with EC100 enclosures are being used in these environments with additional precautions. If the instrumentation is intended for such an environment, contact Campbell Scientific for guidance before deploying the instrument. **NOTE**

- 1. Attach the EC100 enclosure mounting bracket to the pipe of the mounting structure by loosely tightening the u-bolts around the pipe. The u-bolts are found in the mesh pocket inside the EC100 enclosure.
- 2. For configurations in which the pipe is not vertical (such as a tripod leg as in [FIGURE 6-8\)](#page-26-1) rotate the bracket to the side of the pipe so that when the enclosure is attached it will hang vertically upright. Make any necessary angle adjustments by loosening the four nuts and rotating the bracket plates relative to one another. If the necessary angle cannot be reached in the given orientation, remove the four nuts completely and index the top plate by 90° to allow the bracket to travel in the other direction (see [FIGURE 6-8\)](#page-26-1).

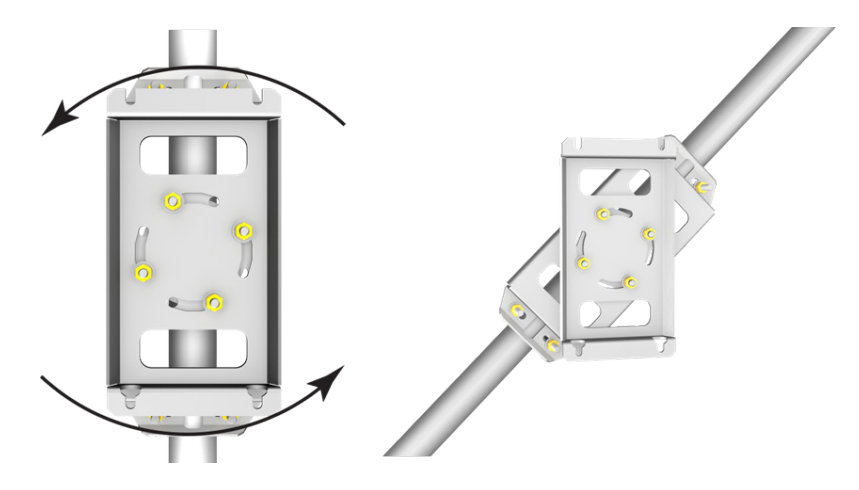

<span id="page-26-1"></span>*FIGURE 6-8. EC100 enclosure mounting bracket mounted on a vertical mast (left) and a tripod leg (right)*

- 3. Tighten all nuts after final adjustments have been made.
- 4. Attach the EC100 enclosure to the bracket by loosening the bolts on the back of the enclosure, hanging the enclosure on the mounting bracket (it should slide into place and be able to securely hang from the bracket), and retightening the bolts (see [FIGURE 6-9\)](#page-27-1).

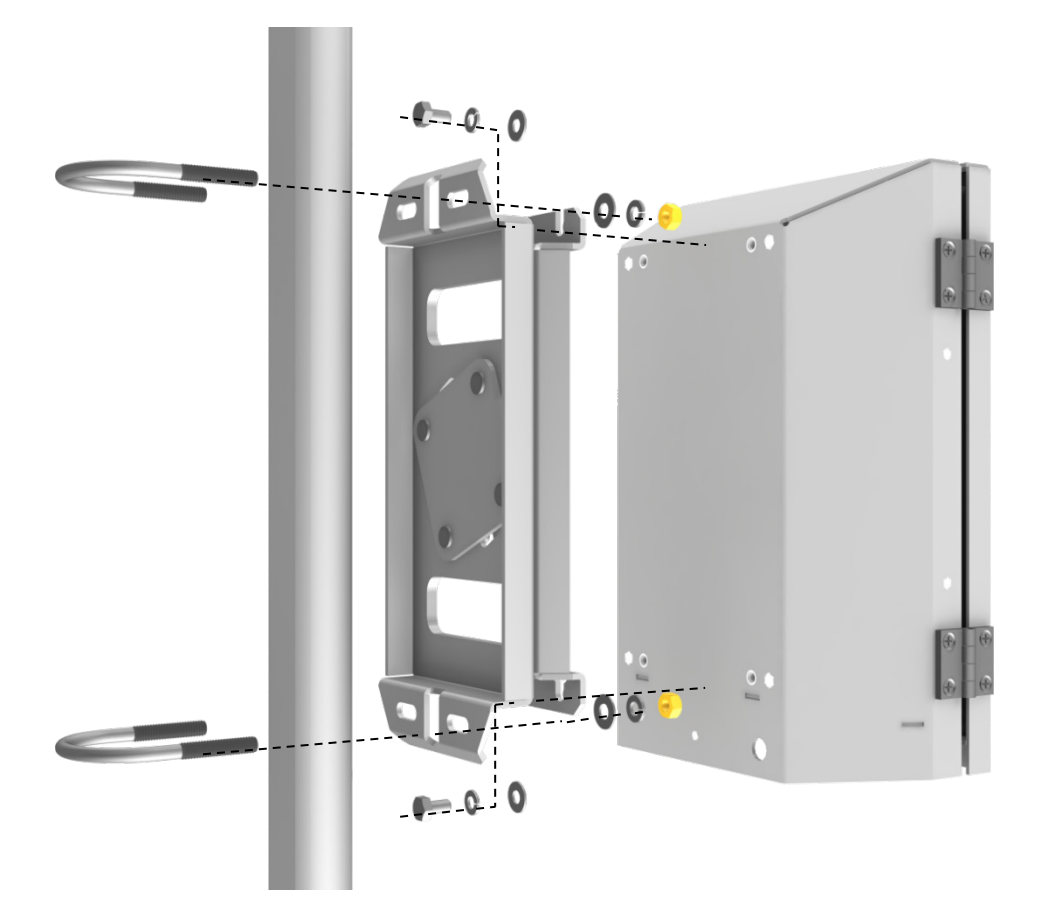

*FIGURE 6-9. Exploded view of mounting the EC100 enclosure*

- 5. Remove the EC100 enclosure desiccant from the plastic bag and put it back in the mesh pocket of the enclosure.
- 6. Adhere the humidity indicator card to the inside of the door of the enclosure.

#### <span id="page-27-1"></span><span id="page-27-0"></span>**6.2.5 Install the EC150 Temperature Probe**

The temperature probe should be mounted such that it measures at the same height as the sample volume of the EC150 and the CSAT3A.

- 1. Attach the R.M. Young 41303-5A 6-plate solar radiation shield to the mast with the included u-bolt.
- 2. Insert the end of the temperature probe into the hole on the bottom of the shield, see [FIGURE 6-11.](#page-28-2)
- 3. Tighten screws to hold the probe in place.

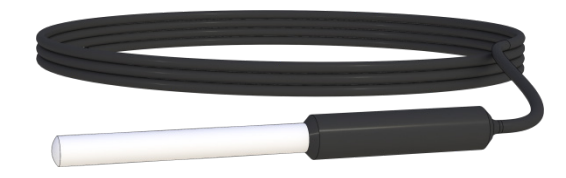

*FIGURE 6-10. EC150 temperature probe*

<span id="page-28-1"></span>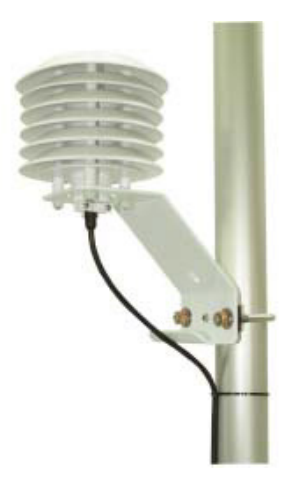

*FIGURE 6-11. Solar radiation shield with EC150 temperature probe*

# <span id="page-28-2"></span><span id="page-28-0"></span>**6.3 Wiring and Connections**

FIGURES [6-12](#page-28-3) and [6-13](#page-29-2) show EC100 electronics panel and the bottom of the EC100 enclosure, respectively. Refer to these figures during the wiring and connecting of the various auxiliary sensors.

<span id="page-28-3"></span>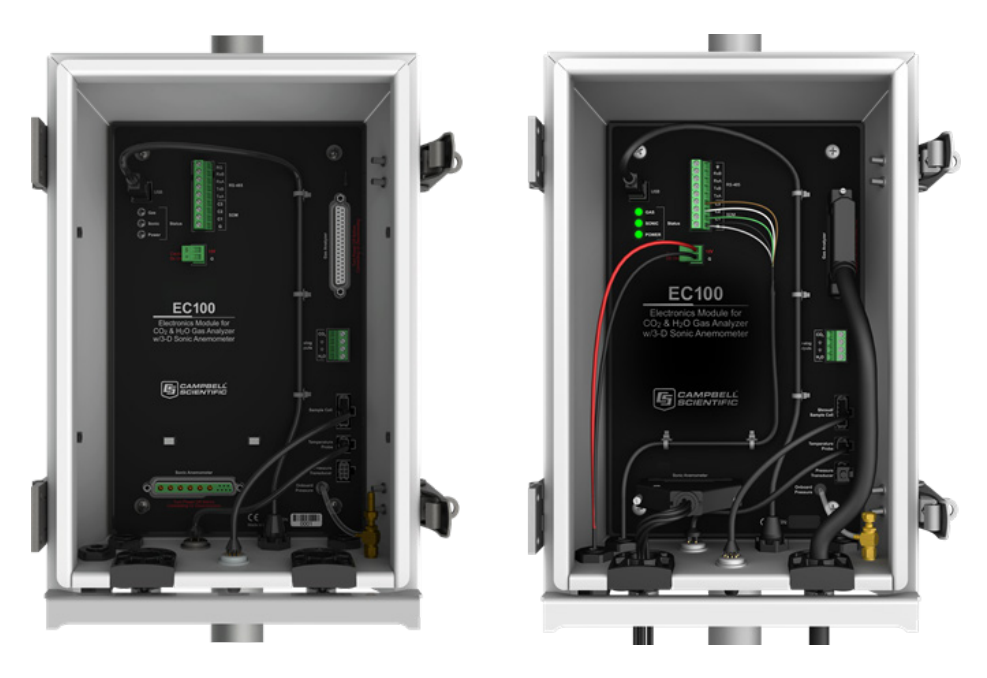

*FIGURE 6-12. EC100 electronics front panel showing EC100 as shipped (left) and after completed wiring and connections (right)*

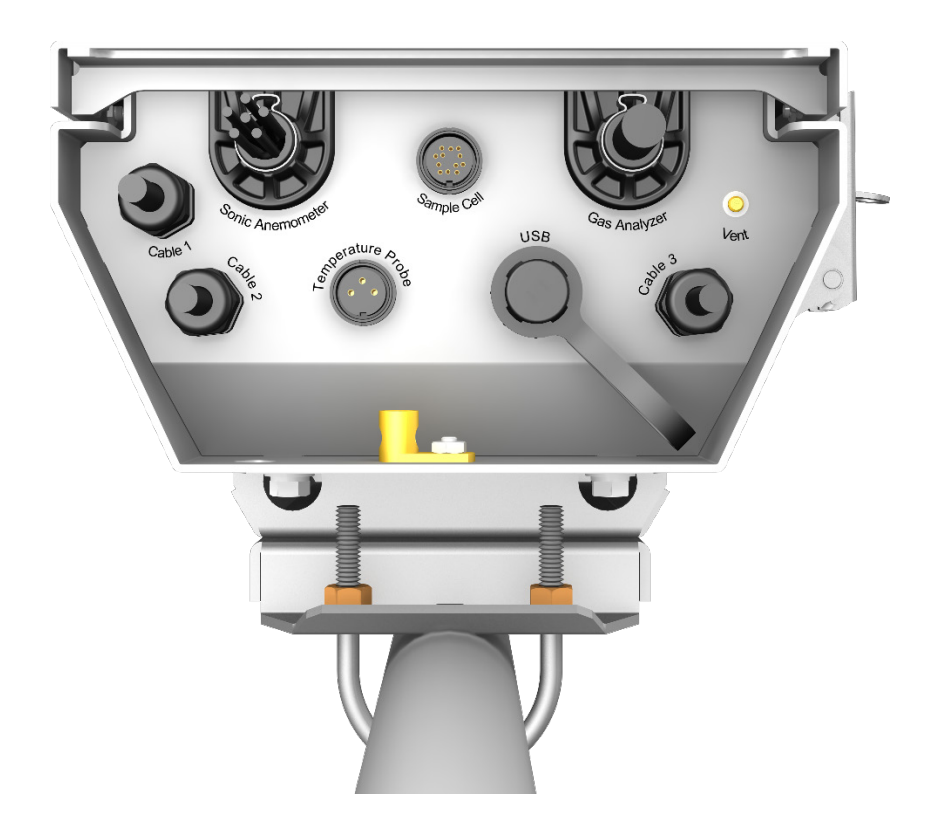

*FIGURE 6-13. Bottom of EC100 enclosure*

## <span id="page-29-2"></span><span id="page-29-0"></span>**6.3.1 Connecting the EC150 Gas Analyzer Head**

- 1. Remove the black rubber cable entry plug that is located on the bottom right of the EC100 enclosure labelled **Cable 3**. (This plug can be stored in the mesh pocket of the enclosure.)
- 2. Insert the cable entry plug that is attached to the large cable of the EC150 gas analyzer head into the vacant slot.
- 3. Push the connector at the end of the cable onto its mating connector (labelled **Gas Analyzer**) and tighten the thumbscrews (see [FIGURE](#page-29-2) 6-13). The EC150 gas analyzer cable is approximately 3.0 m (10.0 ft) in length.

## <span id="page-29-1"></span>**6.3.2 Connect the CSAT3A Sonic Head**

Skip the following two steps if not using a CSAT3A.

- 1. Similar to connecting the gas analyzer head, remove the black rubber cable entry plug found on the bottom left of the EC100 enclosure.
- 2. Insert the cable entry plug on the CSAT3A cable into the slot and connect the male end to the female connector labelled **Sonic Anemometer** on the EC100 electronics (see [FIGURE](#page-29-2)  $6-13$ ).
- Unlike previous models of the CSAT3 3D sonic anemometer, the CSAT3A sonic head and the EC150 gas analyzer head have embedded calibration information. This means that any CSAT3A and any EC150 may be used with any EC100. **NOTE**

### <span id="page-30-0"></span>**6.3.3 Connect the EC150 Temperature Probe**

- 1. Unscrew the temperature connector cover which is found on the bottom of the EC100 enclosure labelled **Temperature Probe** (se[e FIGURE](#page-29-2) 6-13).
- 2. Insert the three-prong temperature probe connector into the female connector on the enclosure and screw it firmly in place. The EC150 temperature probe cable is approximately 3.0 m (10.0 ft) in length.

## <span id="page-30-1"></span>**6.3.4 Ground the EC100 Electronics**

- 1. Attach a user-supplied heavy gauge wire (12 AWG would be appropriate) to the grounding lug found on the bottom of the EC100 enclosure.
- 2. Earth (chassis) ground the other end of the wire using a grounding rod. For more details on grounding, see the CR3000 data logger manual grounding section.

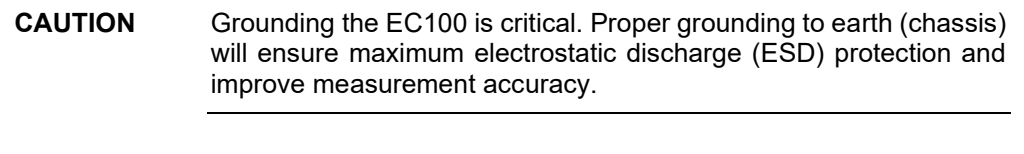

Do not connect or disconnect the EC150 gas analyzer head or CSAT3 sonic head once the EC100 is powered. **CAUTION**

#### <span id="page-30-2"></span>**6.3.5 Connect SDM Communications to the EC100**

The EC150 supports SDM communications with data logger. SDM is the preferred communications to the EC100. RS-485 may be necessary in some situations. The USB is used mainly for diagnostic and trouble shooting. Connection instructions for these modes can be found in [Appendix C,](#page-64-0) *[Alternate EC100 Outputs](#page-64-0) (p[. C-1\)](#page-64-0)*.

CABLE4CBL-L is used for connecting SDM communications to the EC100. The "L" designation denotes the length of the cable which is user-specified.

- 1. Loosen the nut on one of the cable entry seals (**Cable 1**) on the bottom of the EC100 enclosure (refer to [FIGURE](#page-29-2) 6-13).
- 2. Remove plastic plug and store in mesh pocket of enclosure.
- 3. Insert the cable while referring to [TABLE](#page-31-2) 6-1 for details on which colour of wire in the cable should be connected to each terminal found on the SDM connector of the EC100 panel.
- 4. Once the wires of the cable are fully connected, retighten the nut on the appropriate cable entry.

<span id="page-31-2"></span>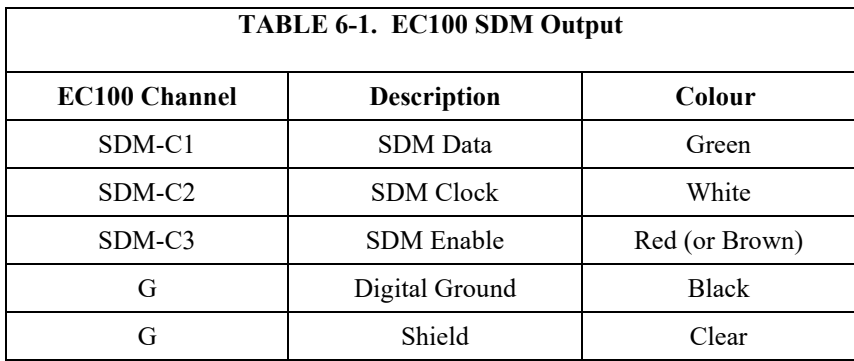

#### <span id="page-31-0"></span>**6.3.6 Wire Power and Ground the EC100**

- 1. Feed cable CABLEPCBL-L through **Cable 2** at the bottom of the EC100 enclosure (see [FIGURE](#page-29-2) 6-13) and attach the ends into the green EC100 power connector.
- 2. Plug the connector into the female power connector on the EC100 panel. Ensure that the power and ground ends are going to the appropriate terminals labelled 12V and ground, respectively.
- 3. Connect the power cable to a power source. The power and ground ends may be wired to the 12V and G ports, respectively, of a Campbell Scientific data logger or to another 12 VDC source.

Once power is applied to the EC100, three LED status lights on the EC100 panel will illuminate. The power LED will be green if the power supply voltage is between 10 to 16 VDC. The gas LEDs will be orange until the gas head has warmed up. The sonic LED will be red while the sonic acquires the ultrasonic signals. The sonic and gas LEDs will turn green if there are no diagnostic warning flags. Three green LEDs indicate that the instrument is ready to make measurements.

The EC150 power-up sequence takes under two minutes to complete. During power up the gas LED will be orange. If after two minutes the gas LED turns green, power-up sequence has been completed successfully. If the gas LED turns red, a diagnostic flag has been detected. Check the individual diagnostic bits to determine the specific fault.

Diagnostics may be monitored using the Status window of *ECMon* (see [Appendix A.3,](#page-55-2)  *[ECMon](#page-55-2)*  $(p. 4-7)$ , the user interface software included with the EC150 (se[e Appendix A,](#page-49-0) *[EC150 Settings](#page-49-0) (p[. A-1\)](#page-49-0)*), or with a data logger. The diagnostics may reveal that the unit needs to be serviced (for example, cleaning the optical windows on the EC150, cleaning the CSAT3A transducers of ice or debris, etc. See Sectio[n 8,](#page-39-0) *[Maintenance and](#page-39-0)  [Troubleshooting](#page-39-0) (p[. 32\)](#page-39-0)*).

# <span id="page-31-1"></span>**6.4 Data Collection and Data Processing**

Data from the EC150 is collected through the EC100 and then archived onto a data logger. A common instrument configuration is to program a data logger to retrieve and collect raw data from the EC150, to be used for post processing, for which various programs have been developed.

More recently, programs have been developed that efficiently record and correctly process data from instruments such as the EC150, as well as compile them with data from other, complementary instruments. Campbell Scientific has developed a program, *EasyFlux DL,* that both records and processes raw data from the EC150 to provide

useful measurements immediately. An overview of both approaches is given in the sections below.

#### <span id="page-32-0"></span>**6.4.1 Data Collection and Processing with** *EasyFlux DL*

*EasyFlux DL* is an open source *CRBasic* program that allows a CR6 or CR3000 data logger to collect fully corrected measurements from an EC150 instrument. The program is compatible with other GPS and energy balance sensors which, in combination, can report corrected fluxes for  $CO<sub>2</sub>$ , latent heat (H<sub>2</sub>O), sensible heat, ground surface heat flux, and momentum. The program processes the EC data using commonly used corrections in the scientific literature. For detailed information about downloading, installing, and configuring the free program, refer to the *EasyFlux DL* manual located at *[www.campbellsci.](http://www.campbellsci.com/easyflux-dl)eu/easyflux-dl*.

Of particular note is the manner in which *EasyFlux DL* processes information from the sonic anemometer and is useful to understand when considering how to situate the analyzer and anemometer at a given site.

*EasyFlux DL* reports the wind direction in both the sonic coordinate system (a right-handed coordinate system, [FIGURE](#page-33-0) 6-14) and in the compass coordinate system (a lefthanded coordinate system, [FIGURE](#page-34-3) 6-15). To report the wind direction in the compass coordinate system, the orientation of the sonic must be known. The sonic coordinate system is relative to the sonic itself and does not depend on the sonic's orientation. The compass coordinate system is fixed to Earth. For the *EasyFlux DL* program to compute the correct compass wind direction, the azimuth of the sonic negative x-axis must be entered into the program. The output value for the compass coordinate system is **WD** and the output value for the sonic coordinate system is **WD\_Sonic**. The program default value for the variable **sonic** azimuth is 0. To report a true compass wind direction, an appropriate value for **sonic\_azimuth** must be entered into the program. The default is appropriate only if the sonic is mounted such that the negative x-axis points to the north.

**NOTE**

Remember to account for magnetic declination at the installation site. See [Appendix D,](#page-68-0) *[CSAT3A Orientation](#page-68-0) (p[. D-1\)](#page-68-0)*, for details.

The variable **sonic\_azimuth** can be changed in *LoggerNet* or by using a CR100KD keypad. It can be changed in *LoggerNet* by connecting the data logger to a computer, opening *LoggerNet*, and going into the **Public** data table and changing the value in the **sonic** azimuth field. Note that if the units of the variables are being displayed in the field, the units must be deleted before entering a value. If a new value is attempted to be sent along with the units in the field, then a change will not be made. To change it on the keypad, go to the **Site Var Settings** menu, then go to **sonic\_azimuth** and enter a new value. Once a value is entered, the value is saved in the CPU. The program default of **0** for **sonic\_azimuth** is used only if a site-specific value has not been entered using the keyboard or through *LoggerNet*.

[FIGURE 6-14](#page-33-0) an[d FIGURE 6-15](#page-34-3) show the compass and sonic coordinate system. Both figures show the sonic's negative x-axis pointing to the west (compass azimuth of 270°). The wind direction is measured in degrees clockwise from due north. In the compass coordinate system, the wind direction (**WD**) is 200. To calculate the wind direction in [FIGURE 6-14,](#page-33-0) the orientation of the sonic anemometer relative to due north is needed in the program. [FIGURE 6-15](#page-34-3) is in a right-handed coordinate system, and the wind vector direction is measured in degrees counterclockwise from the positive x-axis. Therefore, the wind vector direction (**WD\_sonic**) is 70°.

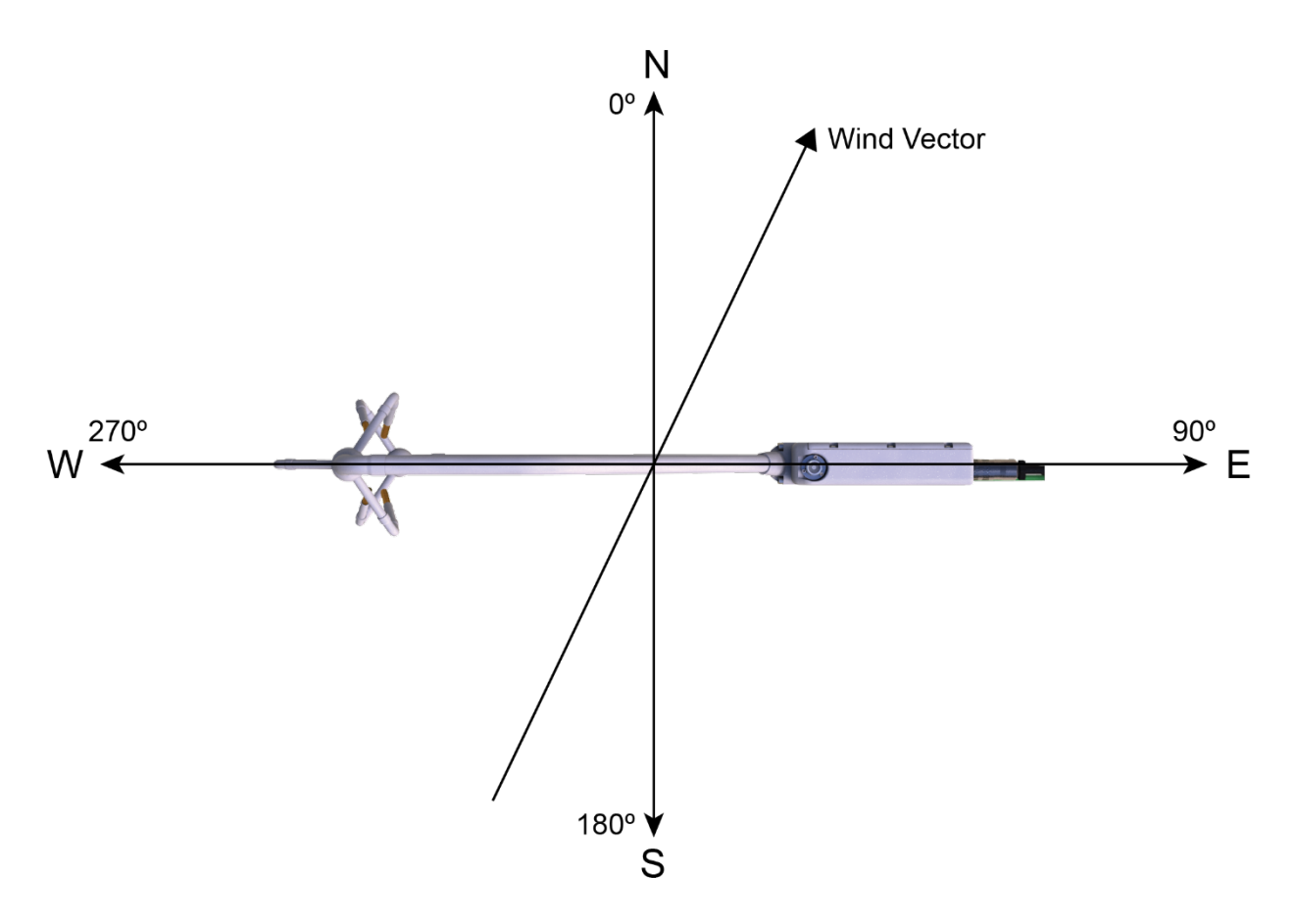

<span id="page-33-0"></span>*FIGURE 6-14. Compass coordinate system, compass wind direction is 200°. The sonic azimuth of the anemometer is 270°*

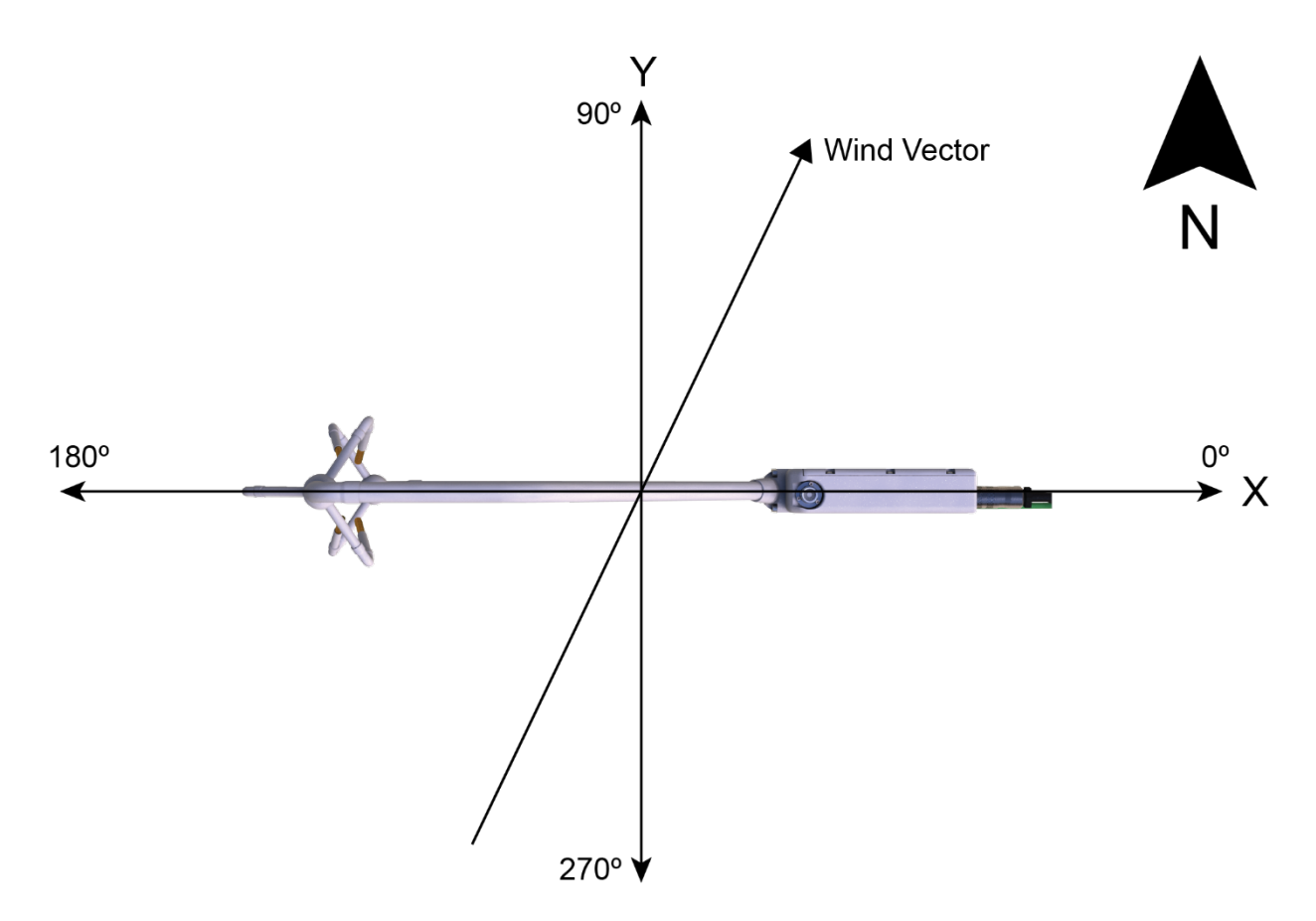

*FIGURE 6-15. Right-handed coordinate system, horizontal wind vector angle is 70°* 

#### <span id="page-34-3"></span><span id="page-34-0"></span>**6.4.2 Data Logger Programming with** *CRBasic*

The data logger of the EC150 is programmed in the *CRBasic* language, which features two instructions for communication with the EC100 via SDM. The first instruction is EC100(), which reads measurement data from the EC100. The second is the EC100Configure(), which receives and sends configuration settings.

With programs such as *EasyFlux DL*, there is little need for the user to become well versed in the *CRBasic* language and the instructions required for communicating with the EC100. In those cases in which it is needed or desired, the Campbell Scientific website has several tutorials and guidance for learning the *CRBasic* language. They can be accessed by entering CRBasic in the search field at *[www.campbellsci.](http://www.campbellsci.com/)eu*.

# <span id="page-34-2"></span><span id="page-34-1"></span>**7. Zero and Span**

# **7.1 Introduction**

Calibration of optical instrumentation like the EC150 may drift slightly from the calibration that was performed in the factory with time and exposure to natural elements. A zero-and-span procedure should be performed after installation of the instrument to give appropriate baseline readings as a reference. A zero-and-span procedure should also be performed occasionally to assess drifts from factory calibration. In many cases, a zero and span can help resolve problems that are being experienced by the user during operating the EC150. For example, a zero-and-span

procedure should always be performed on the analyzer after changing the internal chemicals. Before performing a zero-and-span procedure, clean the windows of the EC150 as described in Section [8.3,](#page-41-0) *[Cleaning Analyzer Windows](#page-41-0) (p[. 34\)](#page-41-0)*.

After the first several zero-and-span procedures, the rate of drift in gain and offset (explained later in this section) should be analyzed to better determine how frequently the zero-and-span procedure should be performed once the instrument has been put into service.

The first part of the procedure listed below simply measures the  $CO<sub>2</sub>$  and  $H<sub>2</sub>O$  span and zero without making any adjustments. This allows the  $CO<sub>2</sub>$  and  $H<sub>2</sub>O$  gain factors to be calculated. These gain factors quantify the state of the analyzer before the zero-and-span procedure and, in theory, could be used to correct recent measurements for drift. The last part of the zero-and-span procedure adjusts internal processing parameters to correct subsequent measurements.

If the zero-and-span procedure is being performed off site (for example, in a laboratory), be sure to mount the EC150 on the zero-and-span stand (refer t[o FIGURE 7-1\)](#page-36-0). This will ensure the analyzer is in the correct upright orientation and has the correct optical alignment.

The zero-and-span procedure must be performed correctly and not rushed. Allocate at least one hour (preferably more) for the procedure. Ensure that the readings are stable and all sensors are properly connected and functioning.

It is conceivable that there are circumstances in which both a zero and a span cannot be performed by the user. In these instances, it is recommended that the user attempt to perform a zero of the instrument even if spanning is not possible or inconvenient. The information gained through zeroing the instrument can help troubleshoot problems that may be encountered during field operations.

The water vapour measurement is used in the  $CO<sub>2</sub>$  concentration calculations to correct instrument and pressure broadening effects. To achieve good  $CO<sub>2</sub>$  calibration, it is imperative to maintain a reasonable water vapour calibration. **NOTE**

Resting the analyzer on its side during the zero-and-span procedure may result in measurement inaccuracy. **CAUTION**

# <span id="page-35-0"></span>**7.2 Zero-and-Span Procedure**

This section gives instructions for performing a zero-and-span procedure, and should be referred to any time a zero-and-span procedure is undertaken.

Check and then set the EC150 zero and span according to the following steps:

- 1. Remove power from the EC100/EC150. Unplugging the power cable from the EC100 is the easiest way to accomplish this.
- 2. Remove wicks from the snouts of the analyzer.
- 3. Clean windows and snouts with isopropyl alcohol and a lint-free, non-abrasive tissue or cloth as described in Section [8.3,](#page-41-0) *[Cleaning Analyzer Windows](#page-41-0) (p[. 34\)](#page-41-0)*.
Make sure any residual alcohol and water completely evaporate from the analyzer before proceeding with the zero-and-span procedure. **CAUTION**

- 4. Position the EC150 zero-and-span shroud over the upper and lower snouts. See [FIGURE 7-1](#page-36-0) for guidance with the following steps.
	- a. Twist the two ends of the shroud together to minimize the length of the shroud. Make sure the rubber seals on the ends of the shroud are clean and in good condition.
	- b. Position one end of the shroud over the lower snout and twist the top part of the shroud, allowing it to extend and cover the upper snout.
	- c. Continue twisting the shroud until it is fully extended and covering both snouts.
	- d. Twist the shroud so that the gas lines and temperature thermistor cable are directed towards the back of the sensor.
	- e. Hang the lines and cable over the trunk of the sensor to alleviate any strain on the optical arms. See [FIGURE 7-1.](#page-36-0)

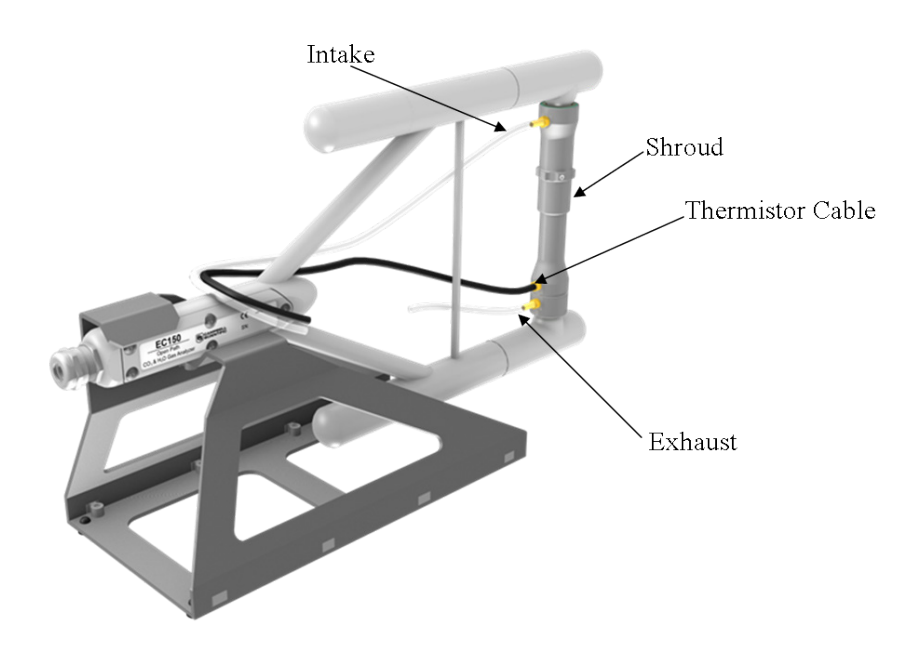

*FIGURE 7-1. Zero-and-span shroud mounted on the zero-and-span stand*

- <span id="page-36-0"></span>5. Disconnect the EC150 temperature probe from the EC100 and connect the shroud temperature probe in its place.
- 6. Connect the EC100 to a computer with the EC100 USB cable.
- 7. Resume power to the EC100/EC150.
- 8. Wait for all the **Gas** and **Power** LED status lights on the EC100 panel to turn green.
- 9. Launch *ECMon*, select the appropriate USB port, and click **Connect**. The main screen should now be reporting real-time  $CO<sub>2</sub>$  and  $H<sub>2</sub>O$  concentrations.
- 10. Click **Zero/Span**. A graph will appear in the lower half of the zero-and-span window showing measured  $CO<sub>2</sub>$  and  $H<sub>2</sub>O$  concentrations (see [FIGURE 7-2\)](#page-37-0).
- 11. Connect a gas cylinder of known CO<sub>2</sub> concentration to a pressure regulator, then to a flow controller, and finally to the intake of the shroud. Optimally, the concentration of span  $CO<sub>2</sub>$  should be near the concentration of  $CO<sub>2</sub>$  being measured in the field.
- 12. Beginning with both the pressure regulator and flow controller turned off, use the pressure regulator to slowly increase pressure to the recommended setting for the flow controller.
- 13. Set the flow between 0.2 and 0.4 LPM.
- 14. Monitor the *ECMon* zero-and-span graph and wait for the CO<sub>2</sub> measurement readings to stabilize (5 to 10 minutes). Once stable, record the reported  $CO<sub>2</sub>$ concentration.
- Use a mixture of  $CO_2$  in air (not nitrogen) for the  $CO_2$  span gas. The use of pure nitrogen as the carrier gas will lead to errors because the pressurebroadening of the CO2 absorption lines is different for oxygen and nitrogen. **NOTE**

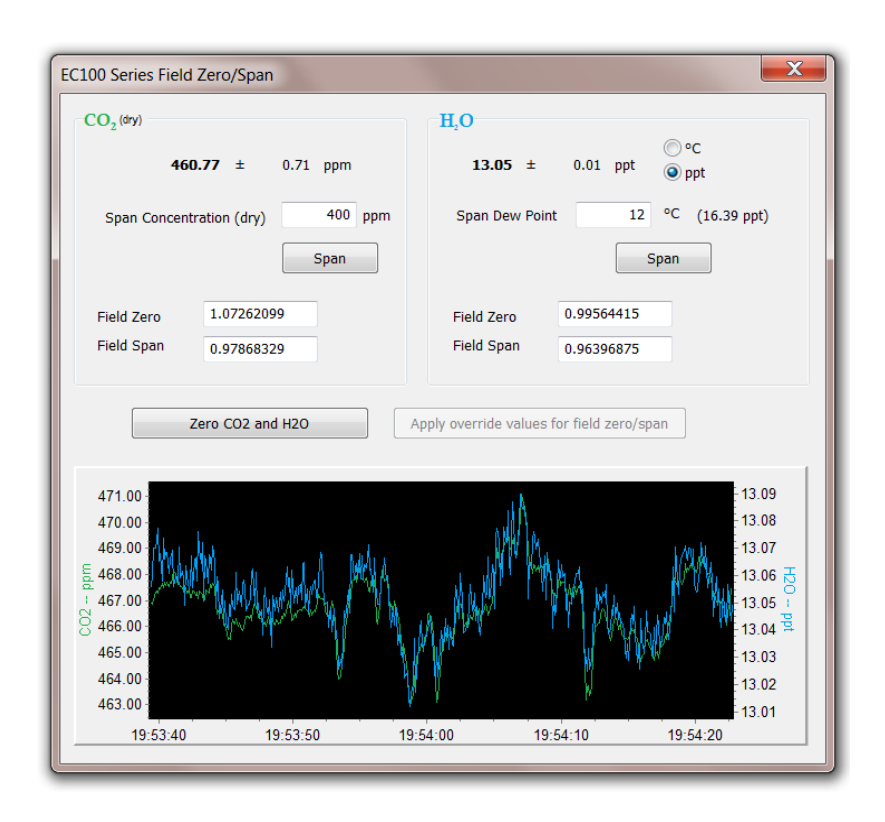

<span id="page-37-0"></span>*FIGURE 7-2. ECMon zero-and-span window*

- 15. Remove the  $CO_2$  span gas from the inlet of the shroud and replace it with  $H_2O$  span gas from a dew-point generator or another standard reference. As water molecules can adsorb to inside of the tubing and the shroud, it may take 30 minutes or more for the H2O concentration to stabilize. The user may increase the flow rate for the first several minutes to more quickly stabilize the system before returning it to between 0.2 and 0.4 LPM to make the  $H_2O$  measurement. Record the reported  $H_2O$ concentration. If a stable reading is not achieved within 45 to 60 minutes, troubleshooting steps should be undertaken.
- 16. Remove the  $H_2O$  span gas, and connect a zero air source (no  $CO_2$  or  $H_2O$ ) to the inlet tube of the shroud. As described in step 11, use a pressure regulator and flow controller so that zero air flows through the shroud between 0.2 and 0.4 LPM. Wait for the measurement readings to stabilize and record the reported values for  $CO<sub>2</sub>$ and  $H_2O$  concentrations. If the readings remain erratic, ensure that flow of the zero air is sufficient and the shroud is correctly seated on the snouts.

If the quality of a zero gas is unknown or suspect, a desiccant and  $CO<sub>2</sub>$ scrubber should be added between the zero gas tank and the shroud to confirm that the gas being sampled during the zero procedure is actually a zero air source. **NOTE**

If using a Campbell Scientific Zero Air Generator instrument, a pressure regulator and flow controller is not needed as the maximum achievable flow rate is 0.2 liters per minute. **NOTE**

> 17. Along with recording the  $CO<sub>2</sub>$  and  $H<sub>2</sub>O$  zero and span values, also record the date and time, and temperature. With this information the user can examine zero/span drift with time and temperature.

Compute the drift in instrument gain using the following equation:

$$
gain = \frac{span_{actual}}{span_{meas} - zero_{meas}}
$$

where,

- span<sub>actual</sub> = known concentration of the span gas
- $span_{\text{meas}}$  = measured concentration of the span gas
- $zero_{meas}$  = measured concentration in zero gas

Note that in the zero-and-span window of *ECMon*, **spanactual** is reported to the right of the box where the user enters the span dewpoint temperature. The software calculates **spanactual** by taking into account the dewpoint temperature and current ambient temperature and pressure. The equations used for this calculation may be found i[n Appendix E,](#page-71-0) *[Useful Equations](#page-71-0)*  $(\rho, E_{-1})$ . If drift (offset or gain) for CO<sub>2</sub> or  $H<sub>2</sub>O$  is excessive, it may be time to replace the desiccant and  $CO<sub>2</sub>$  scrubber bottles (see Section [8.5,](#page-42-0) *Replacing CO2 Scrubber Bottles (p[. 35\)](#page-42-0)*).

18. With zero air still flowing and measurements stabilized, click on the **Zero CO2 and H2O** button in the *ECMon* zero-and-span window.

- Air flow into the shroud should be close to the recommended rate. If the flow is too low, the shroud will not be properly flushed. If it is too high, the air pressure within the shroud will be too high, and the analyzer will not be zeroed and spanned properly. **NOTE**
	- 19. Remove the zero air source and replace it with the  $CO<sub>2</sub>$  span gas.
	- 20. Allow the gas to flow through the shroud, maintaining a flow between 0.2 and 0.4 LPM. Wait for readings to stabilize.
	- 21. In the zero-and-span window, enter the known concentration of  $CO<sub>2</sub>$  (in ppm) in the box labelled **Span Concentration (dry)** and press **Span**.
	- 22. Replace the  $CO<sub>2</sub>$  span gas with an  $H<sub>2</sub>O$  span gas of known dewpoint. Allow the gas to flow through the shroud. Higher flows may be desired for a couple of minutes to more quickly establish equilibrium before resuming a flow between 0.2 and 0.4 LPM. Wait for the readings to stabilize.
	- 23. Enter the known dewpoint (in °C) in the box labelled **Span Dewpoint** and press **Span**.
	- 24. The zero-and-span procedure is now complete. Remove the shroud, reconnect the EC150 temperature probe, and prepare the site for normal operation. Verify that readings from the instrument are reasonable. Record the zero and span coefficients for future reference and to keep track of the rate of the analyzer drift. Make sure that the coefficients are between 0.9 and 1.1. Negative or numbers larger than 1.1 are usually an indication of improper calibration.

## **8. Maintenance and Troubleshooting**

EC150 operation requires six maintenance tasks:

- Routine site maintenance
- Wick maintenance
- Analyzer window cleaning
- Zero and span
- Replacing the analyzer desiccant/scrubber bottles
- Factory recalibration

## **8.1 Routine Site Maintenance**

The following items should be examined periodically:

- Check the humidity indicator card in the EC100 enclosure. If the highest dot has turned pink, replace the desiccant bags which can be purchased through Campbell Scientific.
- Make sure the *Power* and *Gas* LED status lights on the EC100 panel are green. If not, check the individual diagnostic bits for the specific fault. See [TABLE](#page-45-0) [8-1,](#page-45-0) *[Diagnostic Flags of Sonic Status LED](#page-45-1) (p[. 38\)](#page-45-0)*, and Section [8.7.3, LED Status](#page-44-0) [Lights](#page-44-0) *(p[. 37\)](#page-44-0)*, for more information.

Usually, the CSAT3A sonic anemometer calibration remains valid unless a transducer fails or damage to the instrument leads to a change in geometry. The sonic anemometer requires calibration when:

- It develops a wind offset greater than the specification
- It sets diagnostic flags under dry conditions with little to no wind and with no obstruction in the ultrasonic paths

The wind offset is tested by creating a zero-wind environment. This is best done in a laboratory setting with HVAC vents closed or covered to reduce air currents and by encircling the mounted sensor with a large plastic bag (for example, an unused refuse bag). Use caution not to block the sonic paths. Once the CSAT3A is connected to an EC100 and powered on, wind offsets may be viewed by connecting the EC100 to a computer and using  $ECMon$  to graph  $u_x$ ,  $u_y$ , and  $u_z$  wind components (see Appendix A.3, *[ECMon](#page-55-0)* (p[. A-7\)](#page-55-0). In this zero-wind environment,  $u_x$  and  $u_y$  should be less than  $\pm 8$ cm⋅s<sup>-1</sup> ( $\pm$ 0.08 m⋅s<sup>-1</sup>) and u<sub>z</sub> should be less than  $\pm$ 4 cm⋅s<sup>-1</sup> ( $\pm$ 0.04 m⋅s<sup>-1</sup>). If recalibration is deemed necessary, contact Campbell Scientific.

## **8.2 Gas Analyzer Wicks**

The windows of the EC150 gas analyzer are polished and slanted at an angle to prevent water from collecting on their surfaces. However, due to increased surface tension at the interface with the snout, water can pool at the edges and partially block the optical path and attenuate the signal. To minimize the occurrence of such events and the resulting data loss, consider using the wicks listed in the following table. The weave of the wicking fabric promotes capillary action that wicks the water away from the edge of the windows. The seam and the straight edge of the wicks are permeated with a rubberized compound to prevent them from shifting during operation.

Proper installation of the wicks is critical. They should not block or encroach on the optical path. Before installation, record signal strengths for both  $H_2O$  and  $CO_2$ . Following installation, repeat testing of signal strength and check that these values are unchanged.

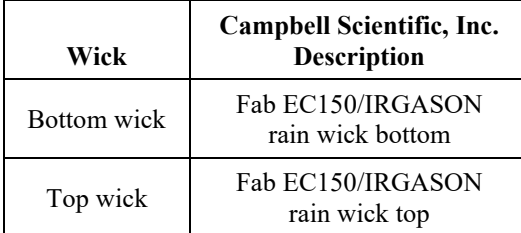

The top wick has a short seam which must be aligned with the short side of the top snout. The angled edge of the wick must closely follow the edge of the window without encroaching on the optical path. See [FIGURE 8-1](#page-41-0) for guidance on proper positioning of the wick.

The bottom wick is installed in a similar manner, except the long seam should be aligned with the long side of the bottom snout. Once in place, the wicks should fit snuggly over the cylindrical part of the snout without any creases or wrinkles. The windows should be cleaned after the installation of the wicks to ensure that there are no fingerprints left on critical surfaces. See Section [8.3,](#page-41-1) *[Cleaning Analyzer Windows](#page-41-1) (p[. 34\)](#page-41-1)*, for specifics on cleaning the EC150 windows.

Wicks are constructed with a UV-resistant fabric and should be functional for an extended period of time but should be inspected every six months. Check for contamination from dust, pollen, pitch or other debris. If needed, wash the wicks in warm water with mild detergent or replace them.

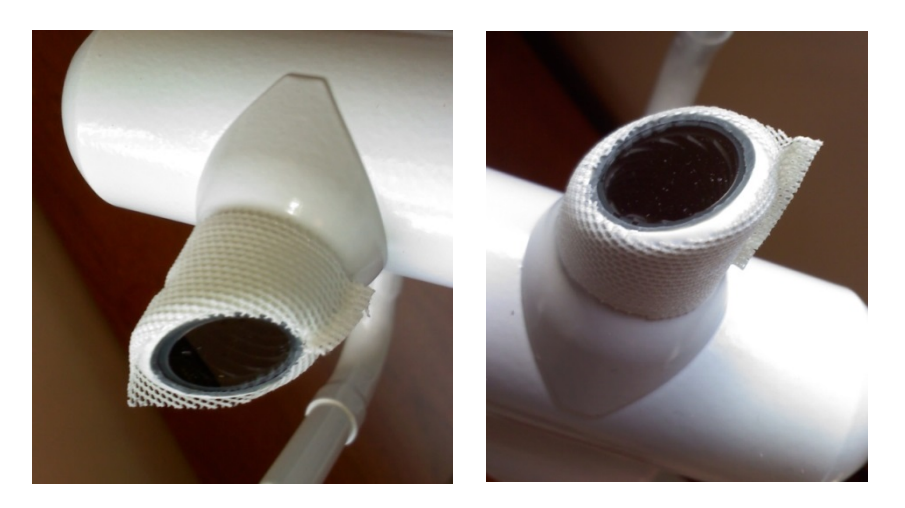

*FIGURE 8-1. Proper location of the gas analyzer top wick (left) and bottom wick (right)*

## <span id="page-41-1"></span><span id="page-41-0"></span>**8.3 Cleaning Analyzer Windows**

The windows of the analyzer should be cleaned if the signal strength for  $CO<sub>2</sub>$  or  $H<sub>2</sub>O$ drops below 0.7 (70% of the original value). These values may be monitored in the output data, or they can be viewed with *ECMon*.

To clean the windows, use isopropyl alcohol and a cotton swab or a lint-free tissue or cloth. Signal strengths should be restored to values close to 1.0 after cleaning the analyzer windows. In some cases, depending on the contaminant, cleaning with distilled water can achieve better results. In severe cases a mild detergent similar to ordinary hand soap can be used.

## **8.4 Zero and Span**

As discussed in Section [7,](#page-34-0) *[Zero and Span](#page-34-0) (p[. 27\)](#page-34-0)*, the zero-and-span procedure can resolve many of the issues a user may encounter. Along with being a valuable troubleshooting method, a zero-and-span procedure should be performed as routine maintenance even when the EC150 is producing expected results. Campbell Scientific recommends that a zero-and-span procedure be performed at least every six months, but may be required more frequently depending on conditions.

Performing frequent zero-and-span procedures when the instrument is first put into use to determine the drift from factory calibration, will give a good guideline for the frequency that the procedure should be performed.

To perform a maintenance zero and span, follow the same steps as in Section [7,](#page-34-0) *[Zero](#page-34-0)  [and Span](#page-34-0) (p[. 27\)](#page-34-0)*.

## <span id="page-42-0"></span>**8.5 Replacing CO2 Scrubber Bottles**

If more than one year has passed since replacing the desiccant/scrubber or if the zeroand-span readings have drifted excessively (see Section [7,](#page-34-0) *[Zero and Span](#page-34-0) (p[. 27\)](#page-34-0)*), the desiccant/scrubber bottles within the EC150 analyzer head should be replaced. [FIGURE](#page-43-0)  [8-2](#page-43-0) gives the details needed for the following steps.

EC150 instruments sold prior to July 2017 were sold with scrubber bottles that contained strong oxidizing agents. Avoid direct contact with the chemicals inside the bottles. Also ensure your work area is well ventilated and free of any reactive compounds, including liquid water. Store used chemical bottles in a sealed container until disposal. **DANGER**

Replacing Scrubber Bottles

- 1. Twist the scrubber bottle covers of the upper and lower arms counter clockwise until they detach (they should loosen by hand).
- 2. Remove the EC150 chemical bottles from inside the covers, and replace them with new bottles with the lid of the bottle pointing toward the snouts of the analyzer (see [FIGURE 8-2\)](#page-43-0).

Before opening the covers, have the chemical bottles ready so that the time the internal volume of the analyzer is exposed to the environment is minimized. **NOTE**

- 3. Screw the covers back on the arms. Do not overtighten.
- 4. Allow the sensor to equilibrate for at least 24 hours (longer if in high humidity).
- 5. After 24 hours, perform a zero-and-span procedure. If readings continue to be suspect, the sensor may need to be recalibrated at the factory (see Section 8.6, *[Factory Recalibration](#page-43-1) (p[. 36\)](#page-43-1),* below).

The chemical bottles should be disposed of according to local and federal regulations. For more information, Safety Data Sheet (SDS) forms for the chemicals are included in [Appendix F,](#page-74-0) *[Safety Data Sheets \(SDS\)](#page-74-0) (p[. F-1\)](#page-74-0)*.

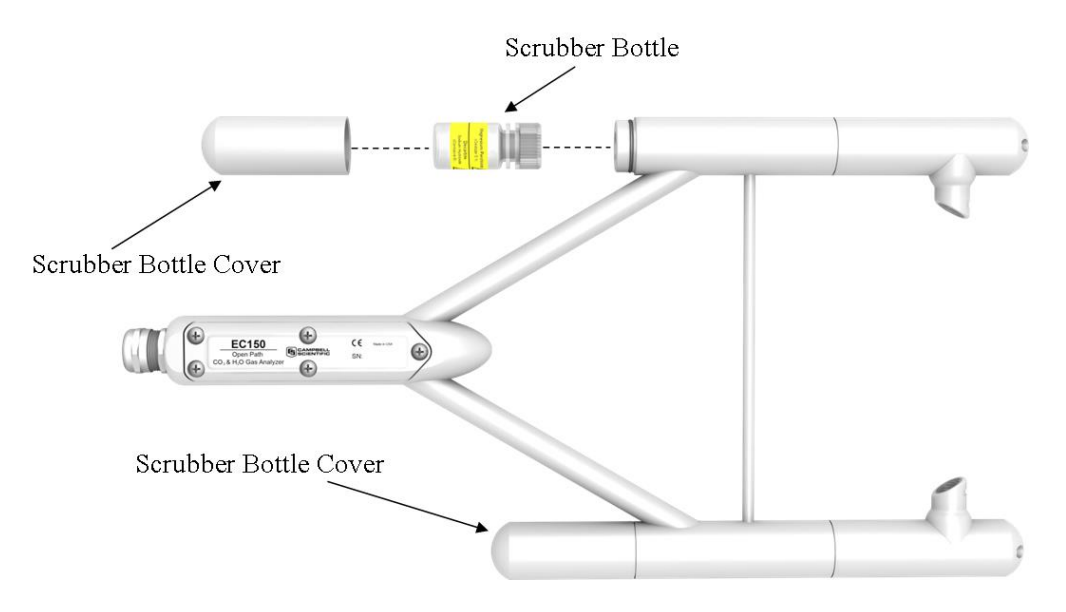

*FIGURE 8-2. Replacing the desiccant and CO2 scrubber bottles (replacement bottles purchased in or after July 2017 may appear different than in the figure)*

## <span id="page-43-1"></span><span id="page-43-0"></span>**8.6 Factory Recalibration**

When the EC150 is manufactured, it goes through an extensive calibration process, covering a wide range of temperatures, pressures, and gas concentrations. All CO<sub>2</sub> calibration gases used in this process are mixtures of  $CO<sub>2</sub>$  in ambient air that are traceable to the WMO Mole Fraction Scale maintained by the Central Carbon Dioxide Laboratory and the Carbon Cycle Greenhouse Gases Group of the Global Monitoring Division/National Oceanographic and Atmospheric Administration in Boulder, CO, USA.

The long-term calibration stability of the EC150 is achieved by the use of high quality optical and electrical components, a long lasting IR source, and a stable MCT detector. The subtle, long-term aging effects are usually compensated by the user with the field zero-and-span adjustments which bring the performance of the analyzer within the original specifications. Proper handling and regular maintenance of the instrument should make factory recalibration unnecessary in most applications. If zero and span accessories and calibration standards are not available, Campbell Scientific can provide two-point calibration upon request.

However, if a user finds that signal strength outputs of greater than 0.75 cannot be achieved after both cleaning the windows and a subsequent zero-and-span procedure, contact Campbell Scientific. Contact Campbell Scientific to help determine if the instrument should be returned to Campbell Scientific for a factory recalibration.

For the CSAT3A, refer to the CSAT3 instruction manual for information on recalibration.

## **8.7 Troubleshooting**

## **8.7.1 Data Loss During Precipitation Events**

In extremely humid environments or after a precipitation event, data loss can occur. Wicks on the analyzer windows help mitigate some of these data loss events but cannot control for all conditions. In addition to wicking, heaters in the snouts can aid in the prevention of data loss during precipitation and condensation events. The heaters are automatically controlled by the EC100 electronics. The automatic heater control is activated using the *Device Configuration Utility* or *ECMon* software. A value of −1 turns the automatic heater control off and a value of −2 turns it on.

## **8.7.2 EC100 Diagnostics for Gas Analyzer Troubleshooting**

Before troubleshooting and servicing the analyzer, become familiar with Section [2,](#page-8-0) *[Precautions](#page-8-0) (p[. 1\)](#page-8-0)*.

The EC100 is also programmed to recognize problems with an associated gas analyzer and reports those with LED status lights and diagnostic flags. The two types of warnings are described in the sections that follow.

## <span id="page-44-0"></span>**8.7.3 LED Status Lights**

The EC100 has three LED status lights located in the upper left corner of the front panel which provide immediate visual feedback and warn the user of potential problems with the measurements. During normal operation all **STATUS** LEDs should be green as shown in [FIGURE 8-3.](#page-44-1)

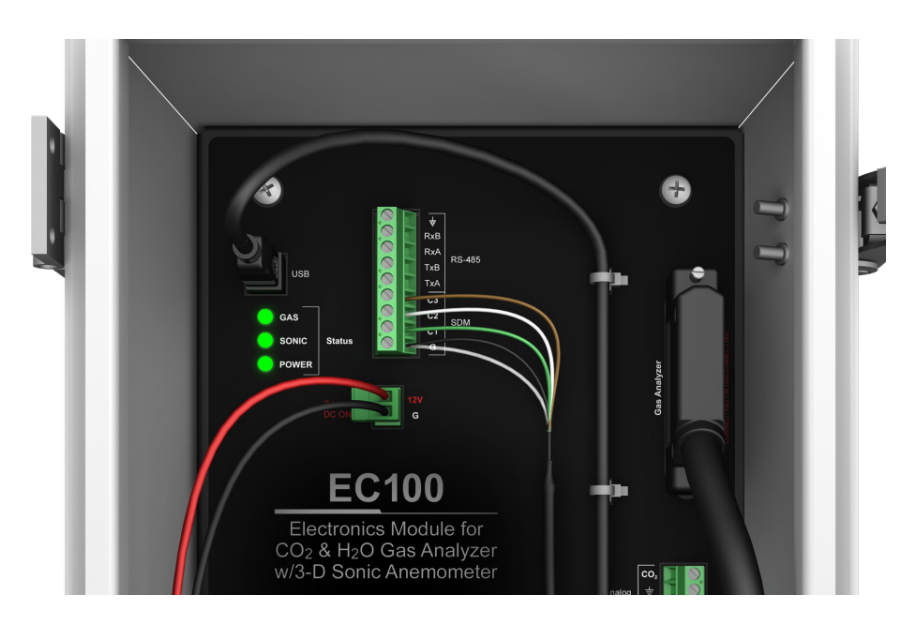

*FIGURE 8-3. LED status during normal operation*

#### <span id="page-44-1"></span>• **POWER** Status LED

The **POWER** status LED will turn red if the supply voltage is outside the specified limits (see Section [5.4,](#page-17-0) *[Power Requirements](#page-17-0) (p. [10\)](#page-17-0)*). The user should check the battery voltage or the power supply voltage and ensure that the power supply cable is adequate gauge and does not cause excessive voltage drop.

• **SONIC** Status LED

<span id="page-45-1"></span>The **SONIC** status LED will turn red if there is no CSAT3A connected to the EC100 electronics or if any of the six sonic diagnostic flags are set. Please refer to [TABLE 8-1](#page-45-0) and to the EasyFlux-DL instruction manual for more detail information on sonic diagnostic flags.

<span id="page-45-0"></span>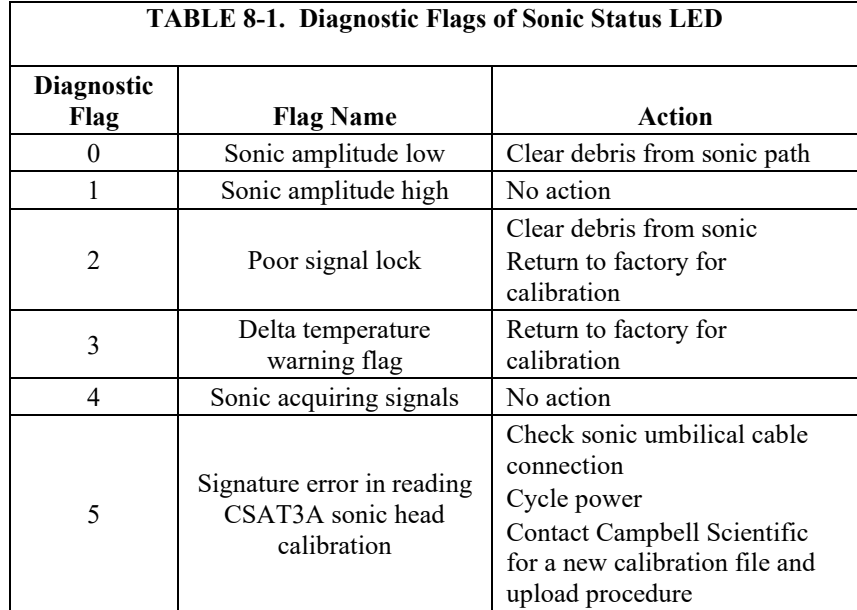

#### • **GAS** Status LED

The **GAS** status LED will turn red in the following situations:

- o The EC150 gas head is not connected
- o Any of the gas diagnostic flags are set

The **GAS** status LED will turn orange during the initial power up sequence, usually 1-2 min and will turn to green when the sequence is completed and if no diagnostic flags have been set high.

#### **8.7.4 Diagnostic Flags**

The EC100 operating system has extensive self-diagnostic capabilities. [TABLE 8-2](#page-46-0) lists 23 (numbered 0 through 22) diagnostic flags that allow the user to identify problems associated with the operation and the performance of the EC100 electronics and the gas analyzer. There is one master flag (**BAD\_DATA**, or flag **0**) that is set when measurements are compromised.

If any of the remaining 22 flags are set, the master flag (**BAD\_DATA**) is set as well, so that the user can filter data based on this flag only. When this flag is set, more detailed information about the nature of the problem can be obtained from the 22 slave flags.

When a flag is set due to improper configuration of the analyzer, inadequate power supply voltage or grounding, extreme environmental conditions, and unreliable or missing connections, the user should try to correct the problem by checking the instrument setup, verifying that all components are properly connected and configured, and that operating conditions are within operational specifications. Other flags are associated with the proper function of the internal components of the analyzer. If any of

these flags are set, consult with Campbell Scientific for assistance in diagnosing the problem and, if necessary, arrange to send the instrument for repair.

If connected to a data logger, the EC100 could be automatically configured under *CRBasic* program control. The user should verify the proper configuration in the data logger program. **NOTE**

<span id="page-46-0"></span>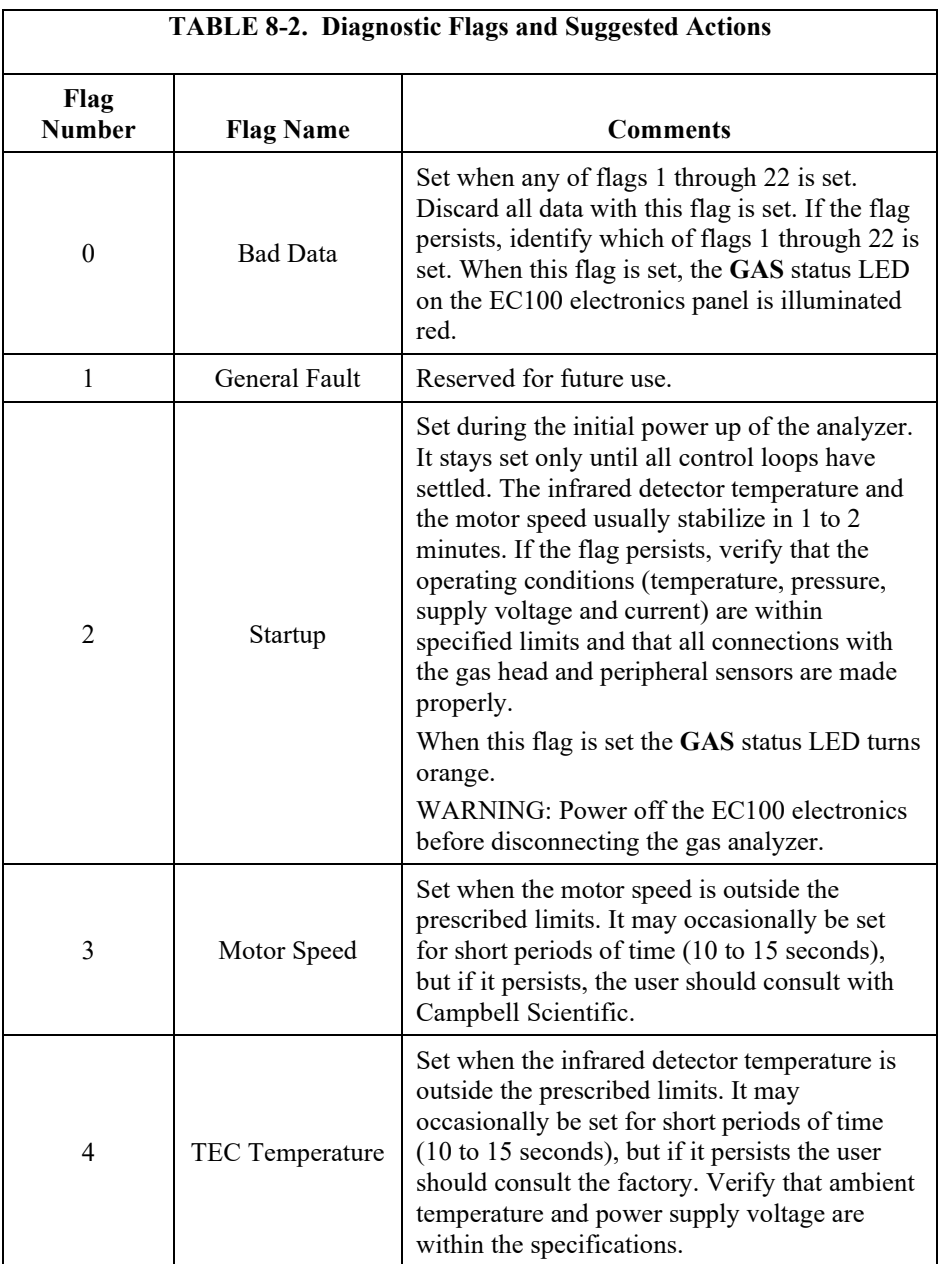

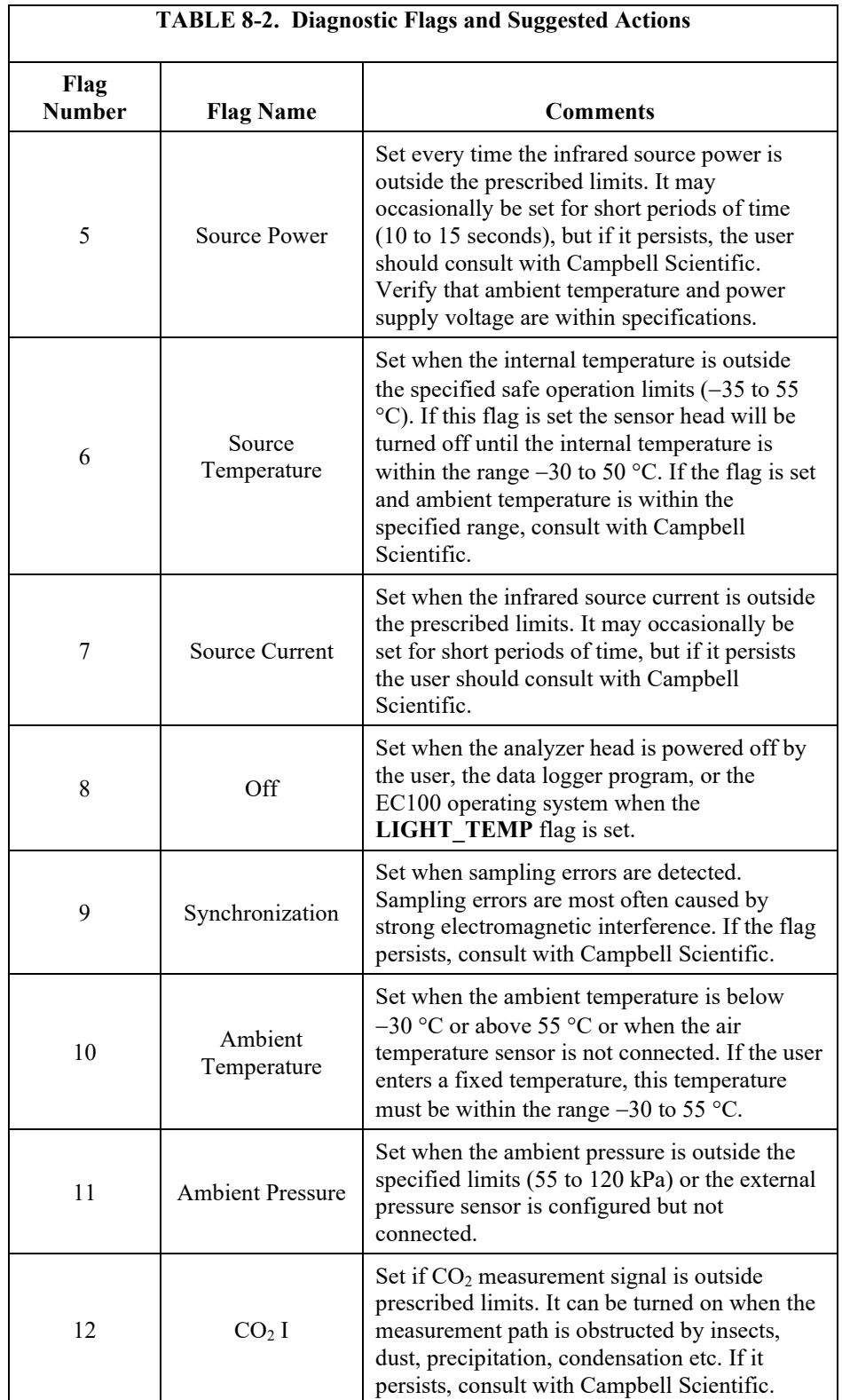

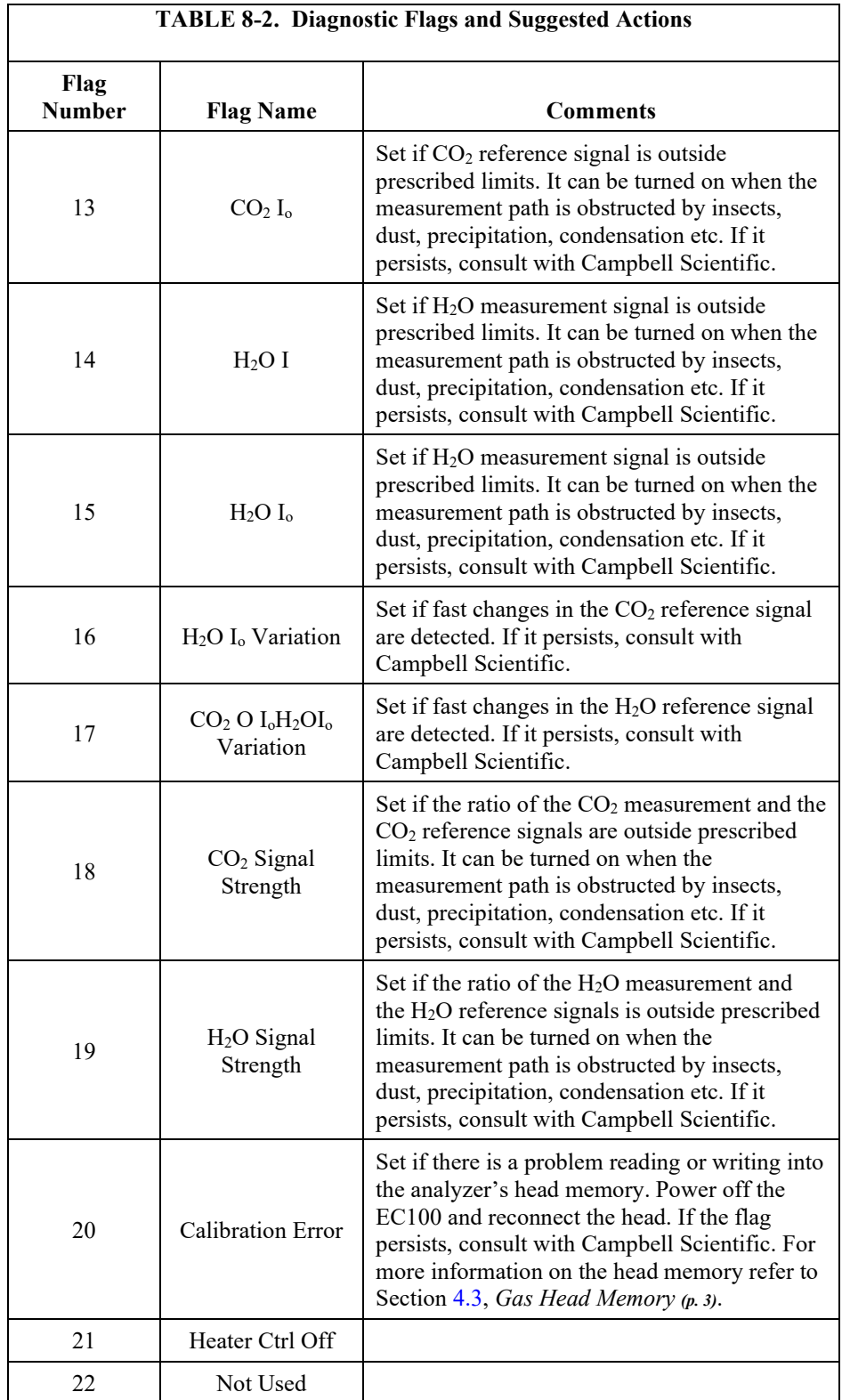

# *Appendix A. EC150 Settings*

Operation of the EC150 can be customized by changing the values of the settings. Factory defaults will work well for most applications, but the user may adjust the settings with a computer using either the *ECMon* software (see [Appendix A.3,](#page-55-0) *ECMon (p[. A-7\)](#page-55-0)*) or the *Device Configuration Utility* (see Appendix A.4, *[Device Configuration Utility](#page-57-0) (p. [A-9\)](#page-57-0)*), or with a data logger using the **EC100Configure()** CR Basic instruction (see [Appendix A.5,](#page-57-1) *EC100Configure() Instruction (p[. A-9\)](#page-57-1)*).

When the EC150 is connected to a data logger, the settings of the analyzer can be configured automatically by the CR Basic program.

## **A.1 Factory Defaults**

<span id="page-49-0"></span>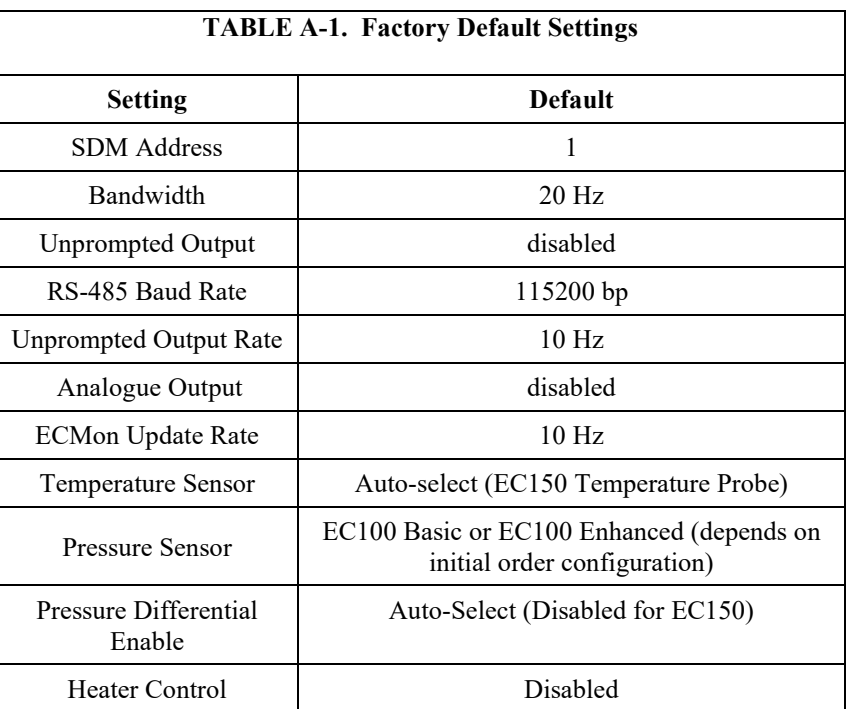

[TABLE A-1](#page-49-0) shows the default value for each of the settings.

# **A.2 Details**

This section gives an explanation for each setting. The value of each setting is stored either in the non-volatile memory of the EC100 electronics or the EC150 gas head. The section also explains the details of where settings are stored. For convenience all settings and calibration information associated with the operation of the gas head are stored in non-volatile memory located in the head.

Another group of settings pertinent to the operation of the EC100 electronics are stored in non-volatile memory. These settings are the first seven in [TABLE](#page-49-0)  [A-1.](#page-49-0) For more details refer to the following sections.

## **A.2.1 SDM Address**

This parameter must be set to use SDM output from the EC100. See Section [4.6.2.1,](#page-12-0) *[SDM Output](#page-12-0) (p[. 5\)](#page-12-0)*, for details on using SDM output.

Each SDM device on the SDM bus must have a unique address. The EC150 has a factory default SDM address of 1, but may be changed to any integer value between 0 and 14. The value 15 is reserved as an SDM group trigger.

The SDM address is stored in non-volatile memory of the EC100 electronics.

## **A.2.2 Bandwidth**

The EC100 has a user-selectable, low-pass filter to select the bandwidth (5, 10, 12.5, or 20 Hz). Setting the bandwidth to a lower value will reduce noise. However, it must be set high enough to retain the high-frequency fluctuations in  $CO<sub>2</sub>$  and  $H<sub>2</sub>O$ , or the high frequency contributions to the flux will be lost. The factory default bandwidth is set to 20 Hz which is sufficient for most flux applications. Lower bandwidth settings may be used for higher measurement heights which inherently have lower frequency content. Refer to [Appendix B,](#page-61-0) *[Filter Bandwidth and Time Delay](#page-61-0) (p[. B-1\)](#page-61-0)*, for more information on the digital filter options.

If a spectral analysis is performed to evaluate the experimental setup, the bandwidth should be set to the Nyquist frequency, which is half the data logger sample rate (for SDM output) or half the unprompted output rate (for USB and RS-485 output). This ensures that the data will not be under-sampled and that higher frequency variations will not be aliased to lower frequencies.

#### If too small a bandwidth is selected, high frequency fluxes will be filtered. **NOTE**

The **Bandwidth** setting is stored in non-volatile memory of the EC100 electronics.

## **A.2.3 Unprompted Output**

If the EC100 is to output data in one of the unprompted modes (USB or RS-485, se[e Appendix C.1,](#page-64-0) *USB or RS-485 Output (p[. C-1\)](#page-64-0)*), this setting must be set accordingly. The factory default is to disable the unprompted output, assuming data will be logged via SDM (see Section [4.6.2.1,](#page-12-0) *[SDM Output](#page-12-0) (p[. 5\)](#page-12-0)*).

Only one unprompted output type (for example, USB or RS-485) may be selected at a given time. The rate at which the EC100 outputs these data is determined by the **Unprompted Output Rate** setting.

The **Unprompted Output Rate** setting is stored in non-volatile memory of the EC100 electronics.

## **A.2.4 Unprompted Output Rate**

When the Unprompted output is enabled, this setting determines the output rate for unprompted output (USB or RS-485, see [Appendix C.1,](#page-64-0) *USB or RS-485 Output* (*p. C-1*). If the unprompted output is disabled, this parameter is not used. The factory default output rate is 10 Hz, but it may be set to 10, 25, or 50 Hz.

The Unprompted Output setting is stored in non-volatile memory of the EC100 electronics.

## **A.2.5 RS-485 Baud Rate**

If the unprompted output mode is set to RS-485, the **RS-485 Baud Rate** parameter determines the baud rate. Otherwise this setting is not used. The RS-485 baud rate defaults to 115200 bps, although the user may enter another value.

The **RS-485 Baud Rate** setting is stored in non-volatile memory of the EC100 electronics.

### **A.2.6 Analogue Output**

The EC100 has two analogue outputs for  $CO<sub>2</sub>$  and  $H<sub>2</sub>O$  densities (see [App](#page-66-0)endix C.2, *Analogue Outputs (p. [C-3\)](#page-66-0)*). These outputs may be enabled or disabled with this setting. The default is for analogue output to be disabled.

The **Analogue Output** setting is stored in non-volatile memory of the EC100 electronics.

## **A.2.7** *ECMon* **Update Rate**

The **ECMon Update Rate** setting determines the rate at which data are sent over the USB connection to the computer while running *ECMon*. The default setting of 10 Hz should be adequate in most situations.

The **ECMon Update Rate** setting is stored in non-volatile memory of the EC100 electronics.

## **A.2.8 Temperature Sensor**

The **Temperature Sensor** setting configures the EC100 electronics to work with either an EC150 open-path gas analyzer or an EC155 closed-path gas analyzer. The EC150 measures ambient air temperature using a thermistor probe mounted in the solar radiation shield (see Sectio[n 6.3.3,](#page-30-0) *[Connect the](#page-30-0)  [EC150 Temperature Probe](#page-30-0) (p[. 23\)](#page-30-0)*).

With the **Auto-Select** default setting, the EC100 will automatically detect that an EC150 is connected to the electronics and will report ambient air temperature measurements from the thermistor probe.

The EC150 temperature sensor is measured at 1Hz, and is not synchronized to the  $CO<sub>2</sub>/H<sub>2</sub>O$  measurements.

To diagnose problems with the temperature measurement, a fixed temperature value may be used, or the temperature sensor may be selected manually.

The **Temperature Sensor** setting is stored in the non-volatile memory of the EC150 head.

## **A.2.9 Fixed Temperature Value**

If the Temperature Sensor setting is **None**, the EC150 will use the value of the **Fixed Temperature Value** setting for the sample temperature. This mode is intended for troubleshooting only. In normal operation, the **Temperature Sensor** is set to **Auto-Select**, and this setting is not used.

The **Fixed Temperature Value** setting is stored in non-volatile memory of the EC100 electronics.

## **A.2.10 Pressure Sensor**

There are three options for measuring barometric pressure for the EC150 that have different corresponding **Pressure Sensor** settings.

1. The EC100 has an on-board barometer that Campbell Scientific refers to as the EC100 basic barometer. This barometer is mounted on the EC100 electronics board as shown i[n FIGURE](#page-52-0) A-1.

#### **EC100 Basic Barometer:**

The EC100 always includes the EC100 basic barometer as a factory default and the default settings is **EC100 Basic**.

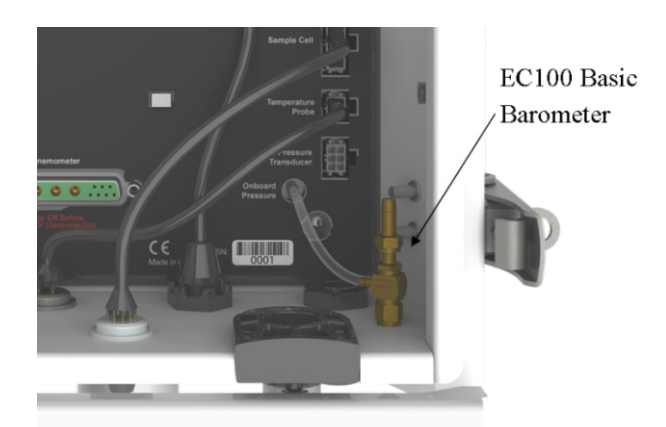

*FIGURE A-1. Location of EC100 basic barometer*

<span id="page-52-0"></span>2. An enhanced-performance barometer can be specified when ordering an EC100 for any of Campbell's gas analyzers, and is referred to as the enhanced barometer. The enhanced barometer is installed in the factory when specified at the time of order. It will come mounted on the top wall of the EC100 environmental enclosure towards the left, as shown in [FIGURE](#page-53-0) A-2.

The enhanced barometer can provide greater accuracy in certain environmental conditions that cannot be achieved with the standard barometer. [FIGURE A-3](#page-53-1) compares the expected error relative to environmental conditions for the two barometers. Errors related to the altitude of the study site may also warrant the choice of one barometer over the other. Given the various parameters that drive the decision, the most prudent route is to provide a Campbell Scientific sufficient detail about the expected monitoring site at the time of order.

#### **EC100 Enhanced Barometer:**

If the EC100 is ordered with the enhanced barometer, the factory default setting is **EC100 Enhanced**.

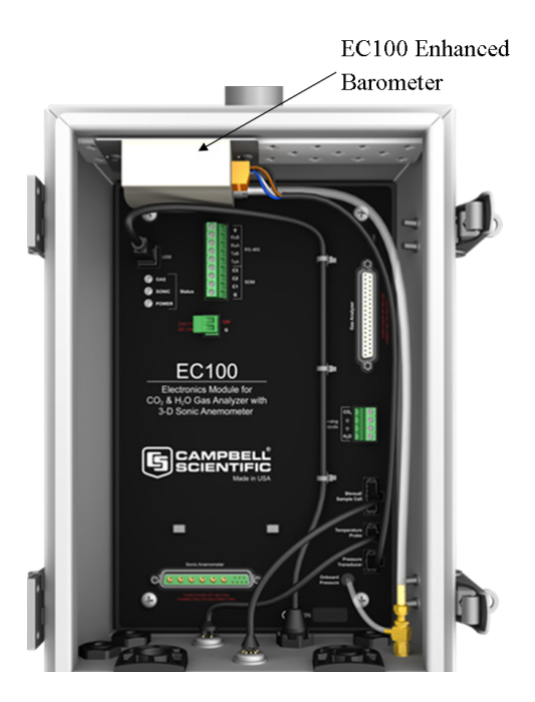

*FIGURE A-2. Location of EC100 enhanced barometer*

<span id="page-53-0"></span>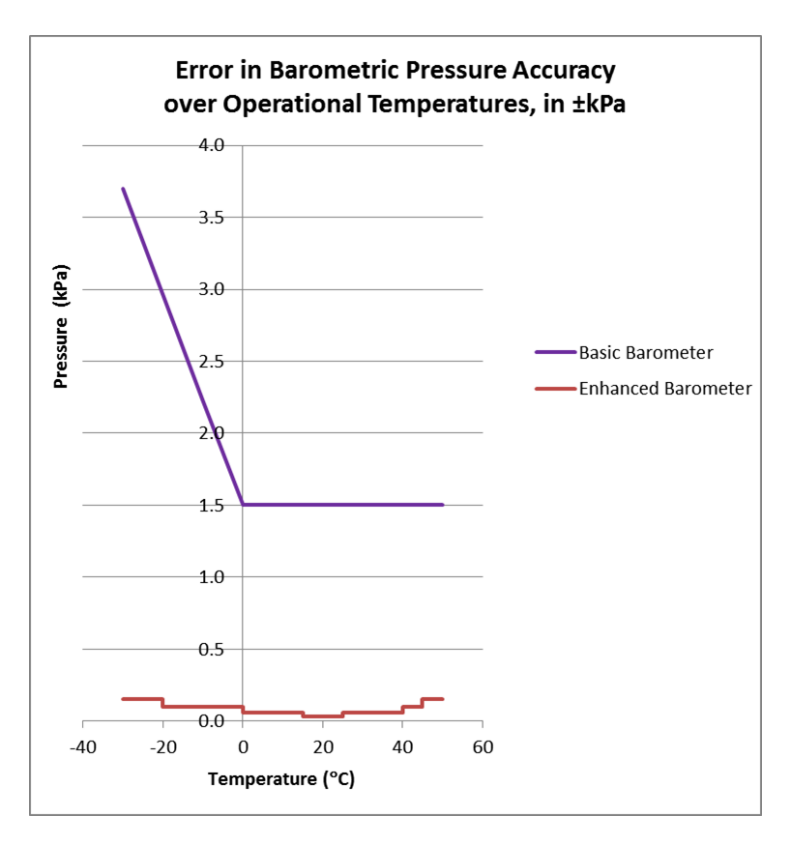

<span id="page-53-1"></span>*FIGURE A-3. Comparison of error in basic versus enhanced barometer over operational temperatures*

3. The option of a third barometer choice is also available but is rarely used. A user-supplied barometer option can also be programmed in the EC100 electronics. This setting determines which pressure sensor will be used to measure the barometric pressure.

#### **User-supplied Barometer:**

When a user supplies a barometer, the setting should be changed to **User Supplied** and the appropriate values for gain and offset must be entered.

#### **Sampling Frequency:**

The enhanced barometer is sampled at 1 Hz. If the user supplies an external pressure sensor, it is sampled at 1 Hz. The on-board pressure sensor is measured at 10 Hz. In all cases, the pressure sensor measurement is not synchronized to the  $CO<sub>2</sub>$  and  $H<sub>2</sub>O$  measurements.

The pressure sensor also allows the setting **None** for the **Pressure Sensor**. This mode is intended for troubleshooting only. The EC100 will use a fixed value for pressure.

The **Pressure Sensor** setting is stored in non-volatile memory in the EC150 head.

### **A.2.10.1 Pressure Gain**

This setting is not used unless the **Pressure Sensor** is set to **User Supplied**. Then this setting gives the gain factor (kPa/V) used to convert measured voltage to pressure. If the **Pressure Sensor** is set to **EC100 Basic** or **EC100 Enhanced**, this setting is not used.

The **Pressure Gain** setting is stored in non-volatile memory of the EC100.

### **A.2.10.2 Pressure Offset**

This setting is not used unless the **Pressure Sensor** is set to **User Supplied**. Then this setting gives the offset (kPa) used to convert measured voltage to pressure. If the **Pressure Sensor** is set to **EC100 Basic** or **EC100 Enhanced**, this setting is not used.

The **Pressure Offset** setting is stored in the EC100 electronics.

### **A.2.10.3 Fixed Pressure Value**

If the **Pressure Sensor** setting is **None**, the EC150 will use the value of this setting for the barometric pressure. This mode is intended for troubleshooting only. In normal operation this setting is not used.

The **Fixed Pressure Value** setting is stored in the EC100 electronics.

## **A.2.11 Pressure Differential Enable**

This setting should remain disabled. It is used only for closed-path analyzers.

The **Pressure Differential Enable** setting is stored in non-volatile memory in the EC150 head.

## **A.2.12 Heater Control**

When set to automatic, this setting applies a voltage between 0 and 4000 mV to heaters near the optical windows of the analyzer. Heated windows inhibit the formation of condensation, such as dew and frost, and help the analyzer recover more quickly when precipitation has blocked the optical path.

The **Heater Control** setting is stored in non-volatile memory in the EC150 head.

## **A.2.13 Head Power Off**

When enabled, the EC150 gas head is turned off. The head may be turn on/off under data logger control to conserve power or under EC100 control if the gas head temperature is outside the operating range. The *EC100Configure() Instruction*s in the *CRBasic* program is used to turn the gas head on/off under data logger control.

The **Head Power Off** setting is stored in non-volatile memory of the EC100.

# <span id="page-55-0"></span>**A.3** *ECMon*

Settings for the EC150 are easily verified and/or changed by using the Windows computer support software *ECMon* (short for Eddy Covariance Monitor), which is found at *[www.campbellsci.](http://www.campbellsci.com/downloads)eu/downloads*.

Before connecting the EC100 to the computer, install the USB driver through *Device Configuration Utility* (available at *[www.campbellsci.](https://www.campbellsci.com/downloads)eu/downloads*). Select the EC100 device type, and click **Install USB Driver**.

Once the driver is installed, download and run the *ECMon.exe* install file. Launch *ECMon* and connect the EC100 electronics to the computer with the included EC100 USB cable. The USB connection for the EC100 electronics is found on the bottom of the enclosure (see [FIGURE](#page-29-0) 6-13). Once connected, select the appropriate communications port in the *ECMon* Main Page and click **Connect** (see [FIGURE](#page-56-0) A-4). Next click on the **Setup** button. All of the above settings are now available for the user to change (see [FIGURE](#page-56-1) A-5).

Besides changing settings, *ECMon* is also a useful tool for other common tasks such as:

- Monitoring real-time data from the EC150 using the Main window
- Performing a manual zero and span of the instrument (see Section [7,](#page-34-0) *[Zero and Span](#page-34-0) (p[. 27\)](#page-34-0)*)
- Troubleshooting and monitoring diagnostics using the Status window

| <b>EC100 Series Monitor Software</b>                                                                | $\mathbf x$<br>فارد                                                 |
|----------------------------------------------------------------------------------------------------|---------------------------------------------------------------------|
| File<br><b>EC150</b><br>Graphs<br>Zero/Span<br>Setup<br><b>Status</b>                               |                                                                     |
| $\mathbf{CO}_{\mathbf{2}}$                                                                          | $H_{2}O$                                                            |
| $825.34$ mg/m <sup>3</sup>                                                                          | 4.13 $g/m^3$                                                        |
| $18.76$ µmol/m <sup>3</sup>                                                                         | mmol/m <sup>3</sup><br>229.71                                       |
| 539.19 µmol/mol                                                                                     | mmol/mol<br>6.60                                                    |
| $542.78$ µmol/mol (dry)                                                                             | $6.65$ mmol/mol (dry)                                               |
|                                                                                                    | $-1.03$ °C                                                          |
| Ux<br>0.08<br>m/s<br>Uy<br>0.00<br>m/s<br>117<br>m/s<br>$-0.08$<br>Sonic Temperature<br>°C<br>23.37 | Air Temperature<br>٥C<br>24.77<br>Source Temperature<br>°C<br>24.53 |
|                                                                                                    | Detector Temperature -94.48<br>°C.                                  |
| CO2 Signal Strength<br>0.98<br>H2O Signal Strength<br>0.96                                          | <b>Barometric Pressure</b><br>86.17<br>kPa                          |
| USB Serial Port (COM7)<br>Disconnect<br>Com Port                                                    | Refresh                                                             |

<span id="page-56-0"></span>*FIGURE A-4. Main screen of ECMon*

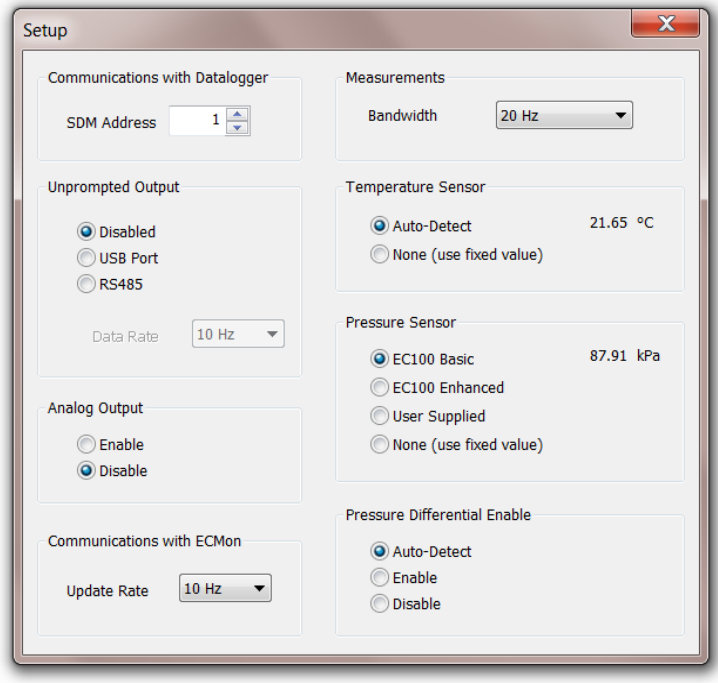

<span id="page-56-1"></span>*FIGURE A-5. Setup screen in ECMon*

# <span id="page-57-0"></span>**A.4** *Device Configuration Utility*

The *Device Configuration Utility* software may also be used to change settings, although *ECMon* is generally preferred as the user interface is more intuitive.

*Device Configuration Utility* may be downloaded at *[www.campbellsci.](http://www.campbellsci.com/downloads)eu/downloads*.

After launching the **Device Configuration Utility**, select **EC100** from the list of device types. If this is the first time connecting it to the computer, click **Install USB Driver** before connecting with the USB cable. Then, with the EC100 connected to the computer, select the correct USB communication port, and click **Connect**. Once connected, the **Settings** tab displays all current settings. Click **Apply** to save any changes.

*Device Configuration Utility* is also used to send an updated operating system to the EC100 electronics. The **Send OS** tab gives directions on this procedure, or you can watch the video tutorial *[Updating the EC100 Operating System](https://www.youtube.com/watch?v=dpRXoCv36YI)*.

# <span id="page-57-1"></span>**A.5 EC100Configure() Instruction**

**EC100Configure()** is an alternate way to retrieve and modify setting. While *ECMon* and *Device Configuration Utility* software are user-interactive, the **EC100Configure()** instruction allows automated control under *CRBasic* data logger programming.

**EC100Configure()** is a processing task instruction. When running in pipeline mode, the data logger will execute the instruction from the processing task. This functionality allows the instruction to be placed in conditional statements. Execution from processing also introduces ramifications when attempting to execute the **EC100Configure()** instruction while other SDM instructions are executing in pipeline mode. This instruction locks the SDM port during the duration of its execution. If the pipelined SDM task sequencer needs to run while the SDM is locked, it will be held off until the instruction completes. This locking will likely result in skipped scans when reconfiguring an EC150.

For the EC150 to save settings, it must go through a lengthy writeread-verify process. To avoid saving the settings after each set command, the resulting code can be used to determine if any settings were modified from their original value. When a change is detected, the save settings command (command code **99**) can then be sent to the EC150. The *DestSource* parameter variable should be set to **2718** to save the settings. The reception of this command is acknowledged but since it takes up to a second to complete, a successful return code does not mean that all of the data was successfully written to the appropriate non-volatile memory. **NOTE**

The instruction syntax is:

**EC100Configure**(*Result,SDMAddress,ConfigCmd,DestSource*)

*Result* is a variable that contains a value indicating the success or failure of the command. A result code of *0* means that the command was successfully

executed. If reading a setting, *0* in the result code means that the value in the *DestSource* variable is the value the desired setting has in the EC150. When writing a setting, if the result code is *0*, the value and setting were compatible, but the value was not changed because it contained the same value that was sent. A return code of *1* from the set operation means that the value was valid, different, set and acknowledged. This allows *CRBasic* code to control whether or not to save the settings. *NAN* (not a number) indicates that the setting was not changed or acknowledged or a signature failure occurred.

*SDMAddress* defines the address of the EC150 to configure. Valid SDM addresses are 0 through 14. Address 15 is reserved for the **SDMTrigger()** instruction.

*ConfigCmd* is a variable that indicates whether to get or set a setting. The options are listed i[n TABLE A-2.](#page-58-0)

*DestSource* is a variable that will contain the value to read when getting a setting, or that will contain the value to send when writing a setting to the EC150.

<span id="page-58-0"></span>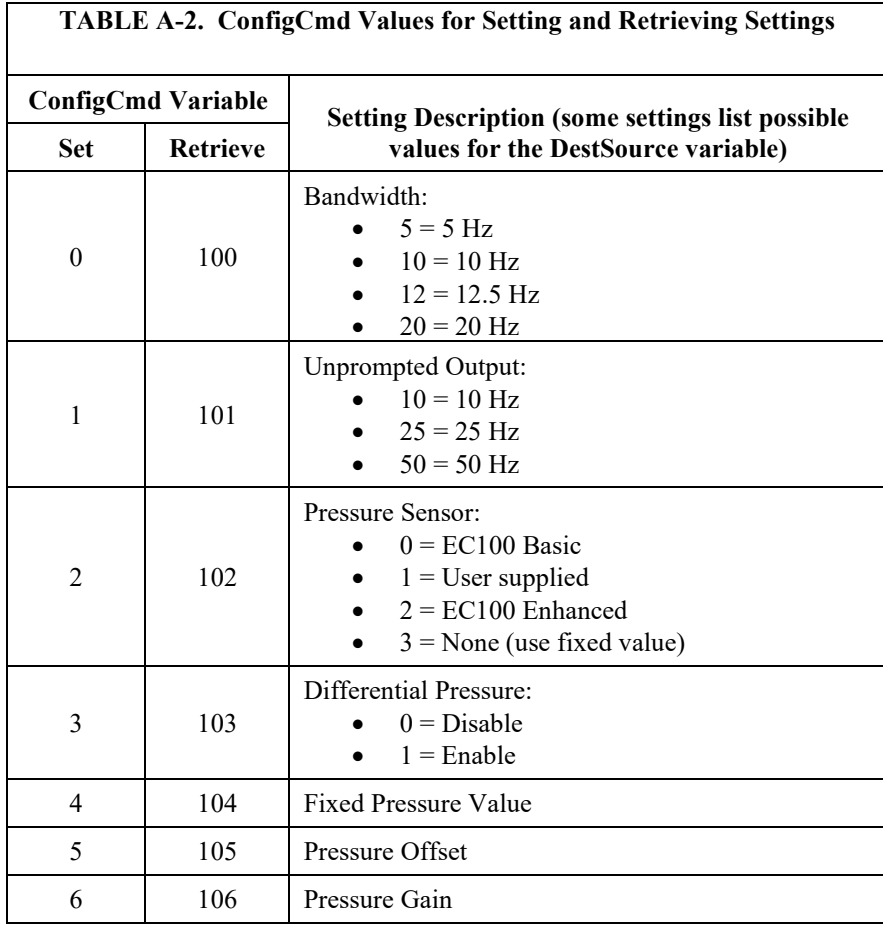

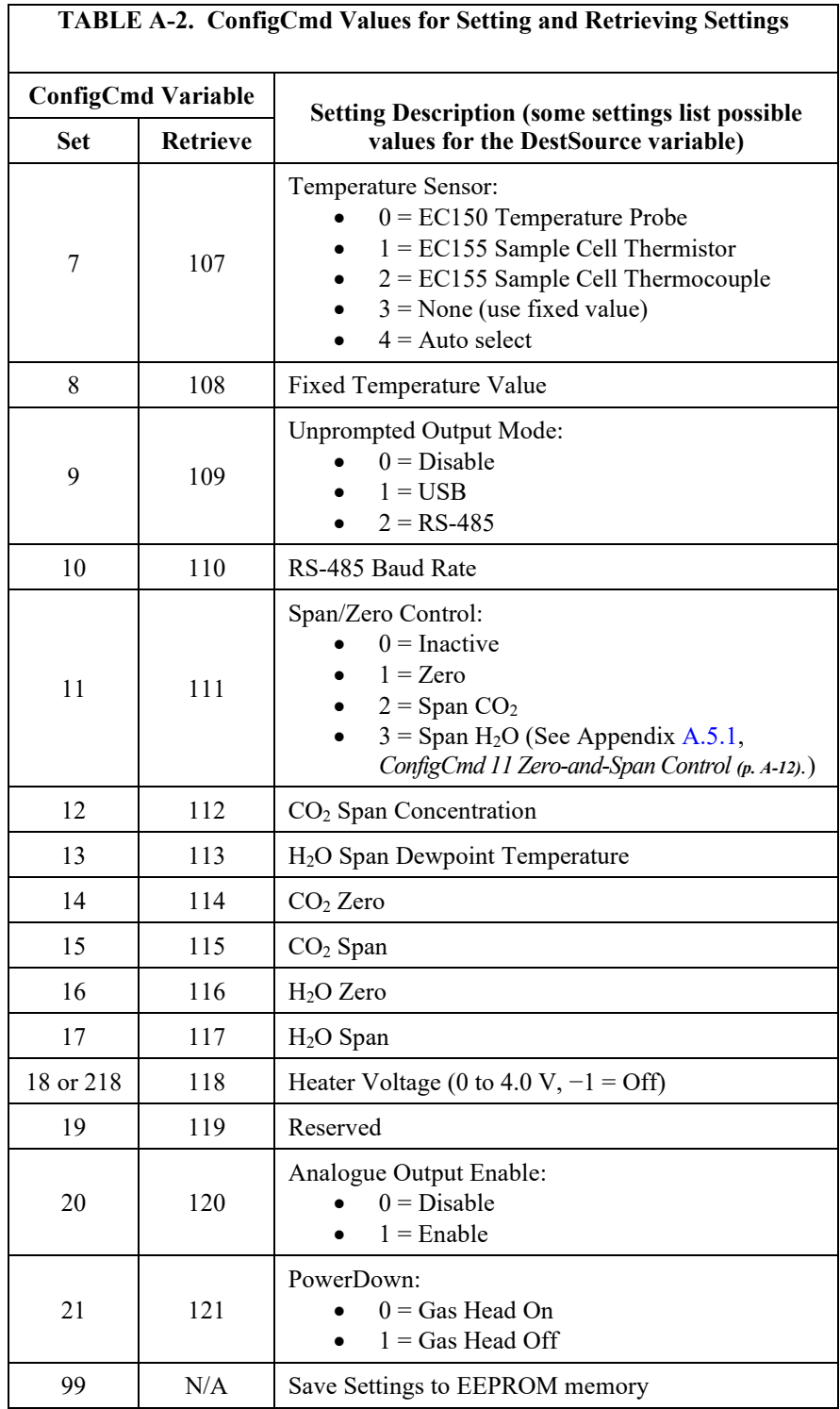

## <span id="page-60-0"></span>**A.5.1 ConfigCmd 11 Zero-and-Span Control**

To perform zeroing of  $CO_2$  and  $H_2O$ , *ConfigCmd 11* is set to 1. After the EC150 completes the zero, it will write the value to **–1**. The data logger can poll this value or simply wait for a period of time to allow the zeroing to complete. To perform CO2 span, the *CO2 Span Concentration* setting (*ConfigCmd 12*) must be written to the proper value in ppm  $CO<sub>2</sub>$  prior to setting the Span/Zero Control setting (*ConfigCmd 11*) to 2. After the  $CO_2$  span is completed, the value of the *Span/Zero Control* setting will change to **–2**. H2O span is similar to CO2. First the *H2O Dew Point* value (*ConfigCmd 13*) must be written to the desired value. Then the *Span/Zero Control* setting is set to **3**. After the EC150 completes the span, the span control setting is written as **–3**. *ConfigCmds 14* through *17* automatically store the results of the zero-andspan procedure. Each result is a coefficient used in the gas analyzer's algorithms for calculating gas concentrations.

## **A.6 Example** *CRBasic* **Program**

**CRBasic Example A-1. CR3000 Example Program** *'CR3000 Series Data Logger* Public sonic\_irga(12) Alias sonic\_irga(1) =  $Ux$ Alias sonic\_irga(2) =  $Uy$ Alias sonic\_irga(3) = Uz Alias sonic\_irga $(4)$  = Ts Alias sonic\_irga(5) = diag\_sonic Alias sonic\_irga(6) =  $CO2$ Alias sonic\_irga(7) = H2O Alias sonic\_irga(8) = diag\_irga Alias sonic\_irga(9) =  $cell\_tmpr$ Alias sonic\_irga(10) = cell\_press Alias sonic\_irga(11) = CO2\_sig\_strgth Alias sonic\_irga(12) = H2O\_sig\_strgth Units  $Ux = m/s$ Units  $Uy = m/s$ Units  $Uz = m/s$ Units  $Ts = C$ Units diag\_sonic =  $arb$ Units  $CO2 = mg/m \land 3$ Units  $H20 = g/m<sub>3</sub>$ Units diag\_irga = arb Units  $cell\_tmpr = C$ Units cell\_press = kPa Units  $CO2$ \_sig\_strgth = arb Units H2O\_sig\_strgth = arb DataTable (ts\_data,TRUE,-1) DataInterval (0,0,mSec,10) Sample (12, Ux, IEEE4) EndTable BeginProg Scan (100,mSec,0,0) EC100 (Ux,1,1) CallTable ts\_data **NextScan** EndProg

# <span id="page-61-0"></span>*Appendix B. Filter Bandwidth and Time Delay*

The EC100 measures  $CO<sub>2</sub>$  and H<sub>2</sub>O from the EC150 gas analyzer head. It will also measure wind velocity and sonic temperature if the optional CSAT3A sonic head is being used. EC100 measurements occur at 100z and then a userselectable, low-pass filter is applied. The available filter bandwidths are 5, 10, 12.5, and 20 Hz.

[FIGURE B-1](#page-61-1) shows the amplitude response of these filters. The EC100 filters provide a flat pass band, a steep transition from pass band to stop band, and a well-attenuated stop band. [FIGURE B-2](#page-62-0) compares the EC100 10-Hz filter to a 50-ms moving average filter with approximately the same bandwidth.

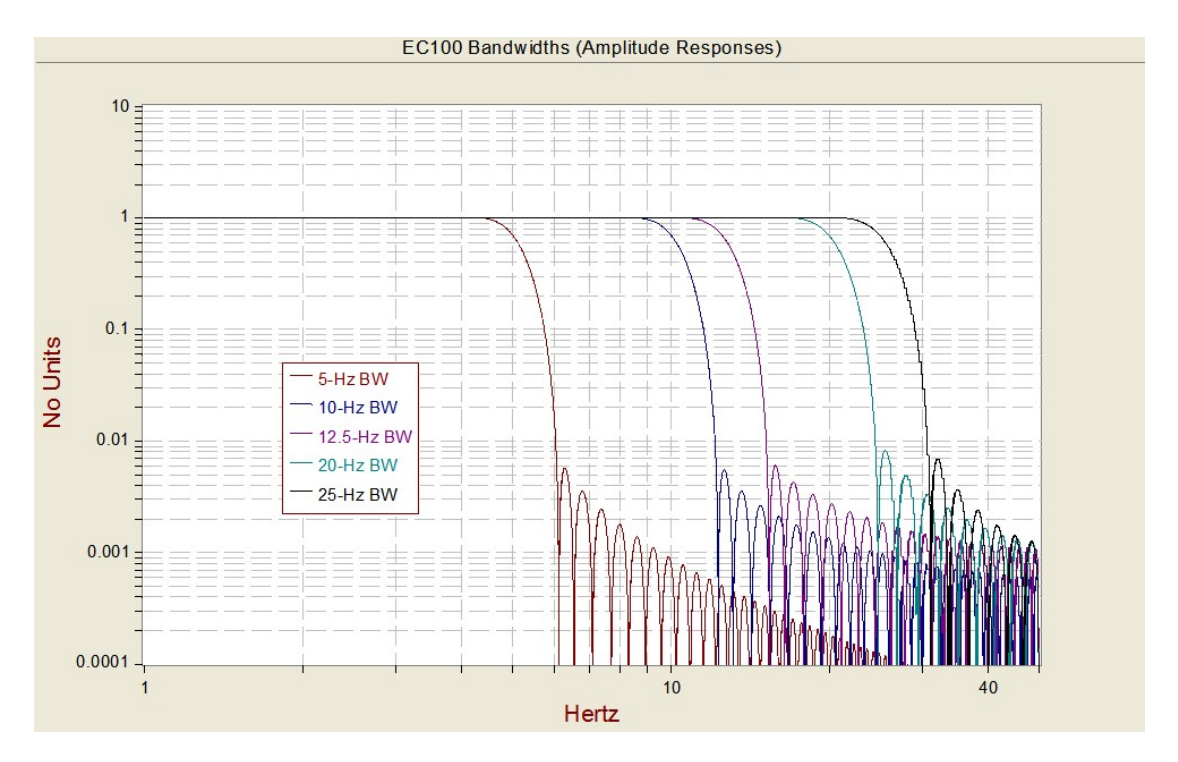

<span id="page-61-1"></span>*FIGURE B-1. Amplitude response of EC100 filter at various bandwidths*

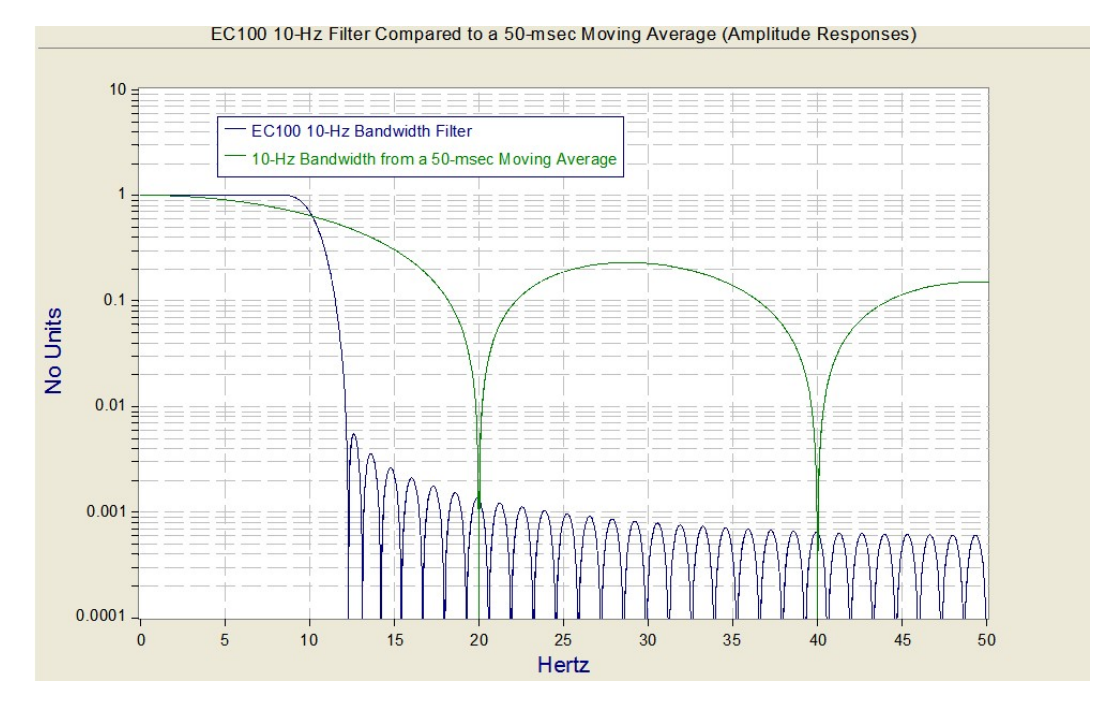

<span id="page-62-0"></span>*FIGURE B-2. Frequency response comparison of EC100 10-Hz bandwidth and a 50-msec moving average*

The ideal eddy-covariance filter is one that is wide enough to preserve the lowfrequency signal variations that transport flux, yet narrow enough to attenuate high-frequency noise. In addition, to minimize aliasing (defined as the misinterpretation of high-frequency variation as lower-frequency variation), the measurement bandwidth must be less than half of the sample rate or the data logger scan rate.

Two factors complicate choosing the ideal eddy-covariance bandwidth. First, the flux signal bandwidth varies from one installation to another, and the flux signal bandwidth varies with mean wind speed at a given installation. Second, the fast sample rate required to anti-alias a desired signal bandwidth may result in large, unwieldy data sets.

Fortunately, the covariance calculation itself relaxes the need for the ideal bandwidth. The time-averaged (typically thirty minutes) covariance calculations inherently reduce noise, and second, aliasing does not degrade the accuracy of covariance calculations. The factory default for the EC100 bandwidth (20 Hz) is rather wide to preserve the signal variations that transport flux. The default bandwidth is suitable for most flux applications. Additional bandwidths are available for users desiring to match the EC100 filter bandwidth to their data acquisition sample rate to avoid aliasing. In this case, the selected bandwidth should be one-half of the sample rate. However, users should be careful to avoid attenuation of flux-carrying signals.

The EC100 electronics synchronously sample the EC150 analyzer and the CSAT3A sonic head. However, users wishing to synchronize their EC100 data with other measurements (for example, a fine-wire thermocouple) in the data acquisition system must account for the time delay of the EC100 filter. [TABLE](#page-63-0)  [B-1](#page-63-0) shows the delay for each of the filter bandwidths. The EC100 provides a constant time delay for all spectral components within each filter's pass band.

<span id="page-63-0"></span>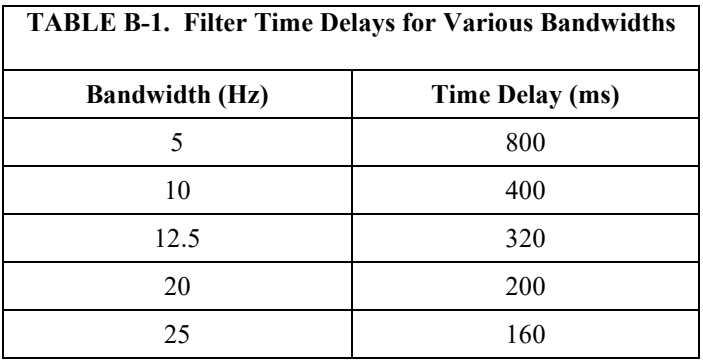

The following examples show how to use [TABLE B-1.](#page-63-0) To synchronize EC100 data to other data logger measurements when the data logger scan rate is 25 Hz and the EC100 bandwidth is set to 20 Hz (a 200-msec time delay from [TABLE](#page-63-0)  [B-1\)](#page-63-0), delay the non-EC100 data by five data logger scans. Similarly, for a 10-Hz data logger scan rate and the same 20-Hz EC100 bandwidth, delay the non-EC100 data by two data logger scans to match the EC100 data. For the best synchronicity, choose a data logger scan interval that is an integer multiple of the EC100 filter delay.

The EC100 measures gas and wind data at 60 Hz, and 60-Hz data are downsampled to the data logger scan rate through SDM communications (see Section [4.6.2,](#page-11-0) *[EC100 Outputs](#page-11-0) (p[. 4\)](#page-11-0)*). This process synchronizes EC100 gas and wind data with other signals measured by the data logger to within  $\pm 8.33$  ms (plus or minus one-half of the inverse of 60 Hz).

Alternately, when sending data to a data acquisition system that is not manufactured by Campbell Scientific, the EC100 down-samples its USB and RS-485 outputs to a user-selectable rate of 10, 25, or 50 Hz. Although the gas and wind data from the EC100 remain synchronized with one another, the user must consider the down-sampled output interval when synchronizing the EC100 data with other measurements in their system. These slower output intervals will increase the asynchronicity of EC100 data with other system measurements.

# <span id="page-64-0"></span>**C.1 USB or RS-485 Output**

## **C.1.1 Specifications**

**Digital RS-485 Data type:** ASCII **Output Rate[8/](#page-64-3) Baud rat[e8/](#page-64-1) USB Data type:** ASCII

**Output rat[e8/](#page-64-1)**

**:** 5 to 50 Hz **:** 1200 to 230400 bps **USB**

**:** 10, 25, or 50 Hz

## **C.1.2 Detailed Information**

In contrast to the SDM output mode, which is prompted by a data logger, data can also be output from the EC100 via USB or RS485 in an unprompted mode. In this case, the EC100 sends out data without initiation from the receiving device at a rate determined by the EC100. Only one unprompted output type (USB or RS-485) may be selected at a given time. USB output is used to connect a computer to the EC100 when using *Device Configuration Utility* or *ECMon* software. RS-485 output is recommended over SDM for sending data to a data logger if the cable length exceeds 100 metres.

To use USB or RS-485 output, connect a USB or RS-485 cable from the EC100 to the receiving device (see Section [6.3,](#page-28-0) *[Wiring and Connections](#page-28-0) (p. [21\)](#page-28-0)*), and configure the settings.

The *Unprompted Output* parameter must be set to USB or RS-485.

If RS-485 is selected, the *RS-485 Baud Rate* must be set.

The *Unprompted Output Rate* must be set to the desired output rate.

All output data will be in ASCII format, with each data element separated by a comma. To view the data in terminal mode, in *Device Configuration Utility* choose **Unknown** as the device type and enter **Connect**. Each record will terminate with a carriage return and line feed. Each record will terminate with a carriage return and line feed. [TABLE C-1](#page-64-2) below lists the elements in each output array, and [FIGURE C-1](#page-65-0) shows an example USB data feed in terminal mode.

<span id="page-64-2"></span>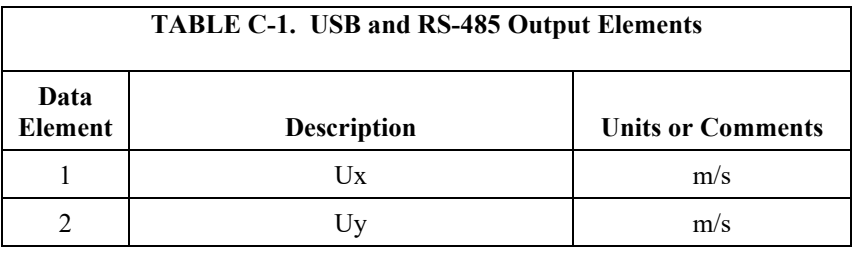

<span id="page-64-3"></span><span id="page-64-1"></span>8/ user selectable

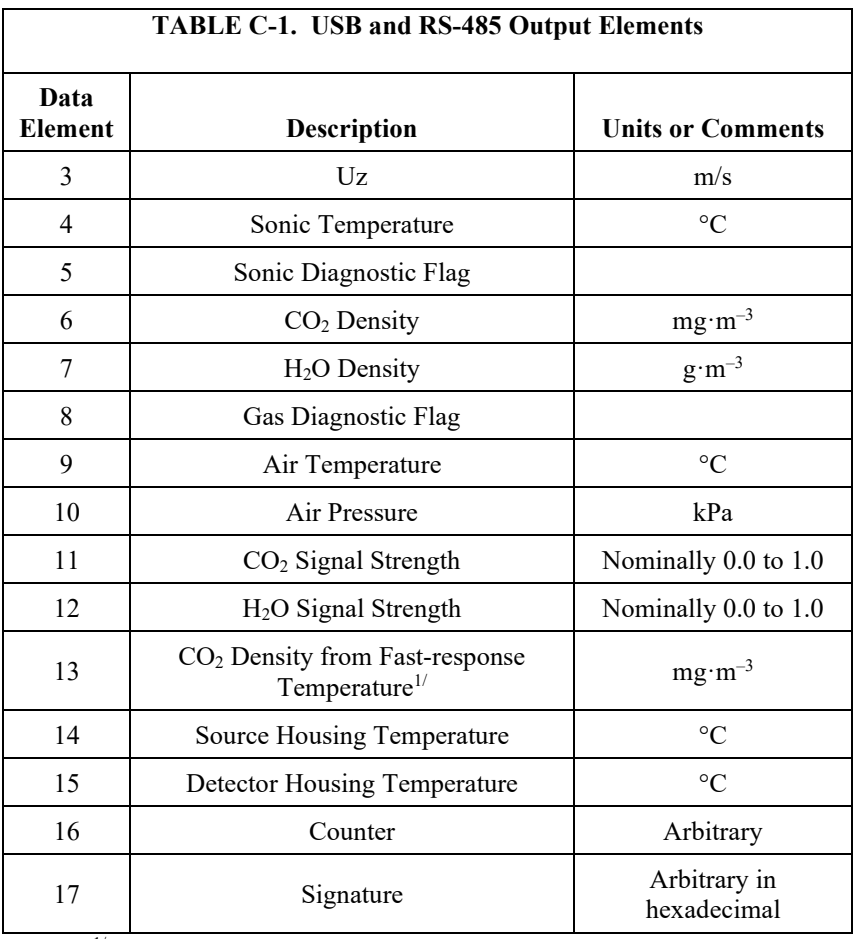

<sup>1/</sup> This additional CO<sub>2</sub> density output is available in EC100 OS version 7.01 or later. It uses humidity-corrected sonic temperature instead of ambient temperature measured by the EC100 temperature probe in the conversion of absorption measurements to CO<sub>2</sub> density. Using the sonic anemometer's fastresponse temperature measurements, compensates for spectroscopic effects during high sensible heat flux regimes as explained in Helbig *et al*. (2016).

#### Terminal

<span id="page-65-0"></span> $0.12203, -0.07274, -0.05834, 23.59059, 0, 747.631, 7.688, 1025, -96.232, 87.209, 0.974, 0.973, 782.241, 23.491, 22.837, 2185, 33c5$  $0.12673, -0.08360, -0.05479, 23.61133, 0, 747.613, 7.684, 1025, -96.232, 87.207, 0.974, 0.973, 782.234, 23.491, 22.836, 2186, 102d$ 0.13146.-0.07658.-0.04989.23.64104.0.748.001.7.678.1025.-96.232.87.210.0.974.0.973.782.638.23.491.22.838.2187.71a3 0.12759,-0.06952,-0.04565,23.69220,0,747.856,7.674,1025,-96.232,87.210,0.974,0.973,782.521,23.491,22.836,2188,51bc  $0.11779, -0.07186, -0.03915, 23.68354, 0, 748.057, 7.682, 1025, -96.232, 87.205, 0.974, 0.973, 782.717, 23.491, 22.836, 2189, 6666, 102.012, 103.02, 104.03, 105.04, 105.05, 106.06, 107.07, 108.08, 109.08, 109.09, 109.09, 10$  $0.10961, -0.07217, -0.03338, 23.69616, 0, 748.167, 7.680, 1025, -96.232, 87.209, 0.974, 0.973, 782.834, 23.492, 22.836, 2190, cb49, 23.492, 22.636, 2190, 23.492, 24.636, 25.492, 26.493, 27.494, 28.495, 29.495, 20.496, 21.497,$  $0.10186, -0.06762, -0.02727, 23.71120, 0, 748.221, 7.678, 1025, -96.347, 87.209, 0.974, 0.973, 782.924, 23.492, 22.837, 2191, 2a7b$ 0.07442,-0.04799,-0.02898,23.68484,0,748.151,7.677,1025,-96.347,87.208,0.974,0.973,782.840,23.492,22.836,2192,f06f 0.05359,-0.04180,-0.03101,23.70883,0,748.194,7.680,1025,-96.347,87.209,0.974,0.973,782.896,23.492,22.837,2193,f333

#### *FIGURE C-1. USB data output in terminal mode*

The final data element in each row or output array is the signature which can be used to identify transmission errors similar to a Cyclic-Redundancy-Check (CRC). The signature is a four character hexadecimal value that is a function of the specific sequence and number of bytes in the output array. To check for transmission errors, the recording device (such as a computer or data logger) calculates its own signature using each transmitted byte until encountering the

transmitted signature. The computed signature and the transmitted signature are compared. If they match, the data were received correctly

If signatures do not match, the data should be disregarded.

The block of code below is an example implementation of Campbell Scientific's signature algorithm in the programming language C. To generate the signature of an output array of bytes, the *seed* needs to be initialized to 0xaaaa and a pointer passed to the first byte of the output array. The number of bytes in the output array should be entered in as the *swath*. The returned value is the computed signature.

//signature(), signature algorithm. // Standard signature is initialized with a seed of 0xaaaa. // Returns signature. unsigned short signature( unsigned char\* buf, int swath, unsigned short seed ) { unsigned char msb, lsb; unsigned char b; int i;  $msb = seed \gg 8;$  $\text{lsb} = \text{seed}$ : for( i = 0; i < swath; i++ ) {  $b = (lsb \ll 1) + msb + *buf++;$ if(  $\text{lsb} \& 0x80$  ) b++;  $msb = lsb;$  $\text{lsb} = \text{b}$ ; } return (unsigned short)((msb <<  $8$ ) + lsb); }

## <span id="page-66-0"></span>**C.2 Analogue Output**

## **C.2.1 Specifications**

**Analogue** (two outputs for  $CO_2$  and  $H_2O$  densities)

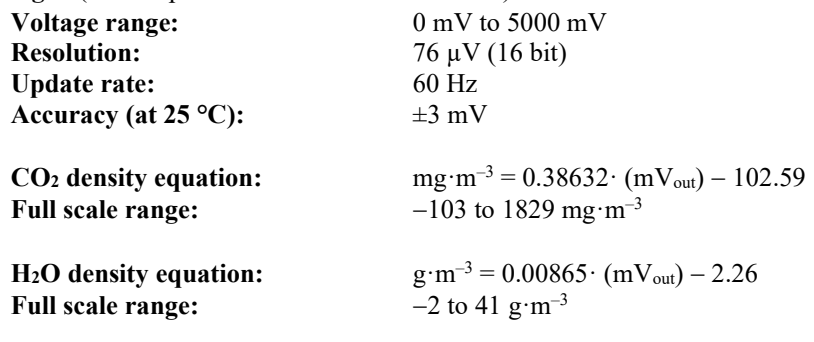

## **C.2.2 Detailed Information**

Although digital outputs are generally preferred, analogue outputs are available on the EC100 for compatibility with simple recording devices that cannot use the digital outputs. Analogue outputs are subject to additional noise and digitization errors. Digital outputs include additional diagnostic data to assist with data quality assessment and troubleshooting. If analogue output is enabled, the EC100 will output two analogue signals that correspond to  $CO<sub>2</sub>$  density and

H<sub>2</sub>O density. These signals range from 0 to  $+5$  V. [TABLE](#page-67-0) C-2 gives the multipliers and offsets for the analogue outputs.

Analogue output may also be used, however only  $CO<sub>2</sub>$  density and  $H<sub>2</sub>O$  density will be output. For analogue output, use cable CABLE2TP-L, the length of which is specified by the user when ordering. The connector labelled Analogue Outputs on the EC100 panel indicates where each wire should be connected  $(CO<sub>2</sub>$  voltage signal,  $H<sub>2</sub>O$  voltage signal, and two ground connections).

<span id="page-67-0"></span>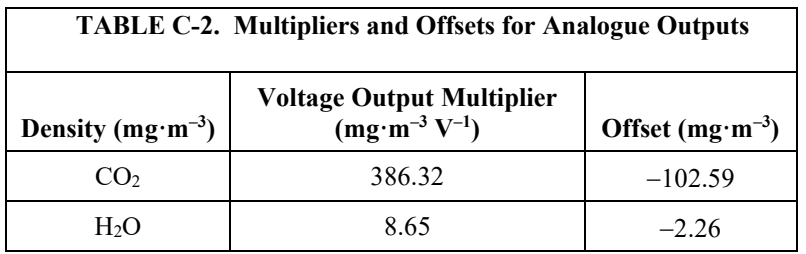

# *Appendix D. Wind Direction Sensor Orientation*

# **D.1 Determining True North and Sensor Orientation**

Orientation of the wind direction sensor is done after the datalogger has been programmed, and the location of True North has been determined. True North is usually found by reading a magnetic compass and applying the correction for magnetic declination; where magnetic declination is the number of degrees between True North and Magnetic North. Magnetic declination for a specific site can be obtained from a USGS map, local airport, or through a computer service offered by t[he USGS at www.ngdc.noaa.gov/geomag. A general map](#page-69-0) s[how](#page-70-0)ing magnetic declination is shown in Figure D-1.

Declination [angles east of T](#page-68-0)rue North are considered negative, and are subtracted from 0 degrees to get True North as shown in Figure D-2. Declination angles west of True North are considered positive, and are added to 0 [degrees to get T](#page-69-1)rue North as shown in Figure D-3. For example, the declination for Logan, Utah is  $14^{\circ}$  East. True North is  $360 - 14^{\circ}$ , or  $346^{\circ}$  [as read on a co](#page-69-2)mpass.

Orientation is most easily done with two people, one to aim and adjust the sensor, while the other observes the wind direction displayed by the datalogger.

- 1. Establish a reference point on the horizon for True North.
- 2. Sighting down the instrument centre line, aim the nose cone, or counterweight at True North. Display the input location or variable for wind direction using a hand-held keyboard display, PC, or palm.
- <span id="page-68-0"></span>3. Loosen the u-bolt on the CM220 or the set screws on the Nu-Rail that secure the base of the sensor to the crossarm. While holding the vane position, slowly rotate the sensor base until the datalogger indicates 0 degrees. Tighten the set screws.

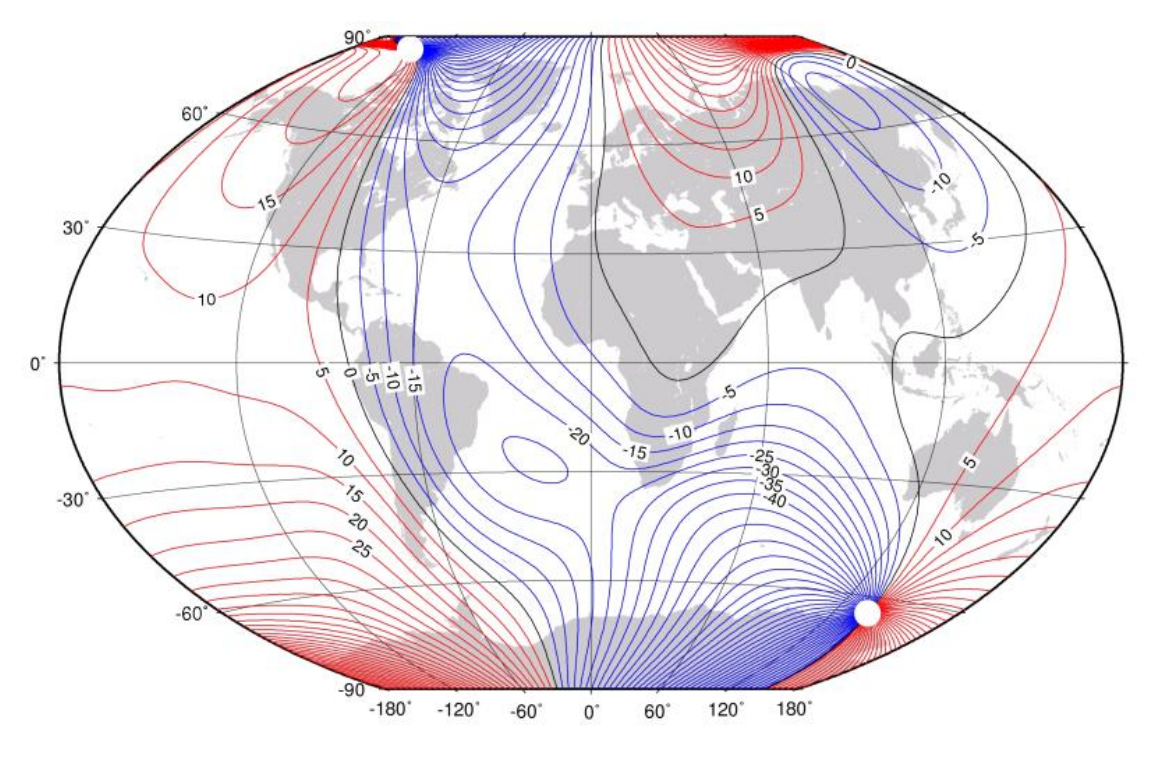

<span id="page-69-1"></span>*Figure D-1. Magnetic Declination at 2012.5 (degrees relative to true north, positive is east)* 

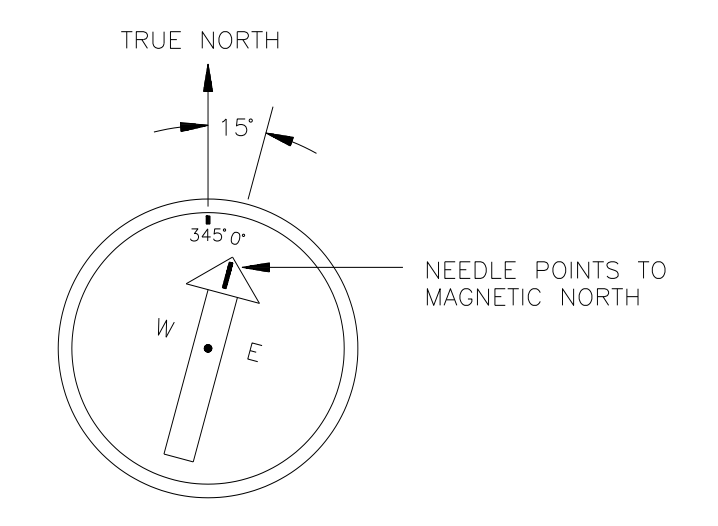

<span id="page-69-2"></span><span id="page-69-0"></span>*Figure D[-2. Declination Angles East of True North Are](https://www.ngdc.noaa.gov/geomag-web/#declination) Subtracted From 0 to Get True North* 

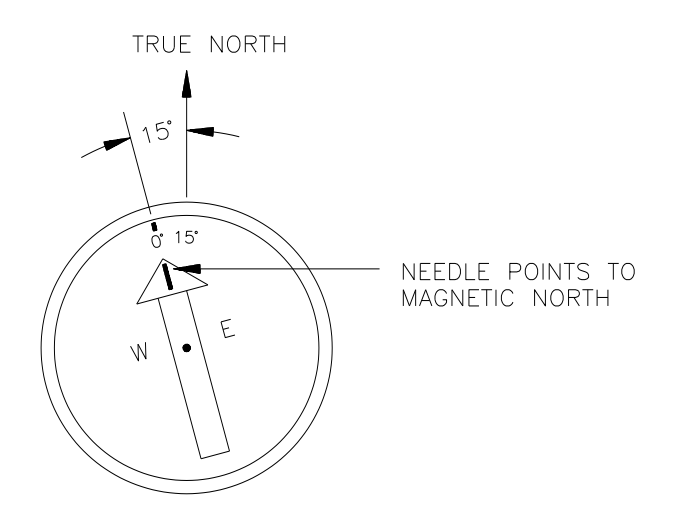

<span id="page-70-0"></span>*Figure D-3. Declination Angles West of True North Are Added to 0 to Get True North* 

# <span id="page-71-0"></span>*Appendix E. Useful Equations*

The following table lists all the variables and constants used in the equations below:

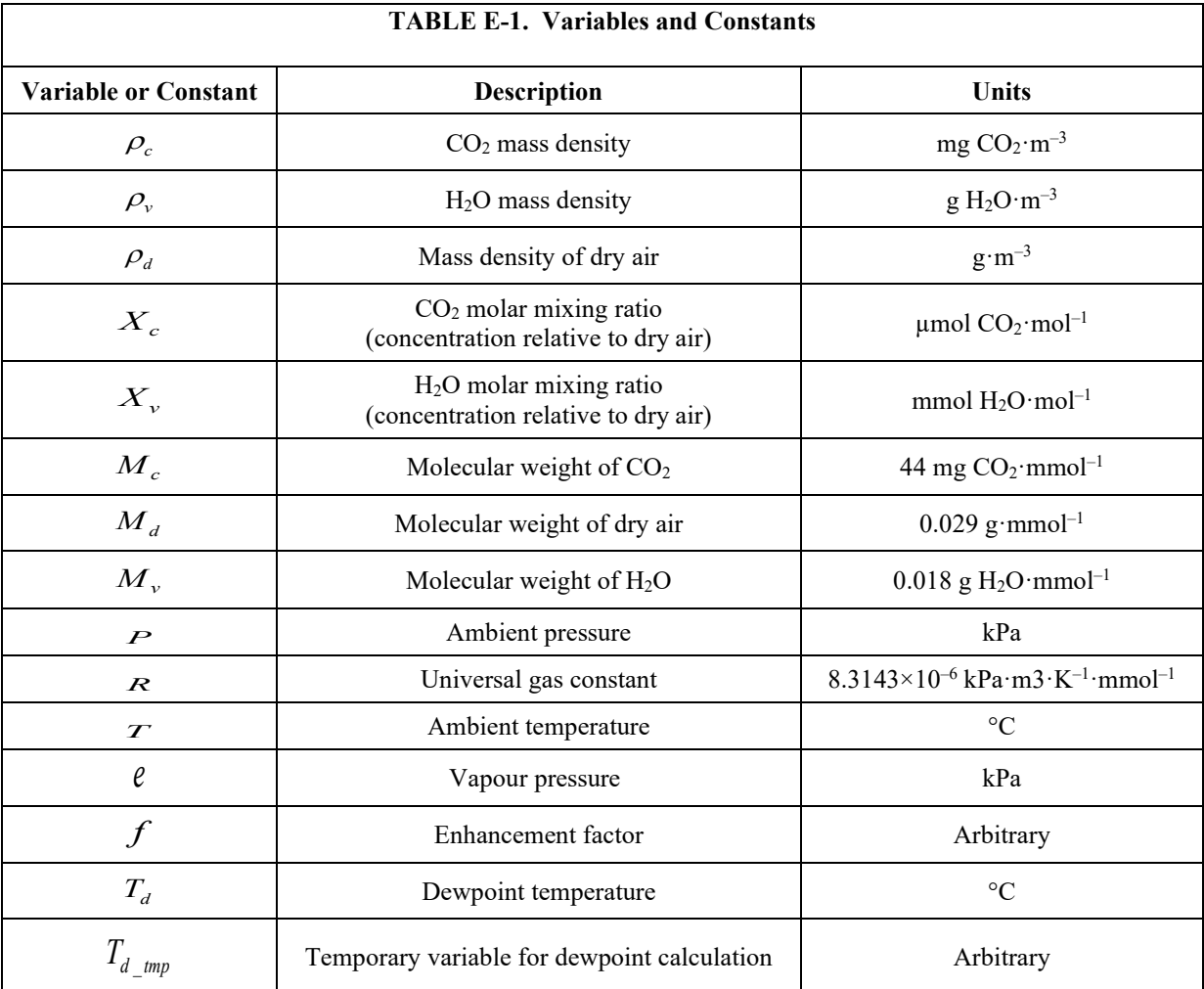

#### **Mass Density from Molar Mixing Ratios**

$$
\rho_c = \frac{X_c M_c}{10^6} \left( \frac{P}{R(T + 273.15)} - \frac{\rho_v}{M_v} \right)
$$
 (D-1)

$$
\rho_{\nu} = \frac{X_{\nu} P M_{\nu}}{R(T + 273.15)(1000 + X_{\nu})}
$$
\n(D-2)

$$
\rho_d = \frac{(P - e)M_d}{R(T + 273.15)}
$$
\n(D-3)

**E-1**
$$
\rho_d = \frac{\left(P - \frac{X_v P}{1000 + X_v}\right) M_d}{R(T + 273.15)}
$$
\n(D-4)

$$
\rho_d = \left(\frac{PM_d}{R(T + 273.15)}\right) \left(1 - \frac{X_v}{1000 + X_v}\right) \tag{D-5}
$$

#### **Dew Point from Molar Mixing Ratio**

$$
T_d = \frac{240.97 T_{d\_tmp}}{17.502 - T_{d\_tmp}}
$$
 (D-6)

$$
T_{d\_tmp} = ln\left(\frac{X_v P}{0.61121 \cdot f(1000 + X_v)}\right)
$$
 (D-7)

$$
f = 1.00072 + (3.2 \times 10^{-5})P + (5.9 \times 10^{-9})PT^2
$$
 (D-8)

#### **Water Vapour Molar Mixing Ratio from Dew Point**

$$
X_{\nu} = \frac{e}{P - e} 1000
$$
 (D-9)

$$
e = 0.61121 \cdot f \cdot EXP\left(\frac{17.502T_d}{240.97 + T_d}\right) \tag{D-10}
$$

#### **Water Vapour Mass Density from Dew Point**

$$
\rho_{\nu} = \frac{(0.018)(0.61121)f}{R(T+273.15)} EXP\left(\frac{17.502T_d}{240.97 + T_d}\right)
$$
(D-11)

#### **Vapour Pressure from Molar Mixing Ratio and Water Vapour Density**

$$
e = \frac{X_v P}{1000 + X_v}
$$
 (D-12)

$$
e = \frac{\rho_v R (T + 273.15)}{M_v}
$$
 (D-13)

Equations (D-1) and (D-2) were derived from:

- Leuning, R.: 2005, "Measurements of Trace Gas Fluxes in the Atmosphere Using Eddy Covariance: WPL Corrections Revisited", *Handbook of Micrometeorology*, **29**, 119-132.
- Equations (D-3), (D-4), (D-5), (D-7), (D-9), and (D-13) were derived from:
	- Bolton, D.: 1980, "The Computation of Equivalent Potential Temperature", *Monthly Weather Review*, **108**, 1046-1053.

Equations (D-6), (D-8), (D-10) and (D-11) were derived from:

Buck, A. L.: 1981; "New Equations for Computing Vapour Pressure and Enhancement Factor", *Journal of Applied Meteorology*, **20**, 1528- 1532.

# *Appendix F. Safety Data Sheets (SDS)*

## **F.1 Molecular Sieve, Type 13X**

Safety Data Sheet

### **Alfa Aesar®**

Printing date 11/24/2015<br>Reviewed on 02/24/2012 1 Identification Product identifier Product name: Molecular sieve, Type 13X Stock number: A10378<br>CAS Number: 63231-69-6<br>**Relevant identified uses of the substance or mixture and uses advised against.**<br>I**dentified use:** SU24 Scientific research and development Details of the supplier of the safety data sheet<br>Manufacturer/Supplier: Manufacturer/Supplier:<br>Affa Aesar<br>30 Bond Street<br>30 Bond Street<br>30 Bond Street<br>Tel: 800-343-0660<br>Finall tech@affor<br>Email tech@affor<br>www.affa.com<br>www.affa.com<br>www.affa.com www.ara.com<br>**Information Department:** Health, Safety and Environmental Department<br>**Emergency telephone number:**<br>During normal business hours (Monday-Friday, 8am-7pm EST), call (800) 343-0660. After normal business hours, c 2 Hazard(s) identification Classification of the substance or mixture in accordance with 29 CFR 1910 (OSHA HCS)<br>The substance is not classified according to the Globally Harmonized System (GHS).<br>Hazards not otherwise classified No Information known. Hazards for our<br>abel elements<br>CHS label elements<br>CHS label elements<br>Mazard pictograms Not applicable<br>Signal word Not applicable<br>Signal word Not applicable<br>CHS Sification system<br>WHMIS classification Not controlled<br>Classific **HEATH DEPARTMENT DEPARTMENT DEPARTMENT DEPARTMENT DEPARTMENT DEPARTMENT DE LA PROPERTMENT DE LA PERTHER DE LA<br>REACTIVITY DEPARTMENT DE LA PROPERTMENT DE LA PROPERTMENT DE LA PROPERTMENT DE LA PROPERTMENT DE LA PROPERTMENT** Other hazards<br>Results of PBT and vPvB assessment **PBT:** Not applicable.<br>**vPvB:** Not applicable 3 Composition/information on ingredients **Chemical characterization: Substances<br>CAS# Description:**<br>63231-69-6 Molecular sieve, Type 13x 4 First-aid measures Description of first aid measures **Description of first aid measures<br>After inhalation**<br>Supply fresh air. If required, provide artificial respiration. Keep patient warm.<br>Seek immediate medical advice.<br>After skin contact, with wobscard seen and rings thereup Seek immediate medical advice.<br>After skin contact<br>Immediately wash with water and soap and rinse thoroughly.<br>Seek immediately wash with water and soap and rinse thoroughly.<br>After sye contact Rinse opened eye for several mi 5 Fire-fighting measures **Extinguishing media<br>Suitable extinguishing agents** Product is not flammable. Use fire-fighting measures that suit the surrounding fire.<br>Suitable extinguishing agents Product is not flammable. Use fire-fighting measures th Silicon oxide Soumin oxide<br> **Advice for firefighters<br>
Protective equipment:**<br>
Wear self-contained respirator.<br>
Wear fully protective impervious suit.

6 Accidental release measures

Personal precautions, protective equipment and emergency procedures<br>Wear protective equipment. Keep unprotected persons away.<br>Ensure adequate ventilation

Ensure adequate ventilation<br>**Environmental precautions:** Do not allow material to be released to the environment without proper governmental permits.<br>**Methods and material for containment and cleaning up:** Pick up mechanic

(Contd. on page 2)

Page 1/4

### Safety Data Sheet<br>per OSHA HazCom 2012

 $\ddot{\phantom{a}}$ 

Page 2/4 Printing date 11/24/2015<br>Reviewed on 02/24/2012

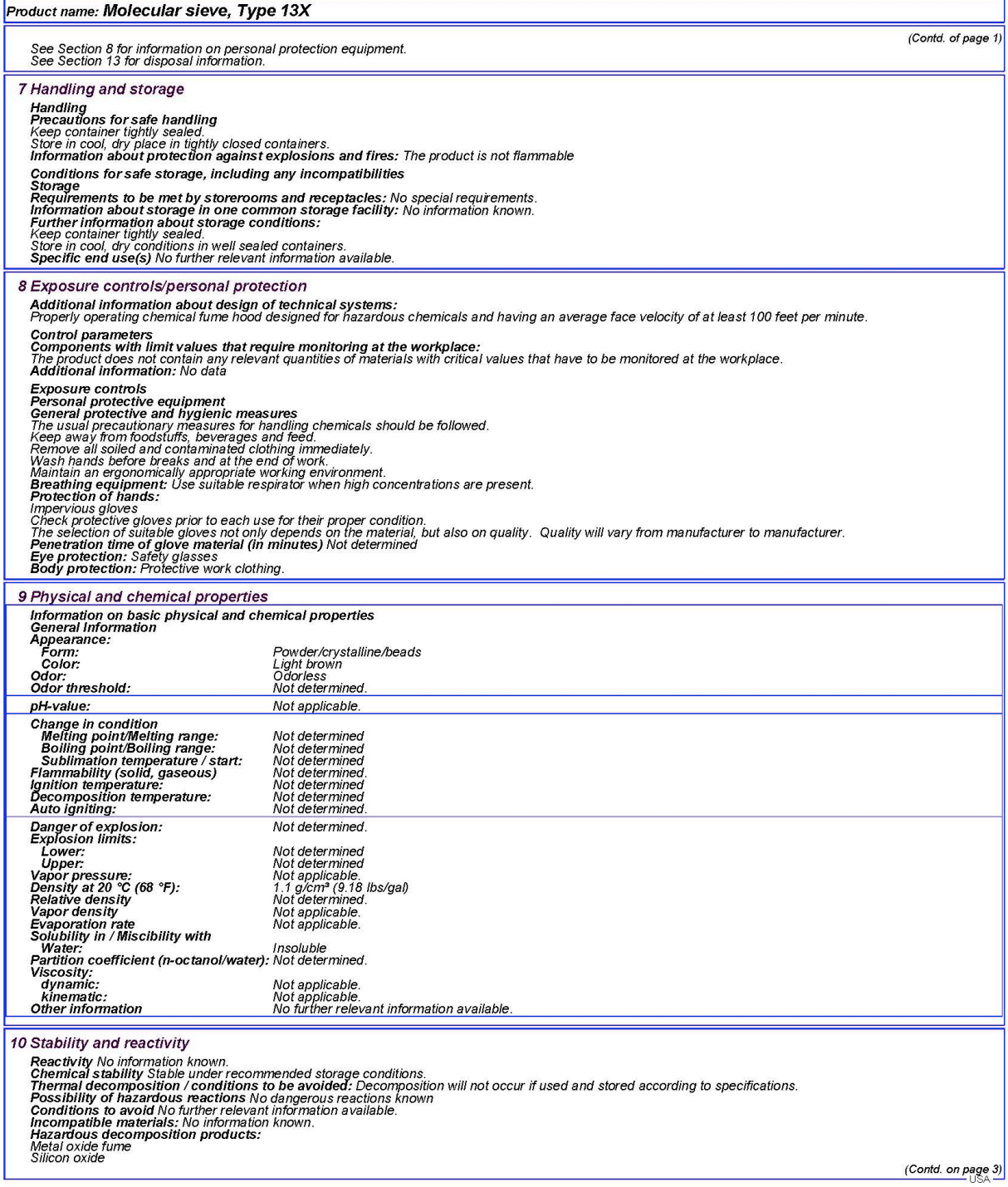

### Safety Data Sheet<br>per OSHA HazCom 2012

 $\ddot{\phantom{a}}$ 

Page 3/4 Printing date 11/24/2015<br>Reviewed on 02/24/2012

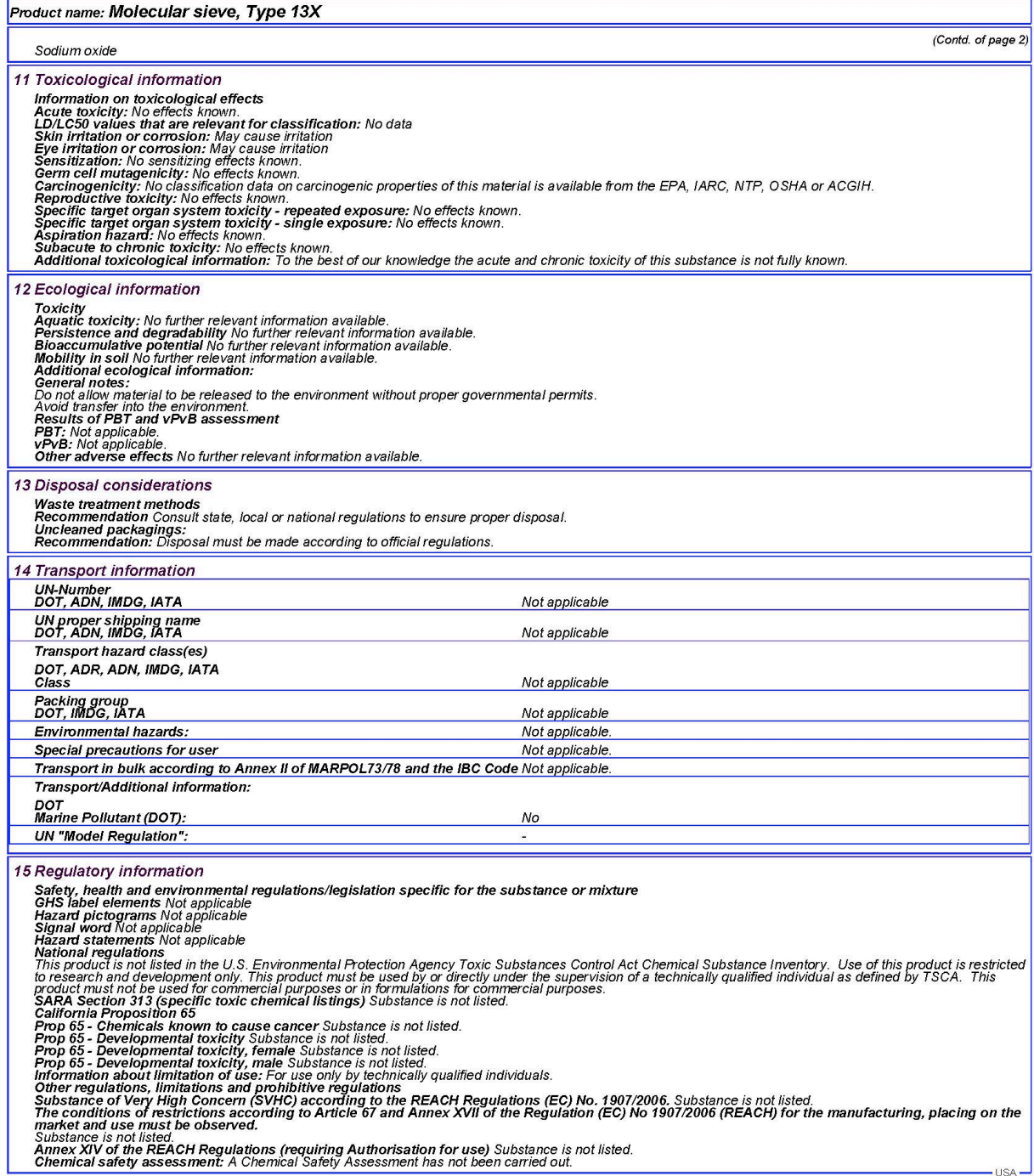

(Contd. on page 4)

### Safety Data Sheet<br>per OSHA HazCom 2012

Page 4/4 Printing date 11/24/2015<br>Reviewed on 02/24/2012

#### Product name: Molecular sieve, Type 13X

(Contd. of page 3)

16 Other information<br>
From the this information only as a supplement to other information gathered by them, and should make independent judgement of suitability of this<br>
Enforcement with this Material Stately bala Sheet, o

 $\ddot{\phantom{a}}$ 

# **F.1 Magnesium Perchlorate**

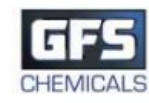

1. Identification

#### **SAFETY DATA SHEET**

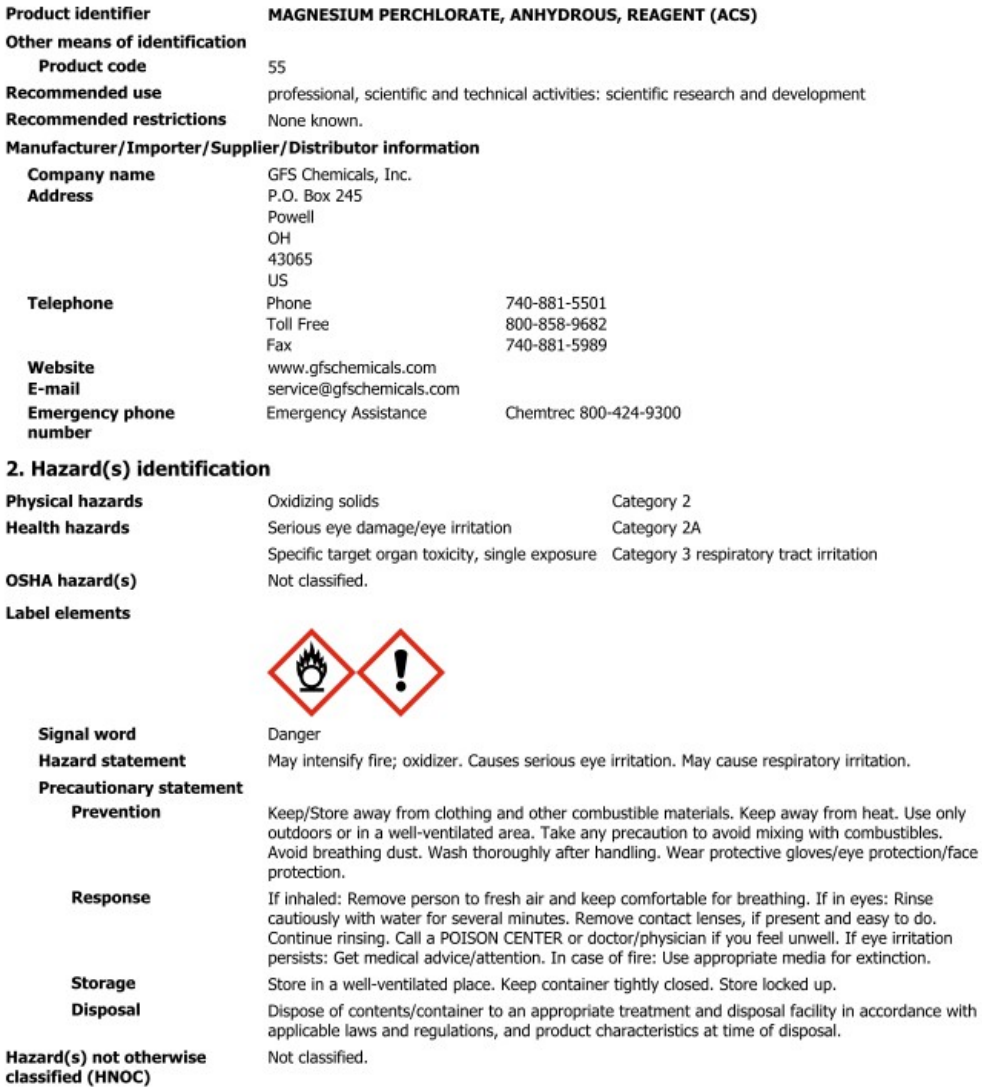

#### 3. Composition/information on ingredients

**Substances** 

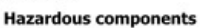

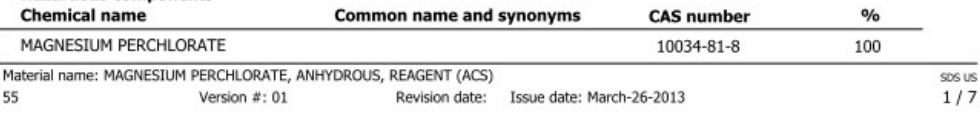

\*Designates that a specific chemical identity and/or percentage of composition has been withheld as a trade secret.

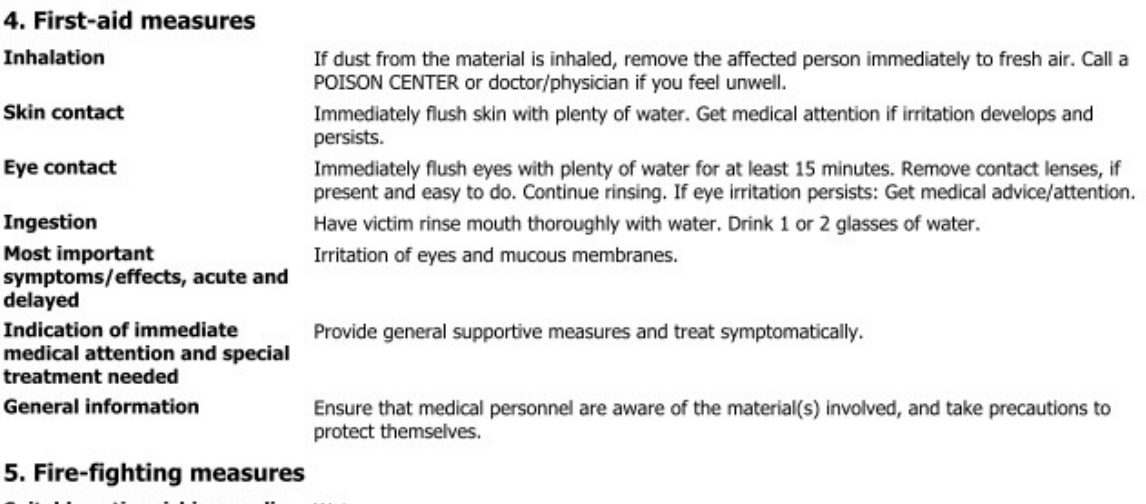

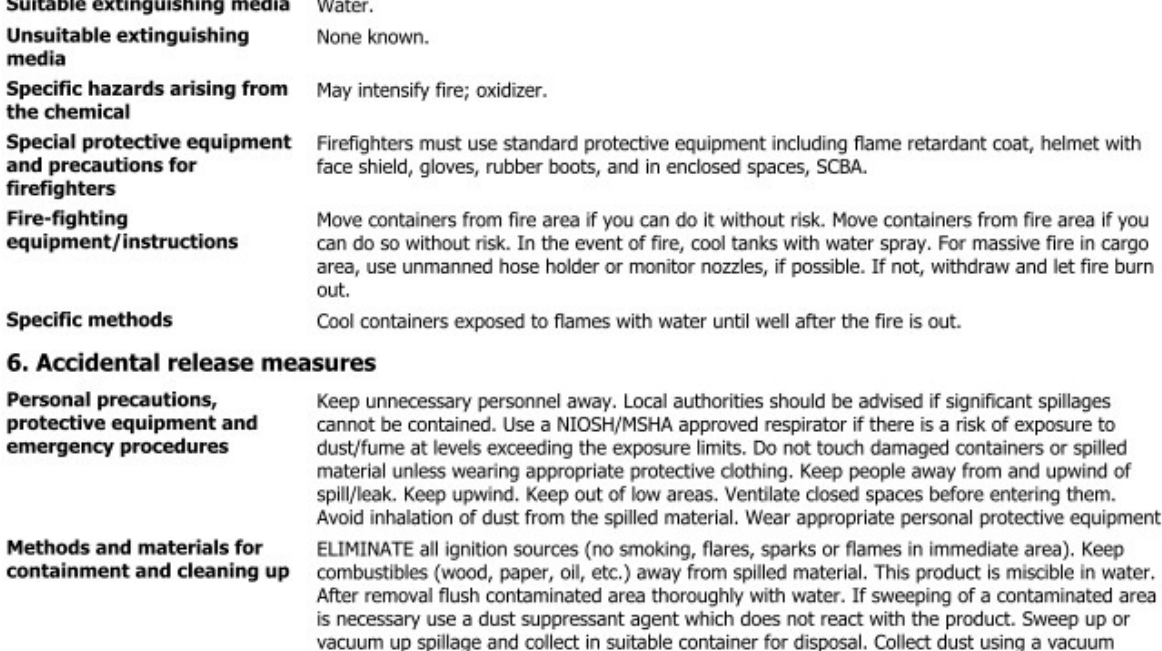

**Environmental precautions** 

plenty of water. Following product recovery, flush area with water. Prevent entry into waterways, sewer, basements or confined areas. For waste disposal, see section 13 of the MSDS. Avoid discharge into drains, water courses or onto the ground. Prevent further leakage or spillage if safe to do so.

cleaner equipped with HEPA filter. Avoid the generation of dusts during clean-up. Dilute with

#### 7. Handling and storage

| <b>Precautions for safe handling</b>                               | Avoid dust formation. Do not breathe dust from this material. In case of insufficient ventilation,<br>wear suitable respiratory equipment. Take any precaution to avoid mixing with combustibles. Keep<br>away from heat. Guard against dust accumulation of this material. Provide appropriate exhaust<br>ventilation at places where dust is formed. Avoid contact with skin and eyes. Wash hands<br>thoroughly after handling. Practice good housekeeping. |
|--------------------------------------------------------------------|----------------------------------------------------------------------------------------------------|
| Conditions for safe storage,<br>including any<br>incompatibilities | Do not store around flammable or combustible materials. Keep away from heat. Store in a<br>well-ventilated place. Keep container tightly closed. Avoid dust formation. Do not store near<br>combustible materials. Guard against dust accumulation of this material. Keep out of the reach of<br>children. Store in a cool, dry place out of direct sunlight.                                                                                                 |

Material name: MAGNESIUM PERCHLORATE, ANHYDROUS, REAGENT (ACS) 55 Version  $#: 01$ Revision date: Issue date: March-26-2013

SDS US

 $2/7$ 

#### 8. Exposure controls/personal protection

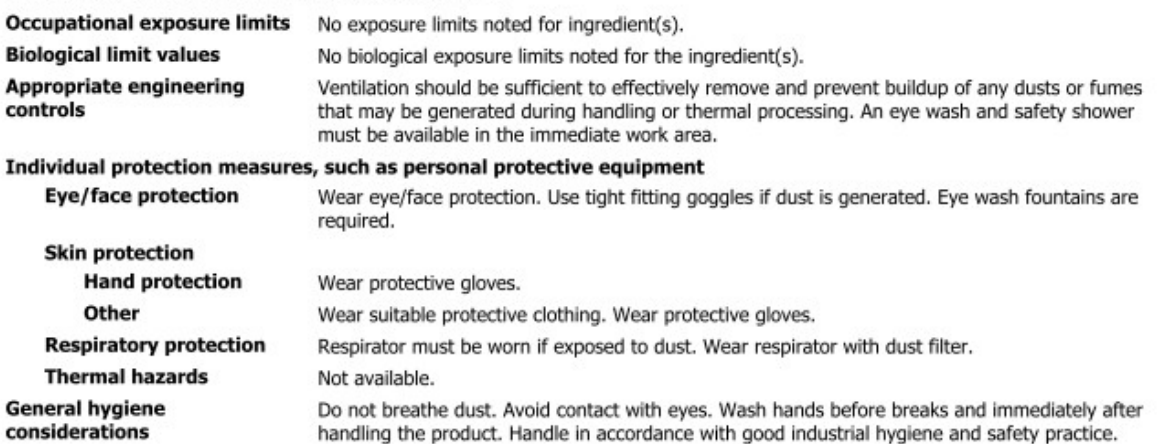

Do not breathe dust. Avoid contact with eyes. Wash hands before breaks and immediately after handling the product. Handle in accordance with good industrial hygiene and safety practice.

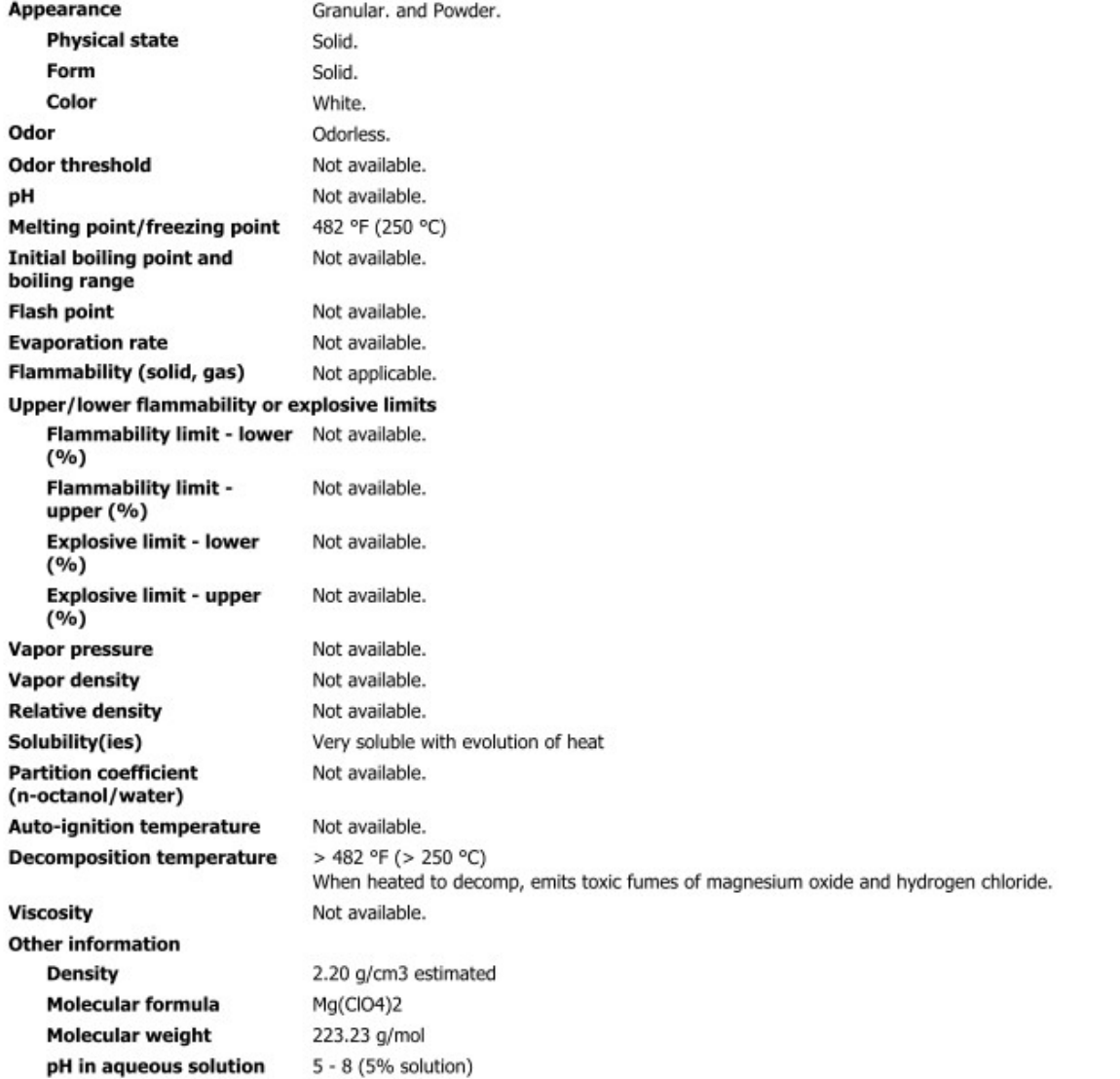

#### 9. Physical and chemical properties

Material name: MAGNESIUM PERCHLORATE, ANHYDROUS, REAGENT (ACS) Version  $#: 01$ 

Revision date: Issue date: March-26-2013

SDS US  $3/7$ 

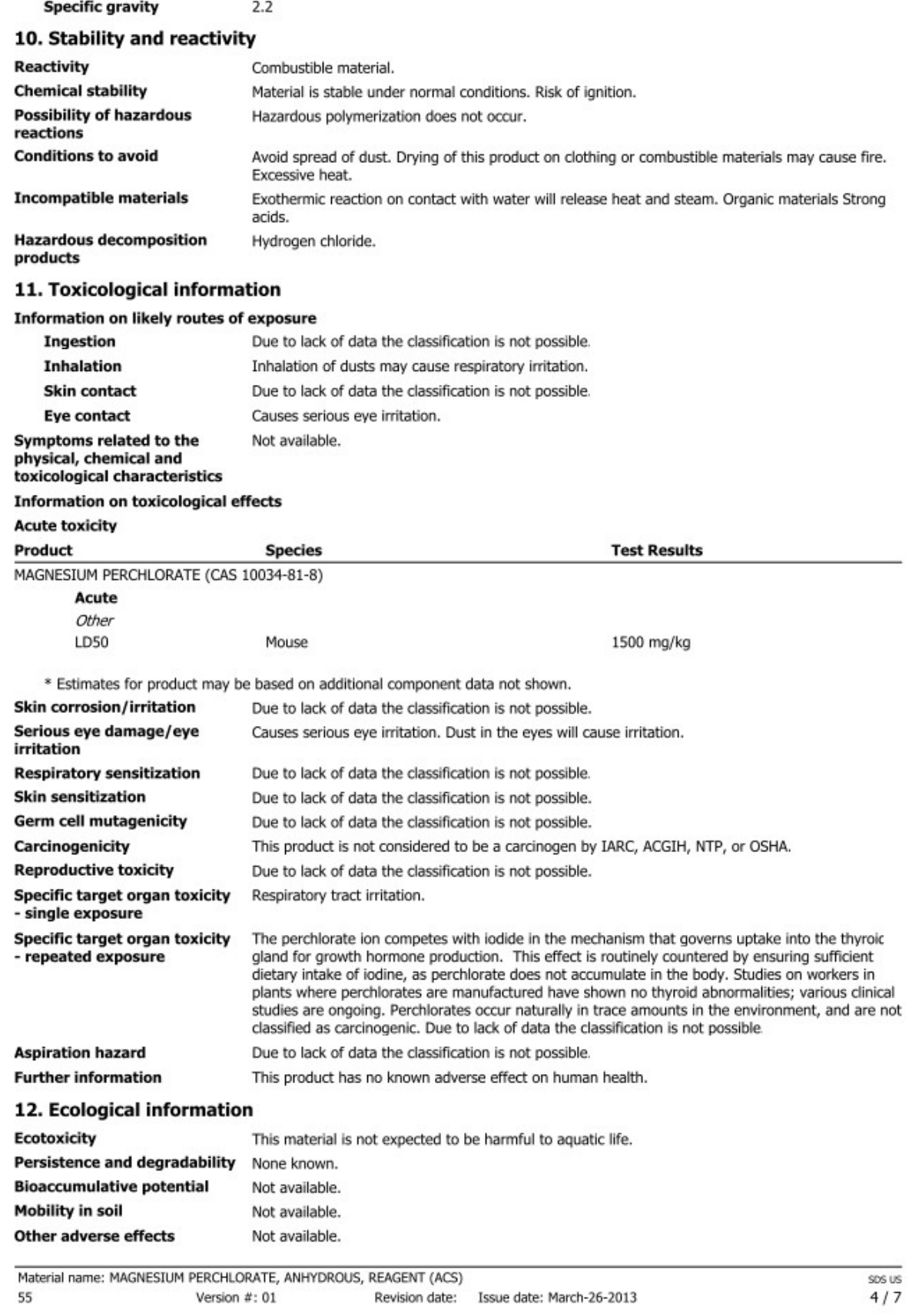

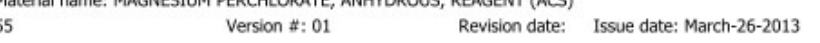

 $\frac{\text{SDS US}}{4/7}$ 

#### 13. Disposal considerations

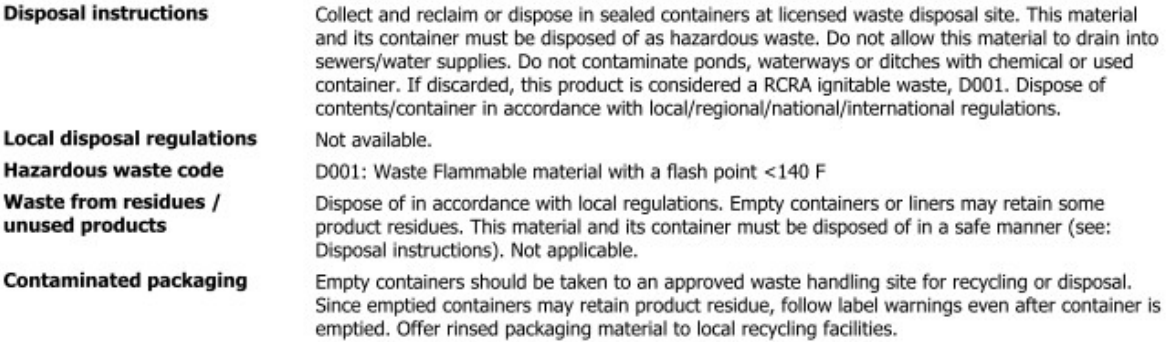

#### 14. Transport information

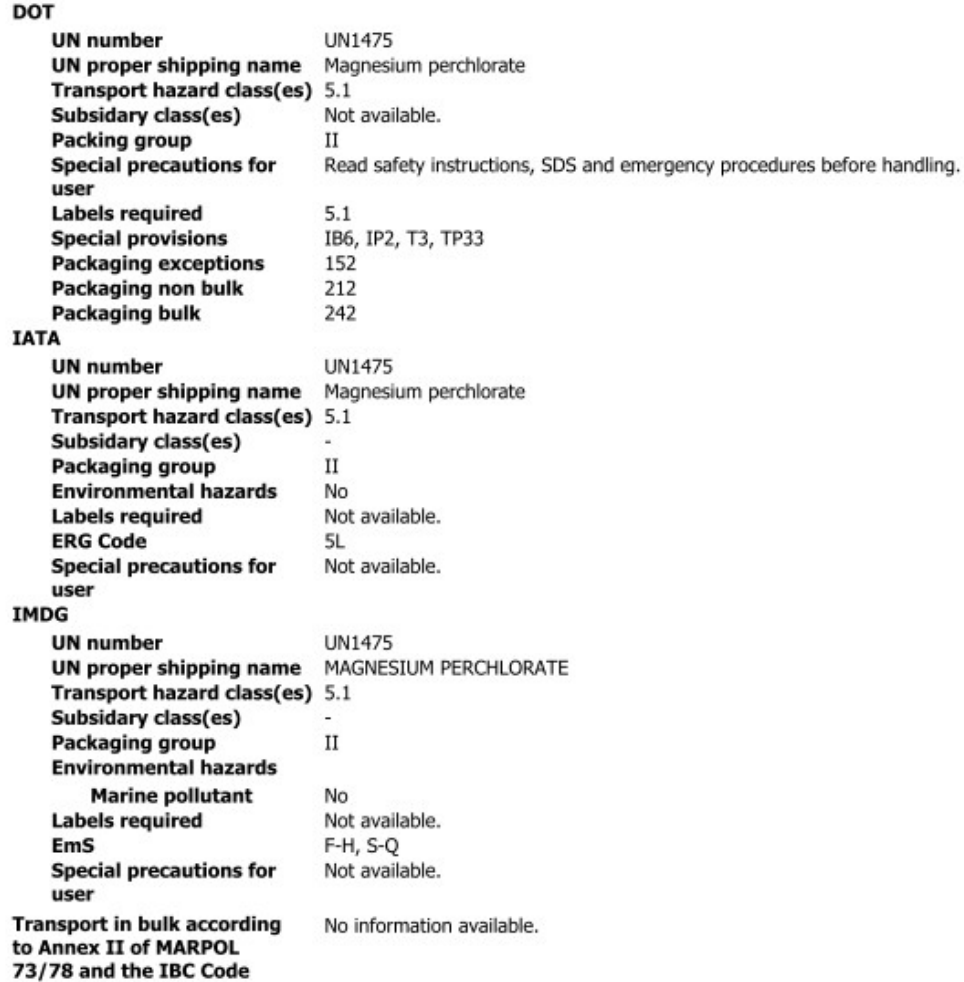

SDS US

 $5/7$ 

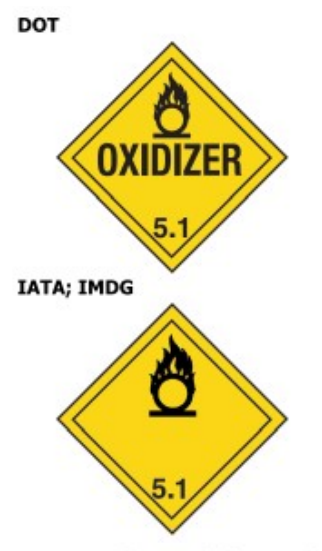

#### 15. Regulatory information

**US federal** 

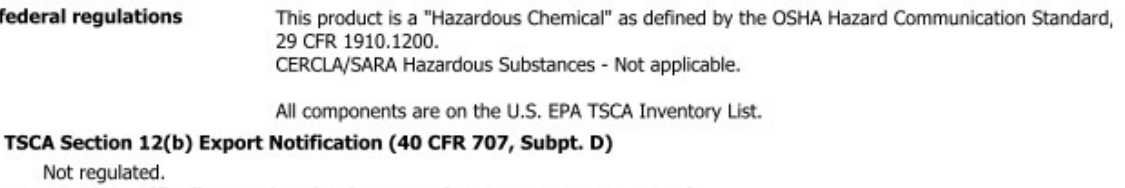

```
Not
    US. OSHA Specifically Regulated Substances (29 CFR 1910.1001-1050)
        Not on regulatory list.
    CERCLA Hazardous Substance List (40 CFR 302.4)
        Not listed.
Superfund Amendments and Reauthorization Act of 1986 (SARA)
    Hazard categories
                                Immediate Hazard - Yes
                                Delayed Hazard - Yes
                                Fire Hazard - Yes
                                Pressure Hazard - No
                                Reactivity Hazard - No
    SARA 302 Extremely
                                No
    hazardous substance
    SARA 311/312
                                No
    Hazardous chemical
Other federal regulations
    Clean Air Act (CAA) Section 112 Hazardous Air Pollutants (HAPs) List
        Not regulated.
    Clean Air Act (CAA) Section 112(r) Accidental Release Prevention (40 CFR 68.130)
        Not regulated.
    Safe Drinking Water Act
                               Not regulated.
    (SDWA)
    Drug Enforcement Administration (DEA). List 2, Essential Chemicals (21 CFR 1310.02(b) and 1310.04(f)(2) and
    Chemical Code Number
        Not listed.
    Drug Enforcement Administration (DEA). List 1 & 2 Exempt Chemical Mixtures (21 CFR 1310.12(c))
        Not regulated.
    DEA Exempt Chemical Mixtures Code Number
        Not regulated.
    Food and Drug
                                Not regulated.
    Administration (FDA)
US state regulations
                                California Safe Drinking Water and Toxic Enforcement Act of 1986 (Proposition 65): This material
                                is not known to contain any chemicals currently listed as carcinogens or reproductive toxins.
Material name: MAGNESIUM PERCHLORATE, ANHYDROUS, REAGENT (ACS)
```
#### US. Massachusetts RTK - Substance List

MAGNESIUM PERCHLORATE (CAS 10034-81-8)

- US. New Jersey Worker and Community Right-to-Know Act Not regulated.
- US. Pennsylvania RTK Hazardous Substances MAGNESIUM PERCHLORATE (CAS 10034-81-8)
- **US. Rhode Island RTK**

MAGNESIUM PERCHLORATE (CAS 10034-81-8)

**US. California Proposition 65** 

#### US - California Proposition 65 - Carcinogens & Reproductive Toxicity (CRT): Listed substance Not listed.

#### **International Inventories**

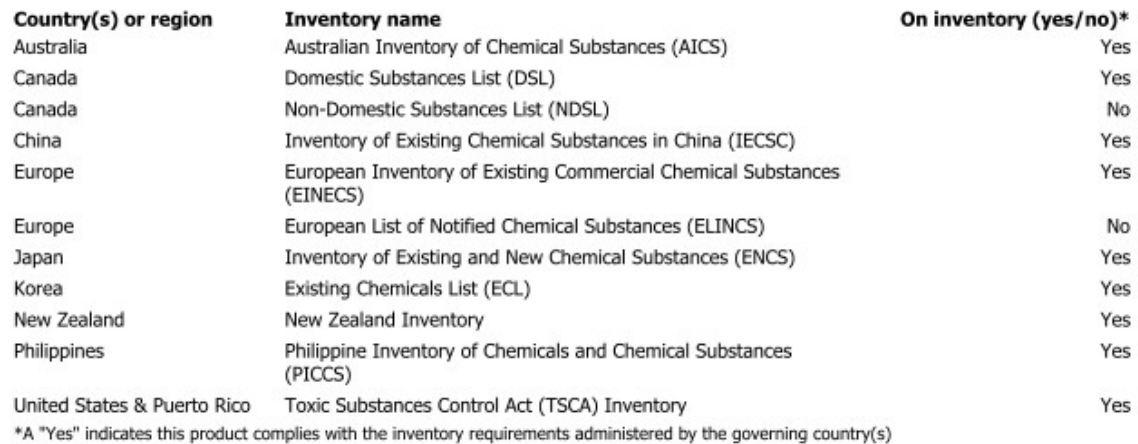

#### 16. Other information, including date of preparation or last revision

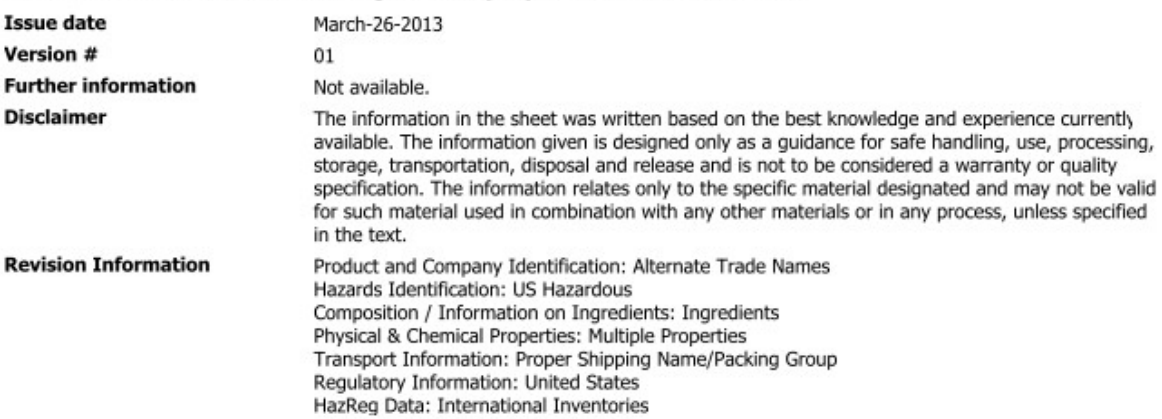

### **F.2 Decarbite**

### P. W. PERKINS CO., INC.

221 Commissioners Pike - Woodstown, NJ 08098-2032 USA 1-(856) 769-3525 Fax 1-(856) 769-2177

> www.decarbite.com www.pwperkins.com pwpco@mindspring.com

#### **SAFETY DATA SHEET**

**IDENTITY** 

**DECARBITE®** 

**SECTION I - Identification** PRODUCT CODE: DECS120, DECS121, DECS135, DECB122, DECB123, DECB135 **MANUFACTURER'S NAME:** P. W. PERKINS CO., INC. 221 COMMISSIONERS PIKE WOODSTOWN NJ 08098-2032 USA 856-769-3525

EMERGENCY TELEPHONE NUMBER: 1-800-424-9300 (CHEMTREC) (INTERNATIONAL: CALL CHEMTREC COLLECT 1-703-527-3887

DATE PREPARED: **JANUARY 5, 2015** 

#### **SECTION II - Hazards Identification**

Route(s) of Entry: Inhalation? 4-Extreme Skin? 4-Extreme Ingestion? 3-Severe

Health Hazards (Acute and Chronic): Corrosive to all body tissue which it comes in contact. The chronic local effect may consist of multiple areas of superficial destruction of the skin. Inhalation of dust may cause varying degrees of irritation.

Carcinogenicity: NTP? NA; **OSHA Regulated? NA** 

IARC Monographs? NA; Not listed as a carcinogen.

Signs and Symptoms of Exposure: Itching, burning of skin or eyes. Temporary discomfort of breathing passages.

Medical Conditions Generally Aggravated by Exposure: Increased susceptibility to respiratory illness.

Emergency and First Aid Procedures: Flush with water. Seek medical attention. Eyes flush with large amounts of clean water, followed by boric acid eye wash solution.

#### **SECTION III - Composition/Information on Ingredients**

Proprietary formulation indicating CO<sub>2</sub> Adsorbent Sodium Hydroxide: CAS #1310-73-2; 90 - 95% Non Fibrous Silicate: CAS #1318-00-9; 5 - 10%

#### **SECTION IV - FIRST AID MEASURES**

Inhalation: Supply fresh air. If not breathing, give artificial respiration.

Ingestion: If swallowed, call for doctor immediately. Drink plenty of water and provide fresh air.

Skin contact: Immediately flush skin with plenty of water and soap. Immediately remove any clothing soiled by the product. Wash clothing before reuse.

Eye Contact: Immediately flush eyes with plenty of water for at least 15 minutes. Get medical attention immediately.

#### **SECTION V - Fire and Explosion Hazard Data**

Flash Point (Method Used): No flash to 550°F ASTM D-56

Flammable Limits: Non flammable

LEL: NA

**UEL: NA** 

Extinguishing Media: Product not combustible. Foam/CO<sub>2</sub> or dry chemical can be used. Direct contact with water can cause a violent exothermic reaction.

Special Fire Fighting Procedures: Protective clothing/self contained breathing apparatus should be worn by fire fighters in area where product is stored.

Unusual Fire and Explosion Hazards: Material is stable (non explosive), nonflammable. Will react with varying degrees of intensity on exposure to water and strong acids.

#### **SECTION VI - Accidental Release Measures**

Person-related safety precautions: Wear protective equipment. Keep unprotected persons away.

Measures for environmental protections: Do not allow product to reach sewage systems or any water course. Inform authorities in case of seepage into water course or sewage system.

Measures for cleaning/collecting: Use neutralizing agent. Ensure adequate ventilation. Do not flush with water or aqueous cleansing agents.

**SECTION VII - Precautions for Safe Handling and Use** 

Steps to Be Taken in Case Material is Released or Spilled: Wash area with 1 molar Hydrochloric Acid or use caustic spill kit. Wash with clean water.

Waste Disposal Method: Appropriate disposal should conform with local and state health regulations.

Precautions to Be Taken in Handling and Storing: Wear protective clothing, use adequate ventilation where dust may be generated.

Other Precautions: Respirator, eye protection, gloves, lab coat or other clothing to cover exposed skin area.

#### **SECTION VIII - Exposure Controls/Personal Protection**

OSHA Permissible Exposure Limit (PEL) = 2mg/m<sup>3</sup> Ceiling ACGIH Threshold Limit Value (TLV) = 2mg/m<sup>3</sup> Ceiling

Respiratory Protection (Specify, Type): Advantage 3000 Respirator, full face mask, model 3200 Twin Port or NIOSH approved respirator.

**Ventilation:** Local Exhaust: Exhaust fan Mechanical (General) NA **Protective Gloves: Impervious** 

Special: NA Other: NA

Eye Protection: Goggles/face shield

Other Protective Clothing or Equipment: Coveralls, chemically resistant shoes.

Work/Hygienic Practices: Wash contaminated clothes; showers and eye wash should be accessible.

**SECTION IX - PHYSICAL/CHEMICAL CHARACTERISTICS** Boiling Point: @ 760 mm Hg: 1388° C Vapor Pressure (mm Hg.): 42 mm Hg @ 1000°C Vapor Density (Air = ): NA Specific Gravity  $(H<sub>2</sub>0 = 1)$  $2.13 \text{ @ } 20^{\circ} \text{ C}$ Melting Point: NA Evaporation Rate (Butyl Acetate = 1) NA Solubility in Water: Completely soluble Appearance and Odor: tan, no distinct odor

**SECTION X - Reactivity Data** 

Stability: Stable Conditions to Avoid: Contact with water causes strong exothermic reaction. Avoid strong acids contact.

Incompatibility (Materials to Avoid): Water, strong acids, aluminum, tin, zinc.

Hazardous Decomposition or Byproducts: Exposure to air results in formation of H<sub>2</sub>O and carbonate.

Hazardous Polymerization: Will Not Occur

Conditions to Avoid: Material not known to polymerize.

#### **SECTION XI - Toxicological Information**

**Effects of acute exposure:** 

Skin: Causes chemical burns. Eye: Causes chemical burns.

Inhalation: Harmful if inhaled. May cause irritation or chemical burns.

Ingestion: Harmful if swallowed. May cause chemical burns to mouth, throat and stomach.

#### **SECTION XII - Ecological Information**

Do not empty into drains. Do not allow undiluted product or large quantities to reach ground water, water course, or sewage system.

#### **SECTION XIII - Disposal Considerations**

Review federal, state, and local government requirements prior to disposal. Whatever cannot be saved for recovery or recycling should be managed in an appropriate waste facility. Dispose of container and unused contents in accordance with federal, state, and local requirements.

#### **SECTION XIV - Transport Information**

Domestic (Land, DOT) DOT Shipping name: Sodium Hydroxide, Solid DOT ID: UN1823 DOT Hazard Class: 8, corrosive, Packaging Group II

**IATA** IATA Shipping name: Sodium Hydroxide, Solid IATA ID: UN1823 IATA Hazard Class: 8, corrosive, Packaging Group II IATA Instructions - Passenger/cargo - 859, LTD QTY - 844, Cargo only - 863

#### **SECTION XV- Regulatory Information**

HMIS HAZARD RATINGS, Health Hazard 3; Fire Hazard, 0; Reactivity 2 **WHMIS Classification: Class E, Corrosive Material TSCA: On Toxic Substance Control Inventory** Hazardous Substance: RQ 1000 lbs SARA TITLE III, 311/312: Acute, Reactive **RCRA: Not Regulated** 

#### **SECTION XVI - Date of Preparation**

**DATE PREPARED:** 

**JANUARY 5, 2015** 

# *Appendix G. Packing Information*

## **G.1 EC150-GH Packing Information**

The EC150 components are placed in a foam cutout that helps protect them from damage during shipment. The EC150 should look like the following image. After unpacking, it is recommended to save the foam cutout as the EC150 components should be placed in the foam cutout whenever the EC150 is transported to another location.

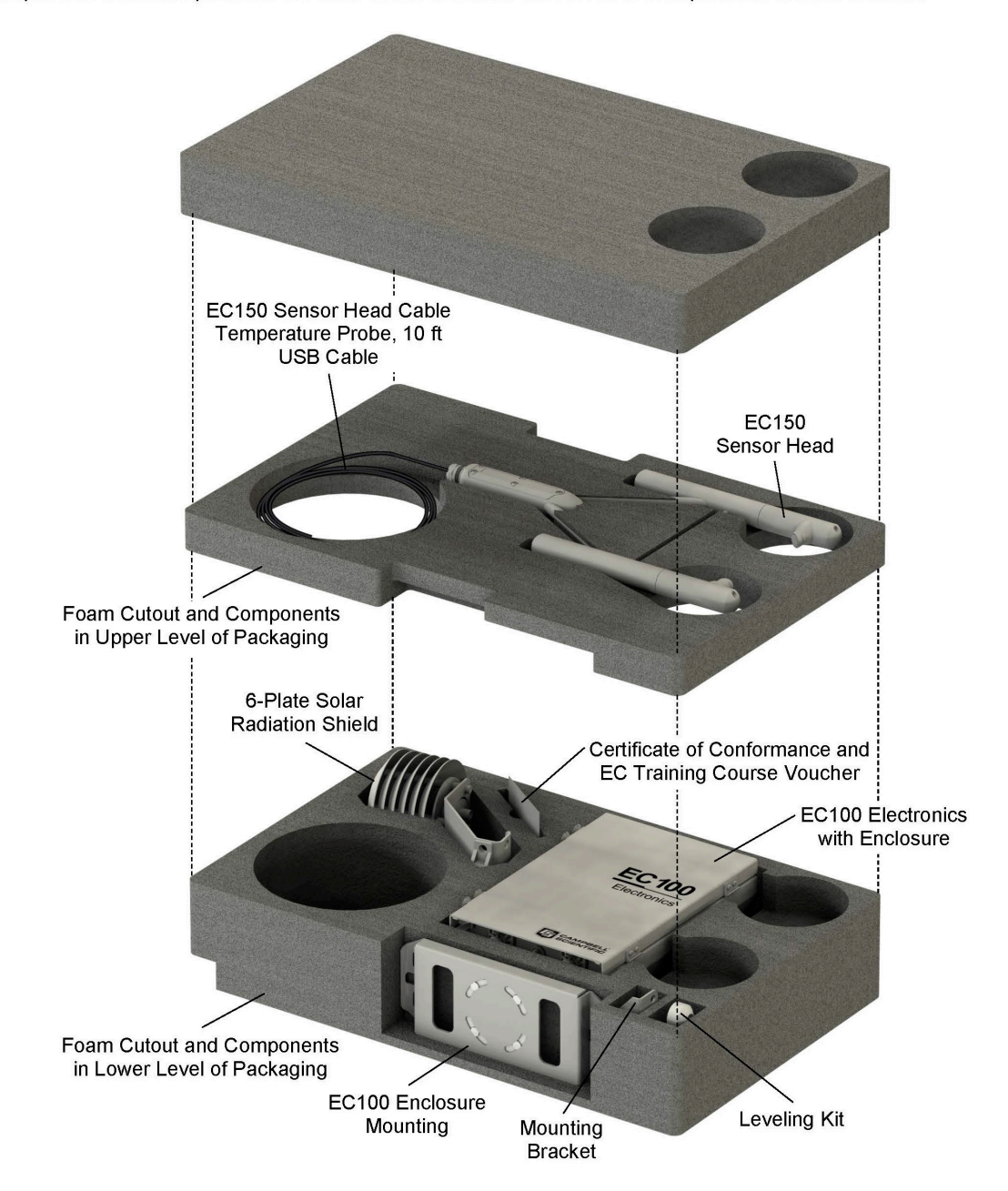

**CAMPBELL**® Campbell Scientific, Inc. | 815 W 1800 N | Logan, UT 84321-1784 | (435) 227-9000 | www.campbellsci.com<br>**SCIENTIFIC** AUSTRALIA | BRAZIL | CANADA | CHINA | COSTA RICA | FRANCE | GERMANY | THAILAND | SOUTH AFRICA © 2011-2018 Campbell Scientific, Inc. | Revision: 7/20/2018

### **G.2 EC150-SH Packing Information**

The EC150 components are placed in a foam cutout that helps protect them from damage during shipment. The EC150 should look like the following image. After unpacking, it is recommended to save the foam cutout as the EC150 components should be placed in the foam cutout whenever the EC150 is transported to another location.

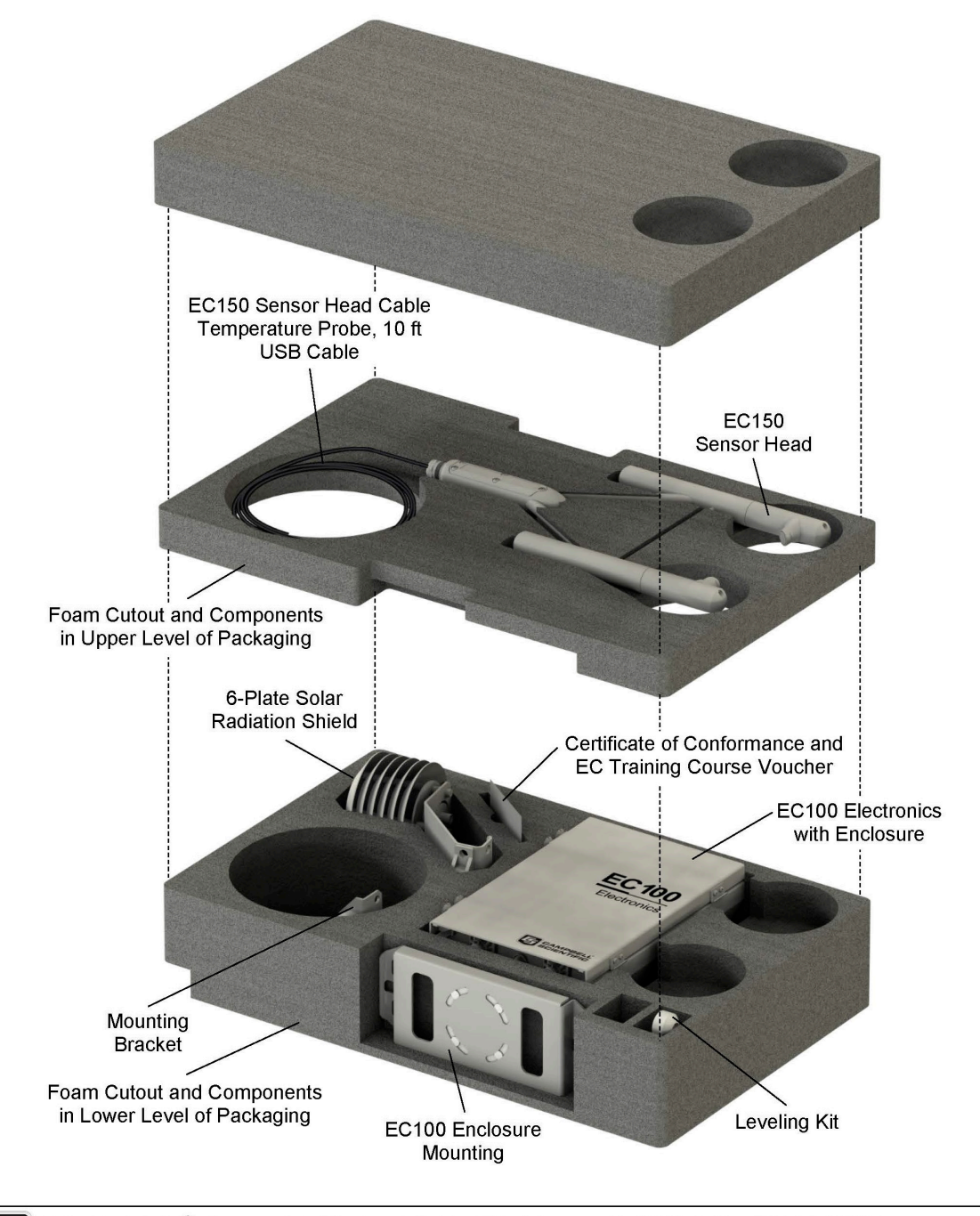

**CAMPBELL**<sup>®</sup> Campbell Scientific, Inc. | 815 W 1800 N | Logan, UT 84321-1784 | (435) 227-9000 | www.campbellsci.com<br>**SCIENTIFIC** AUSTRALIA | BRAZIL | CANADA | CHINA | COSTA RICA | FRANCE | GERMANY | THAILAND | SOUTH AFRIC © 2011-2018 Campbell Scientific, Inc. | Revision: 7/20/2018

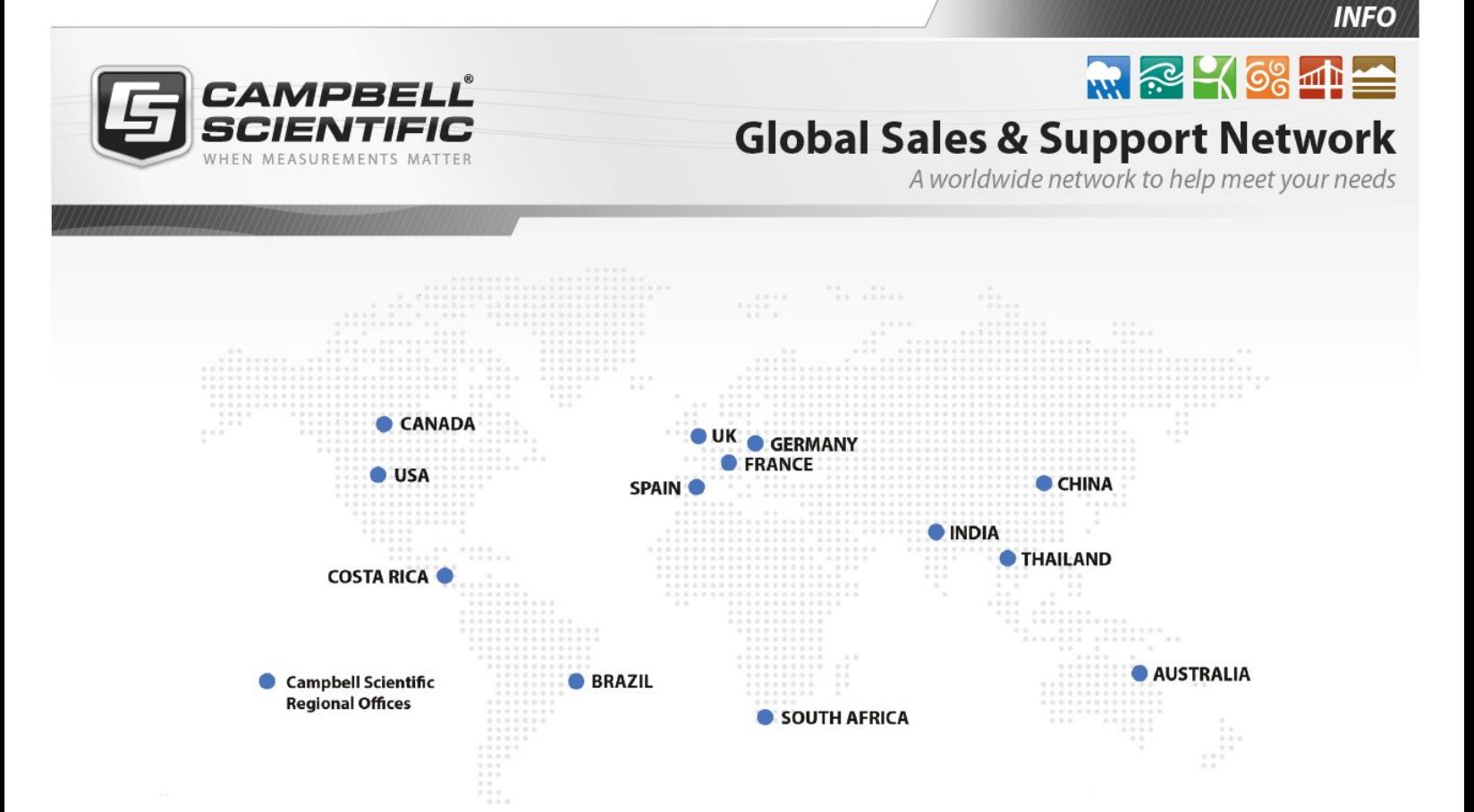

### Campbell Scientific Regional Offices

#### *Australia*

*Location: Phone: Email: Website:* Garbutt, QLD Australia 61.7.4401.7700 [info@campbellsci.com.au](mailto:info@campbellsci.com.au) [www.campbellsci.com.au](http://www.campbellsci.com.au/)

#### *Brazil*

*Location: Phone: Email: Website:* São Paulo, SP Brazil 11.3732.3399 [vendas@campbellsci.com.br](mailto:vendas@campbellsci.com.br) [www.campbellsci.com.br](http://www.campbellsci.com.br/)

#### *Canada*

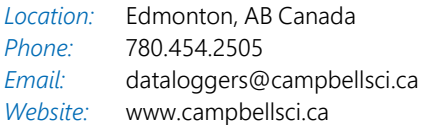

#### *China*

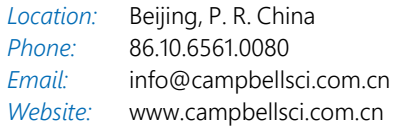

### *Costa Rica*

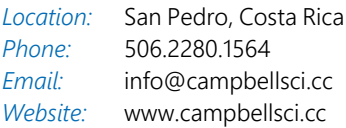

#### *France*

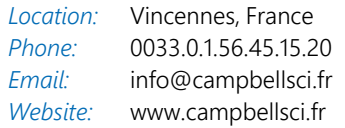

#### *Germany*

*Location: Phone: Email: Website:* Bremen, Germany 49.0.421.460974.0 [info@campbellsci.de](mailto:info@campbellsci.de) [www.campbellsci.de](http://www.campbellsci.de/)

#### *India*

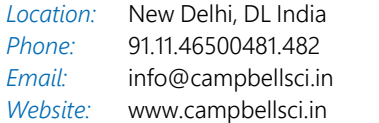

#### *South Africa*

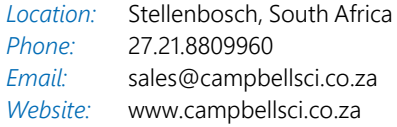

#### *Spain*

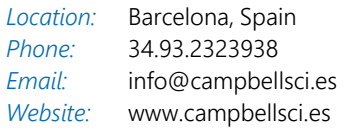

#### *Thailand*

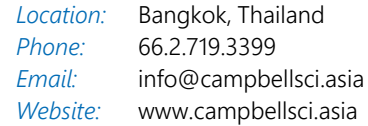

#### *UK*

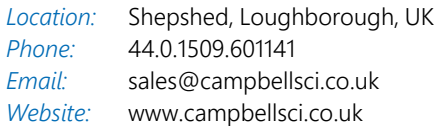

#### *USA*

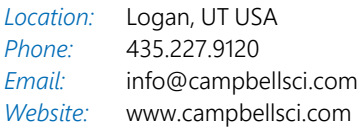